# **Лекція 3.**

# **Робота з об'єктами в MS Word 2003**

#### **Огляд базових можливостей роботи з документом**

- **Введення тексту**
- **Редагування тексту**
- **Форматування тексту і абзаців**
- **Створення списків**
- **Створення таблиць**
- **Вставка ілюстрацій**
- **Друк документа**
- **Робота з багатосторінковими документами**
- **Перевірка орфографії та граматики**
- **Рецензування документа**

### **Запуск Microsoft Word**

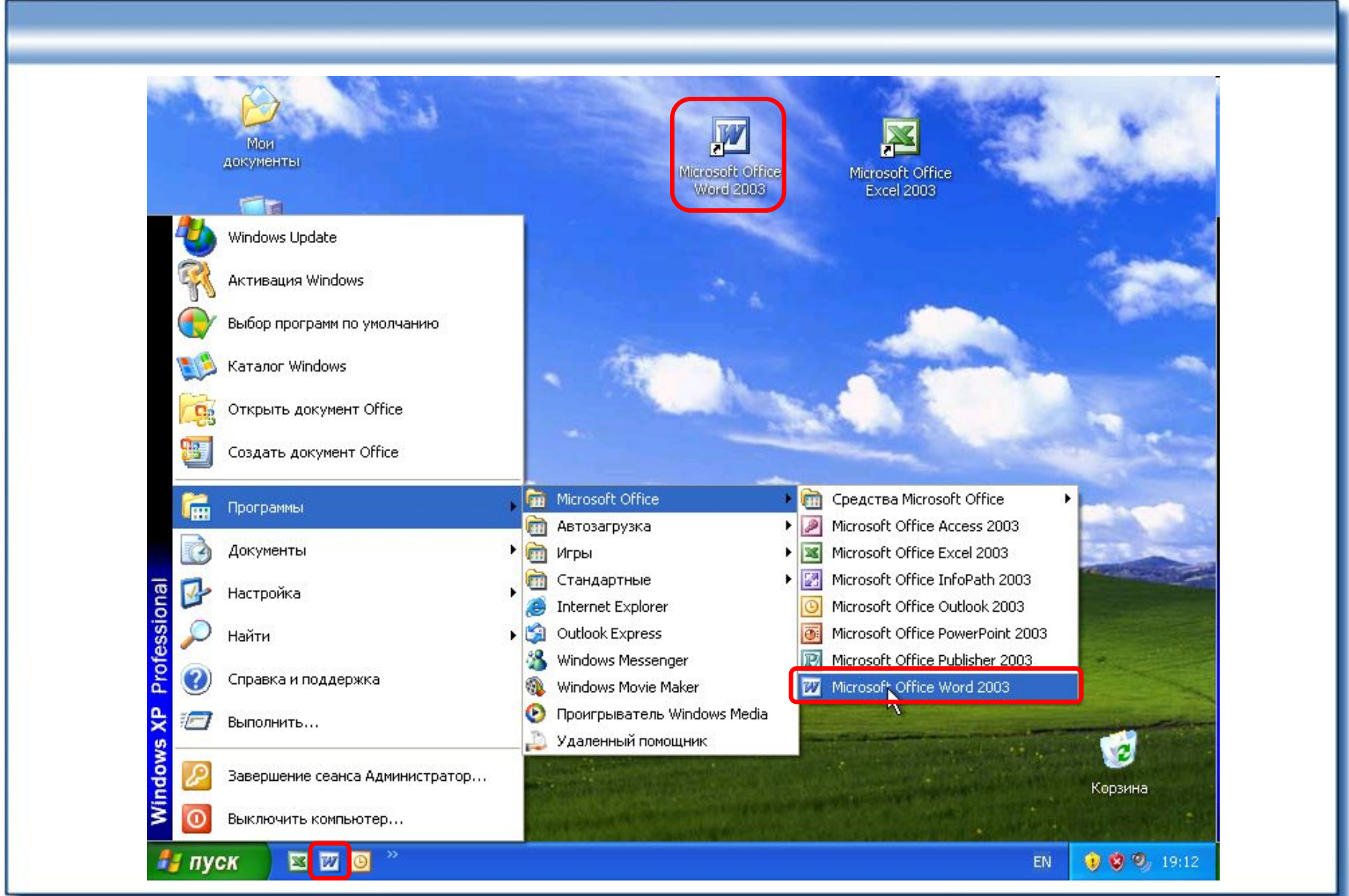

# **Рабоче вікно Word**

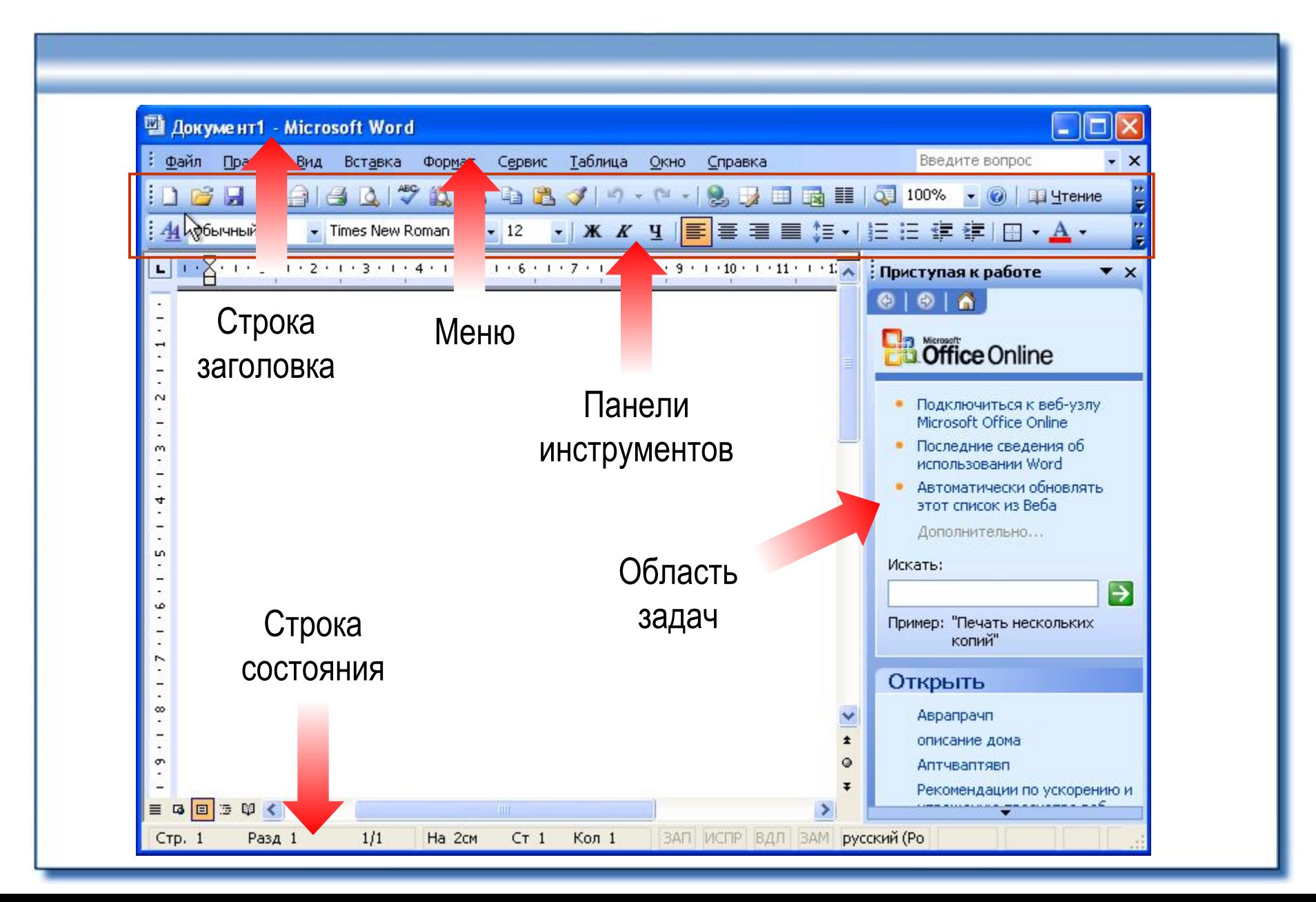

# **Панелі інструментів**

▪ **Кнопки дублюють часто використовувані команди меню**

#### ▪ **Панель** *Стандартная*

- створення документа
- відкриття документа
- збереження документа
- ◆ інші базові дії

#### ▪ **Панель** *Форматирование*

- ◆ тип шрифту
- розмір шрифту
- накреслення
- інші дії щодо форматування

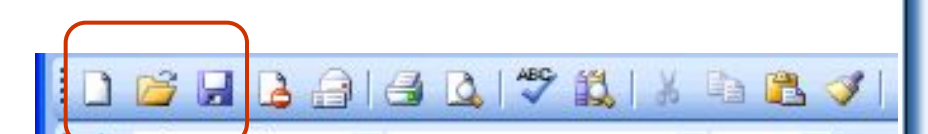

 $\div$  12

Times New Roman

 $\cdot$   $\vert$   $\mathbb{X}$   $\mathbb{X}$   $\mathbb{Y}$   $\vert$   $\equiv$   $\equiv$   $\equiv$   $\equiv$ 

#### **Створення документа, робота з декількома документами**

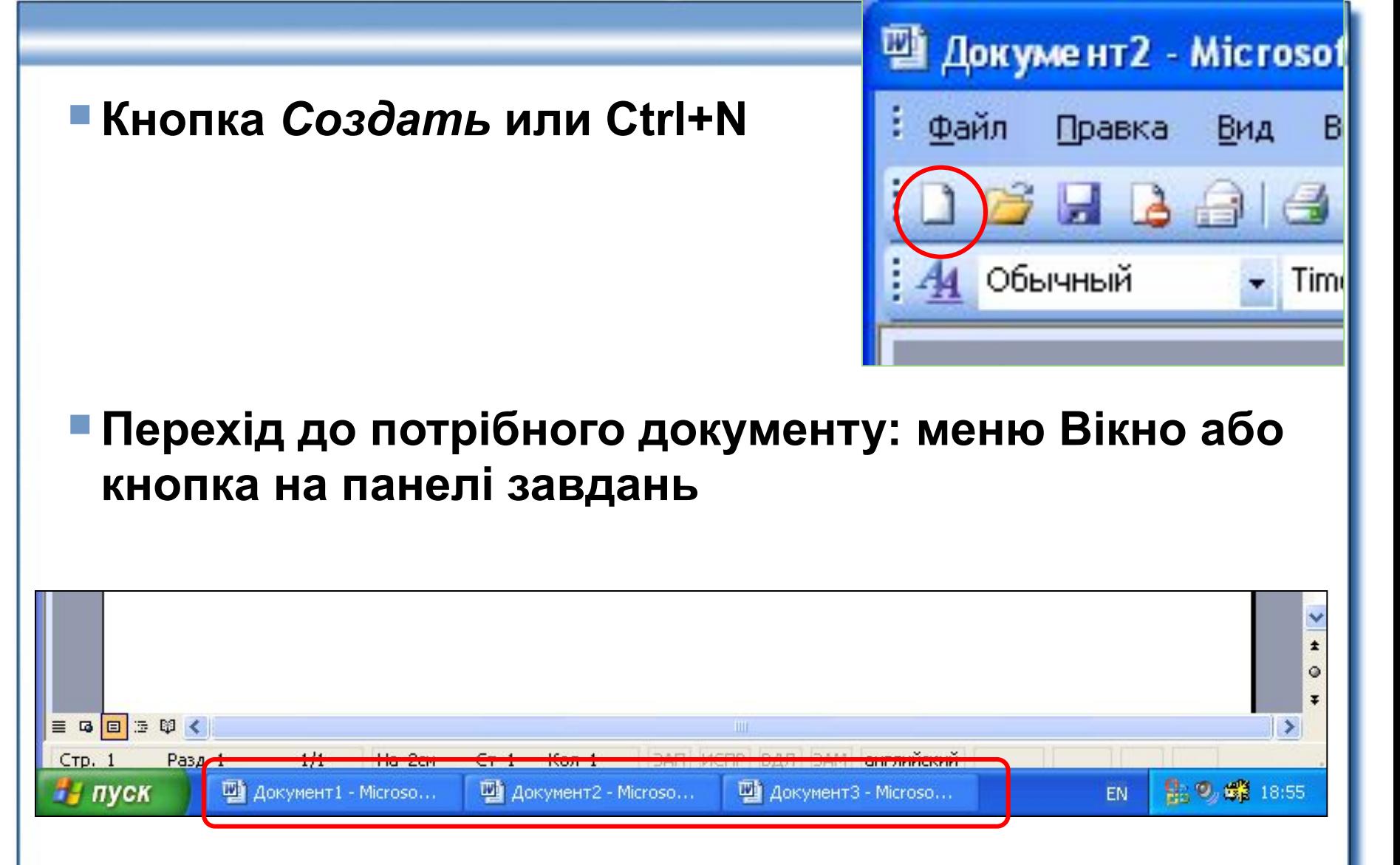

#### **Створення документу на основі шаблону**

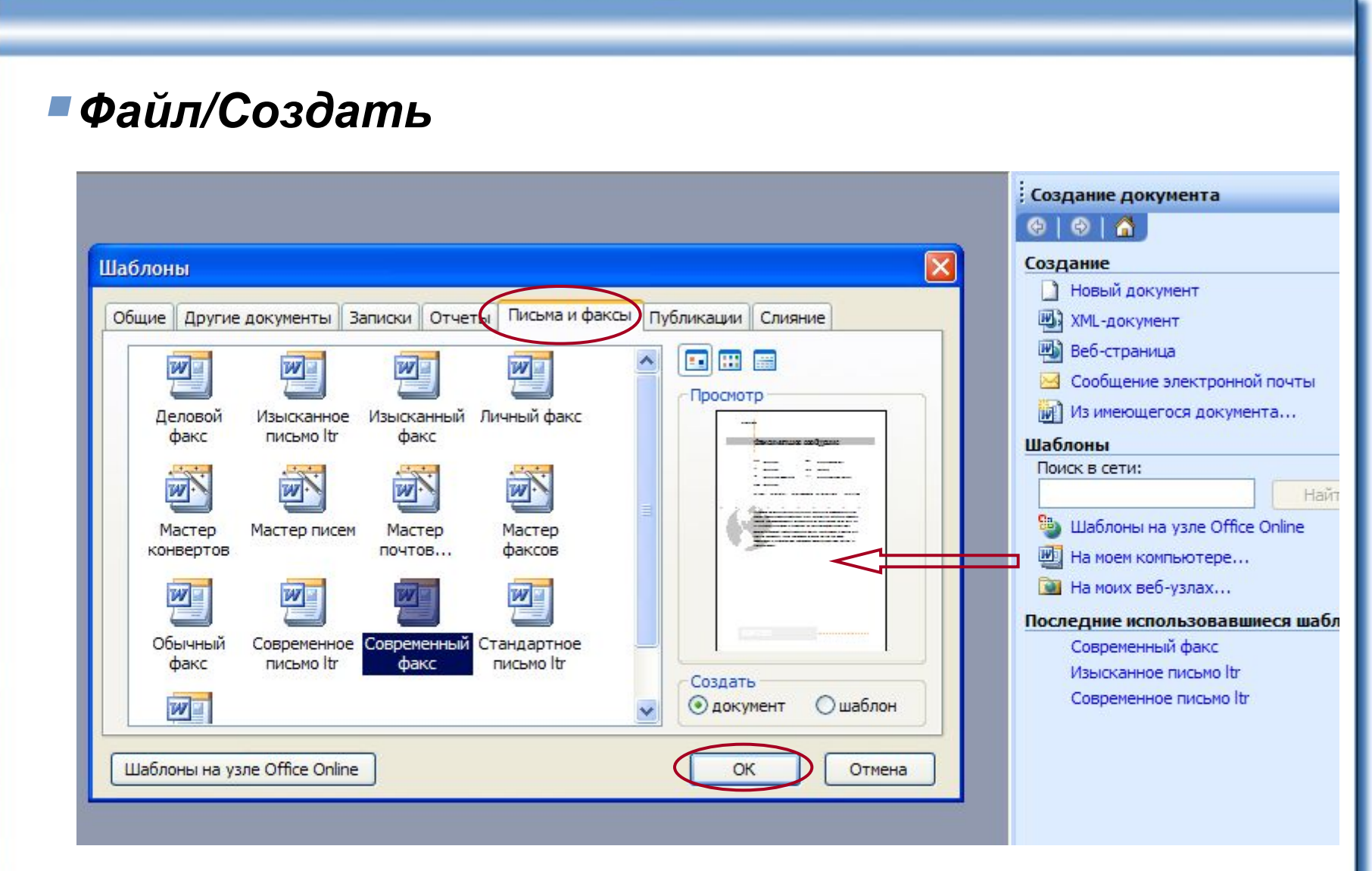

### **Збереження документа**

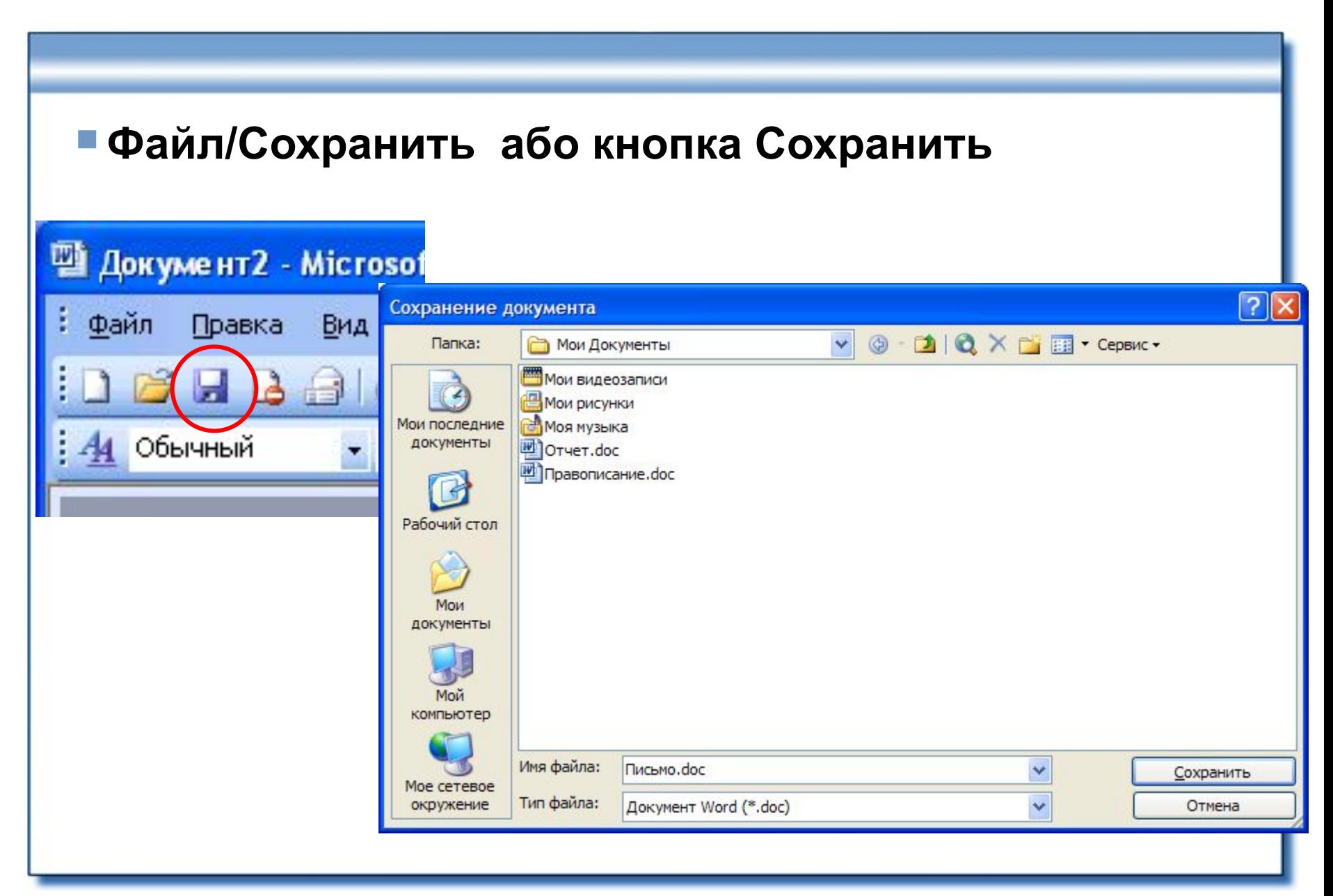

### **Закриття документу**

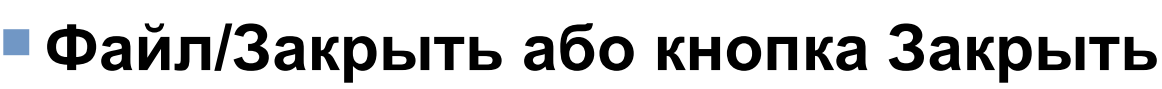

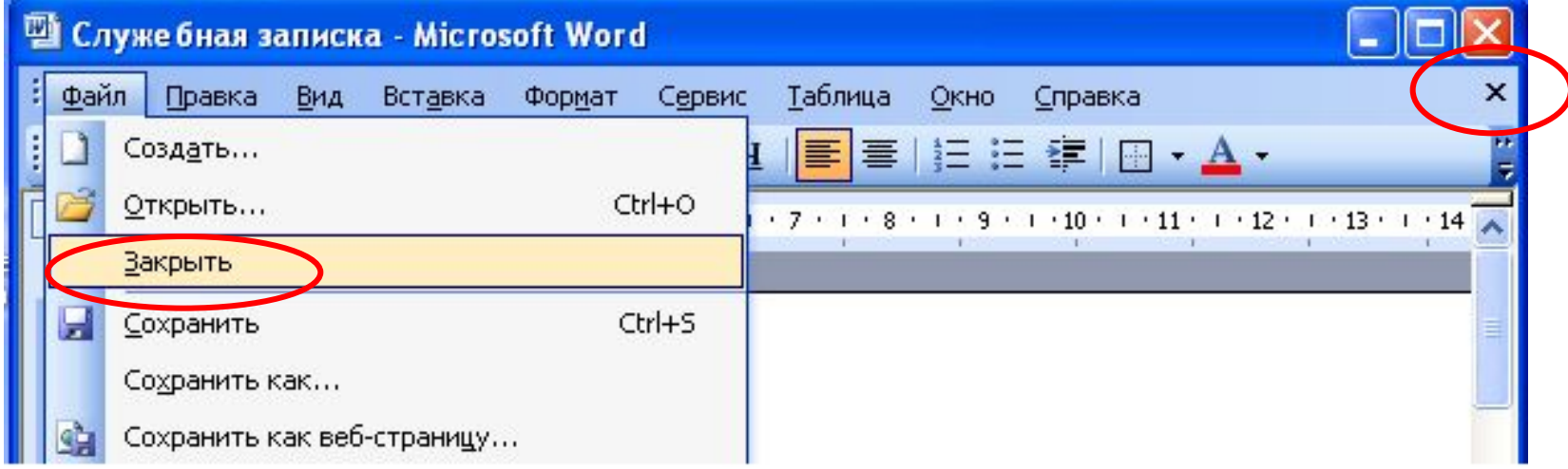

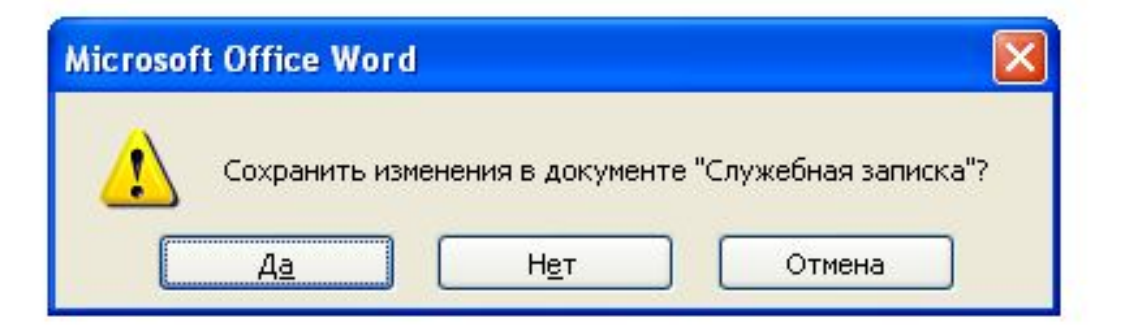

### **Відкриття документу**

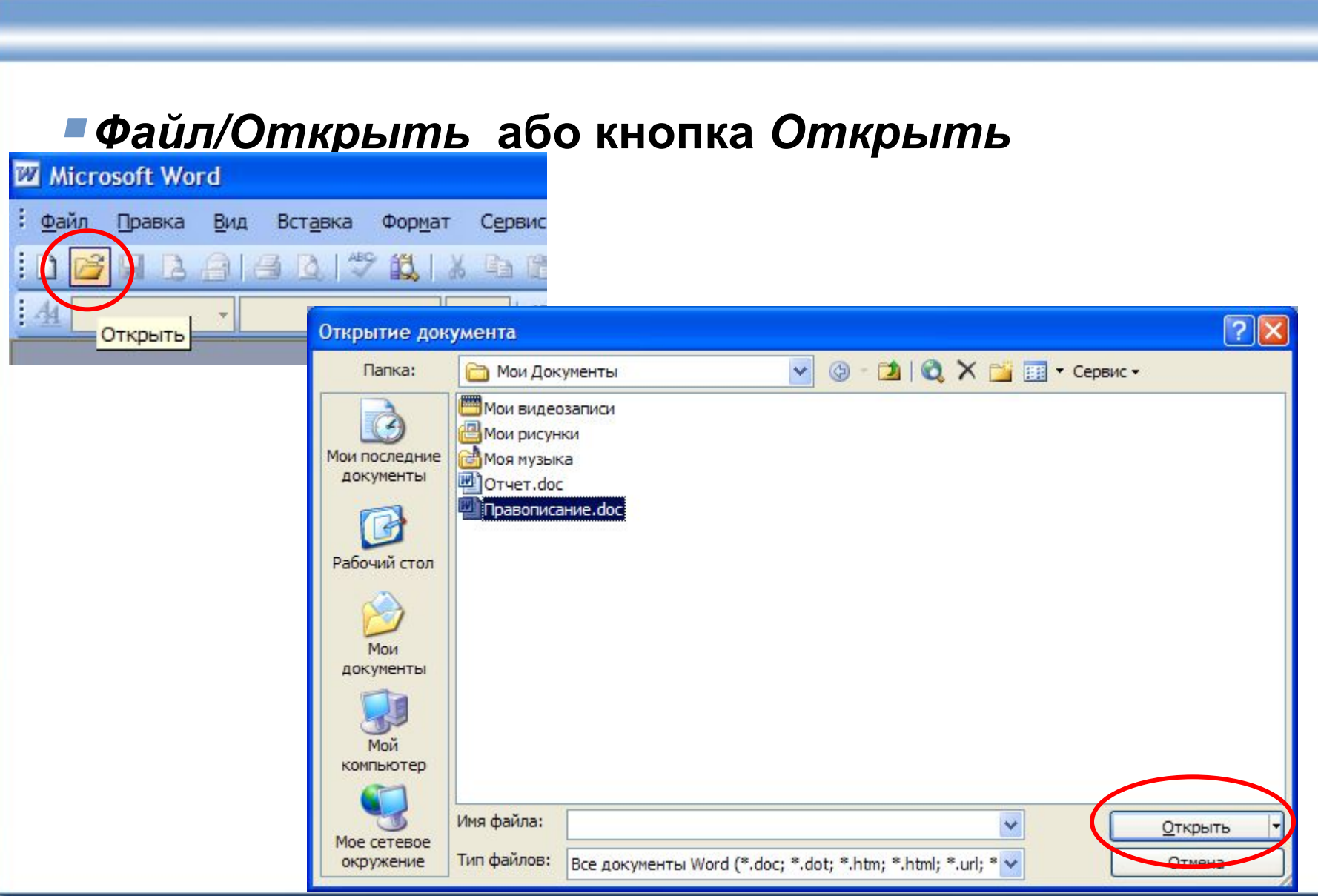

### **Виділення фрагментів тексту**

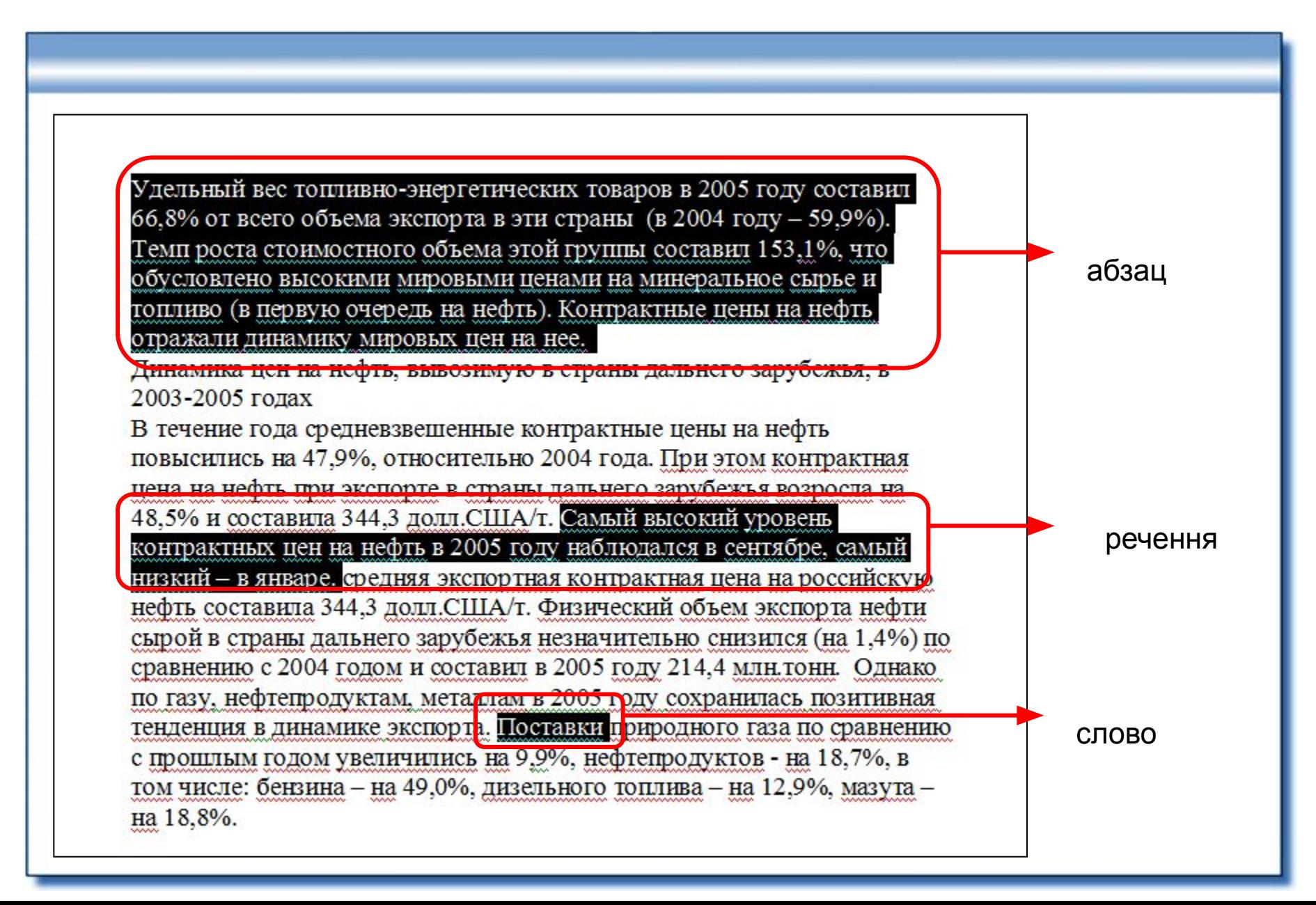

# **Відомості про шрифти**

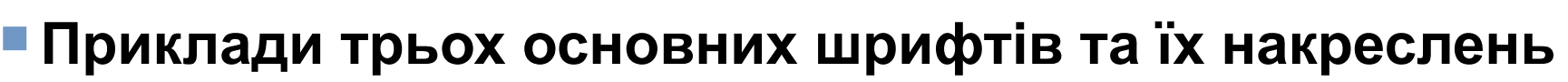

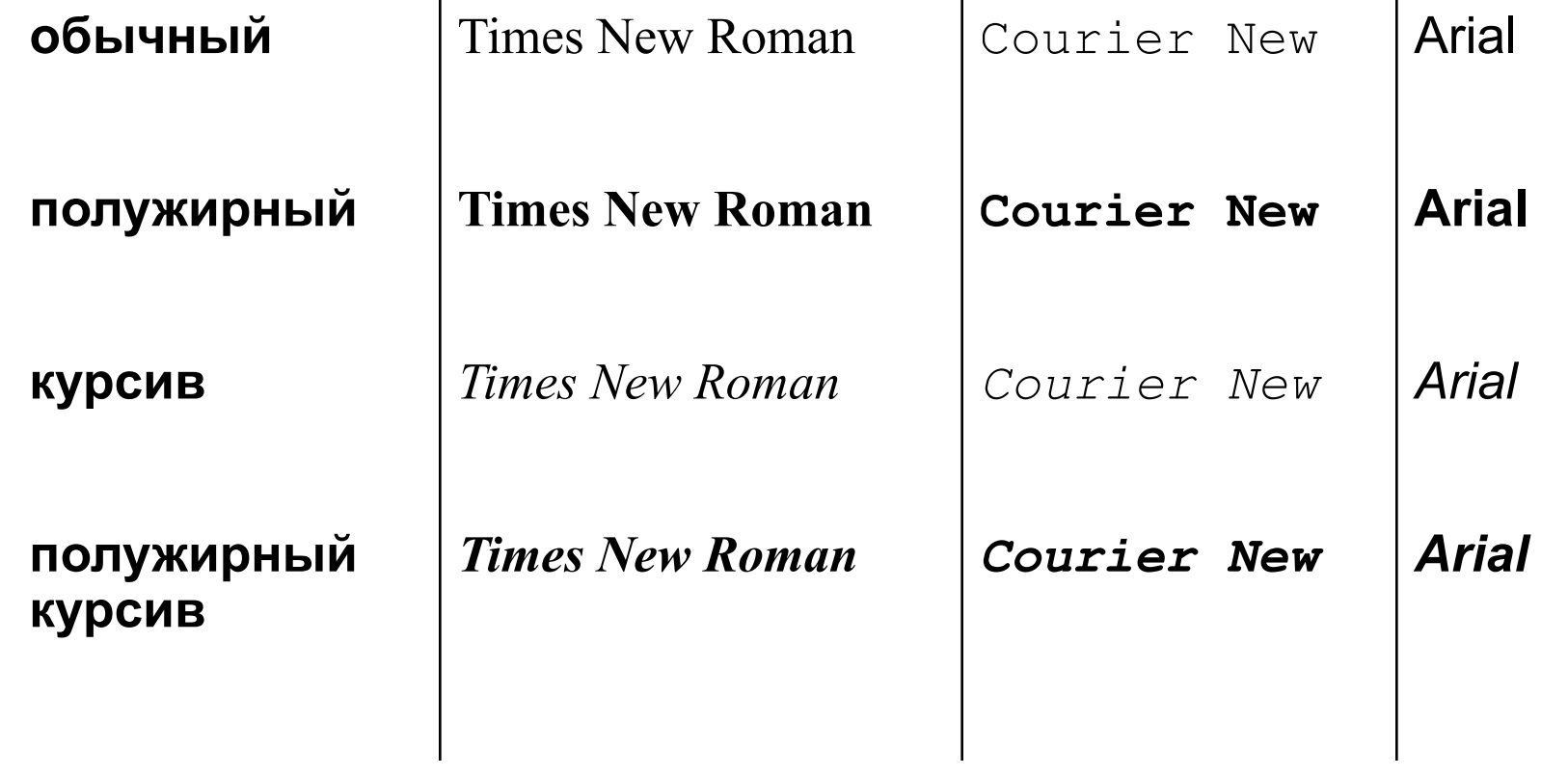

#### **Шрифтове оформлення документа**

▪ **Щоб змінити шрифтове оформлення фрагмента тексту, спочатку потрібно виділити цей фрагмент**

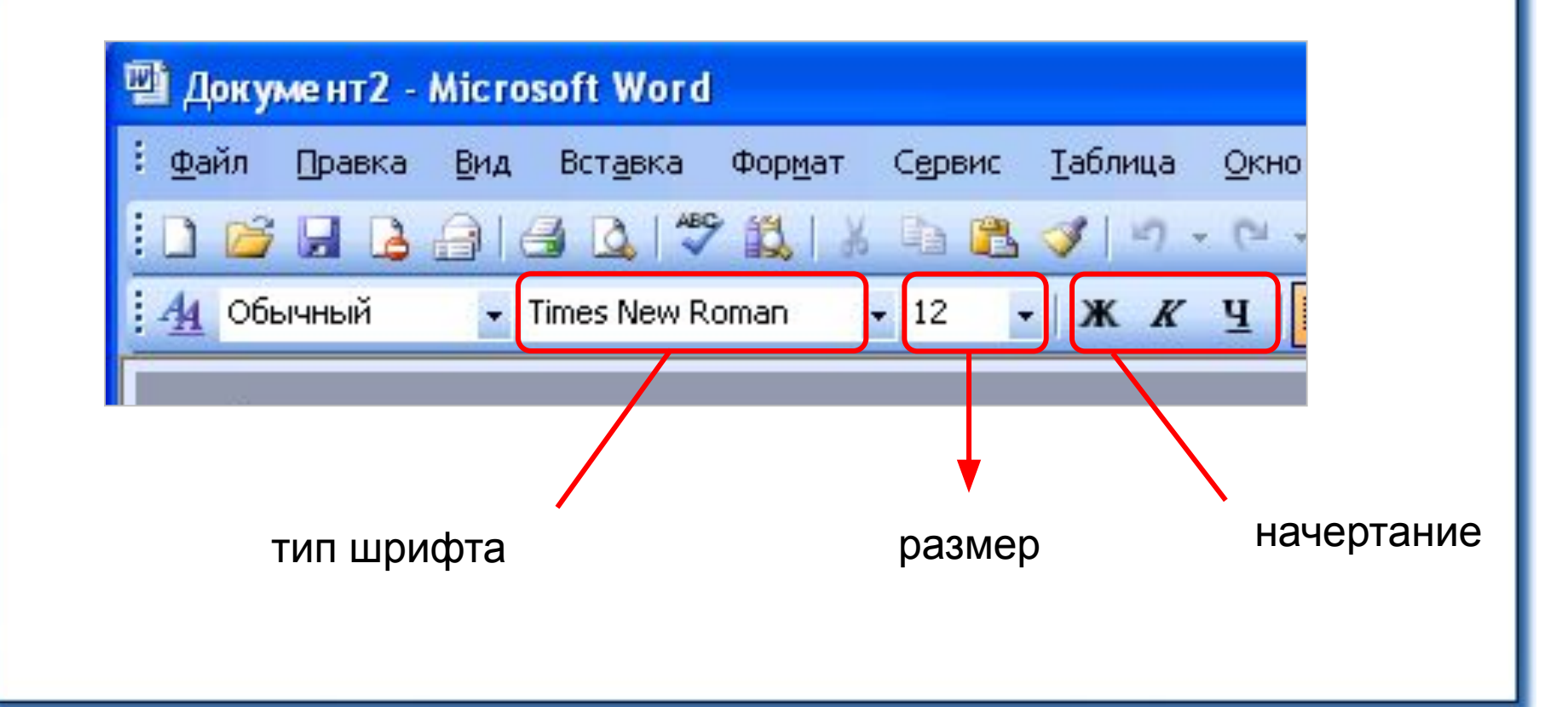

#### **Форматування абзаців**

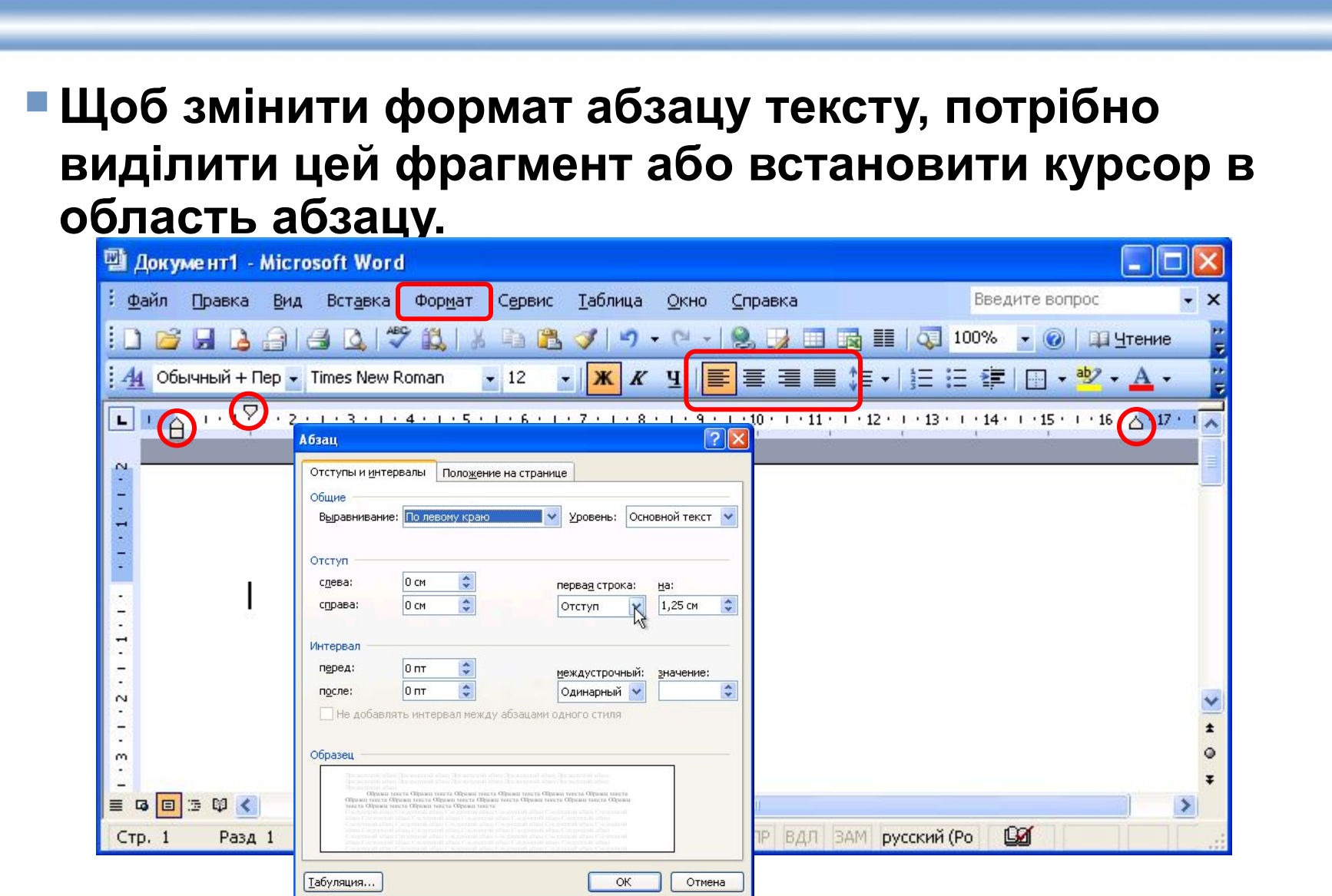

### **Переміщення фрагмента тексту**

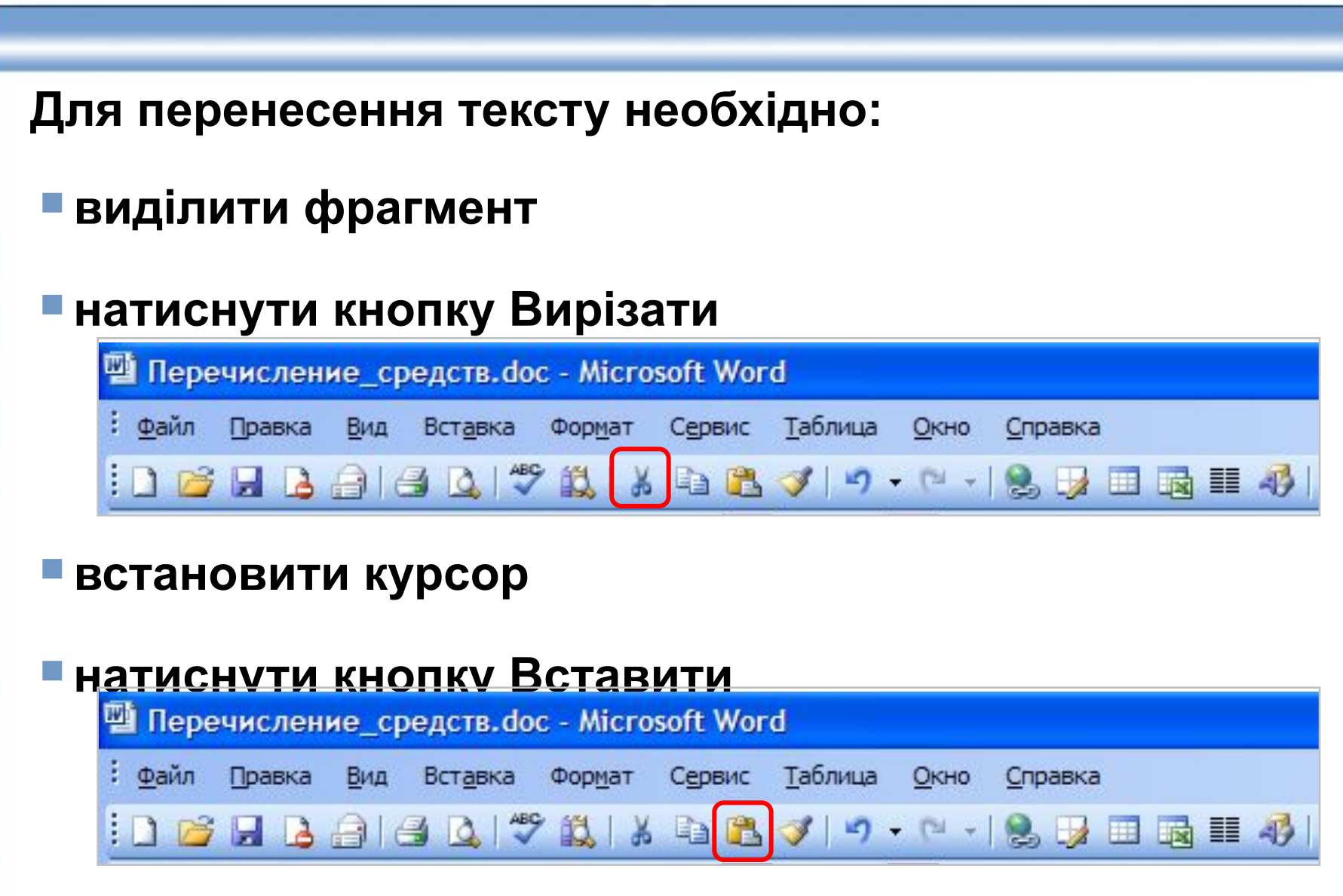

### **Копіювання фрагмента тексту**

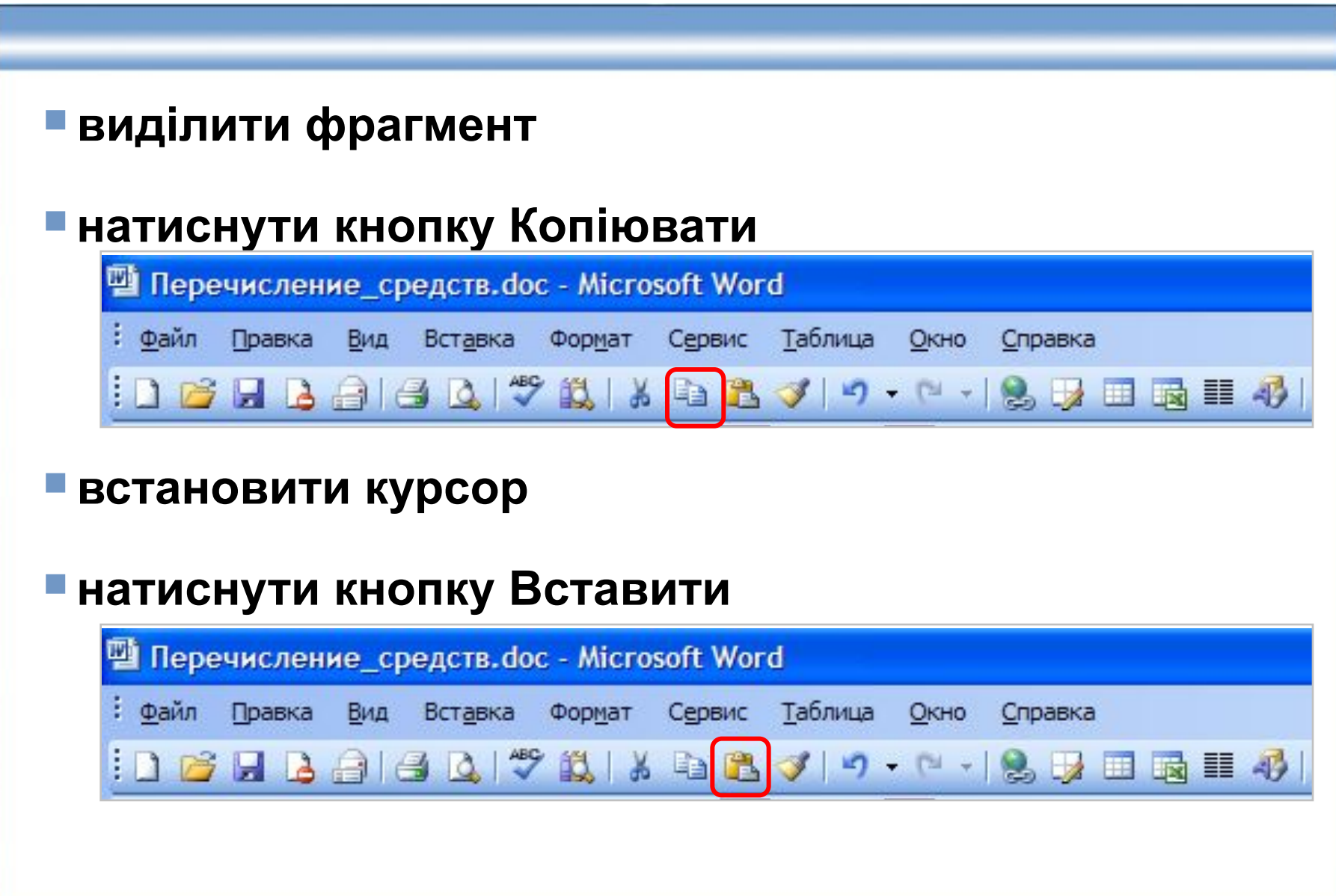

### **Копіювання з іншого документа**

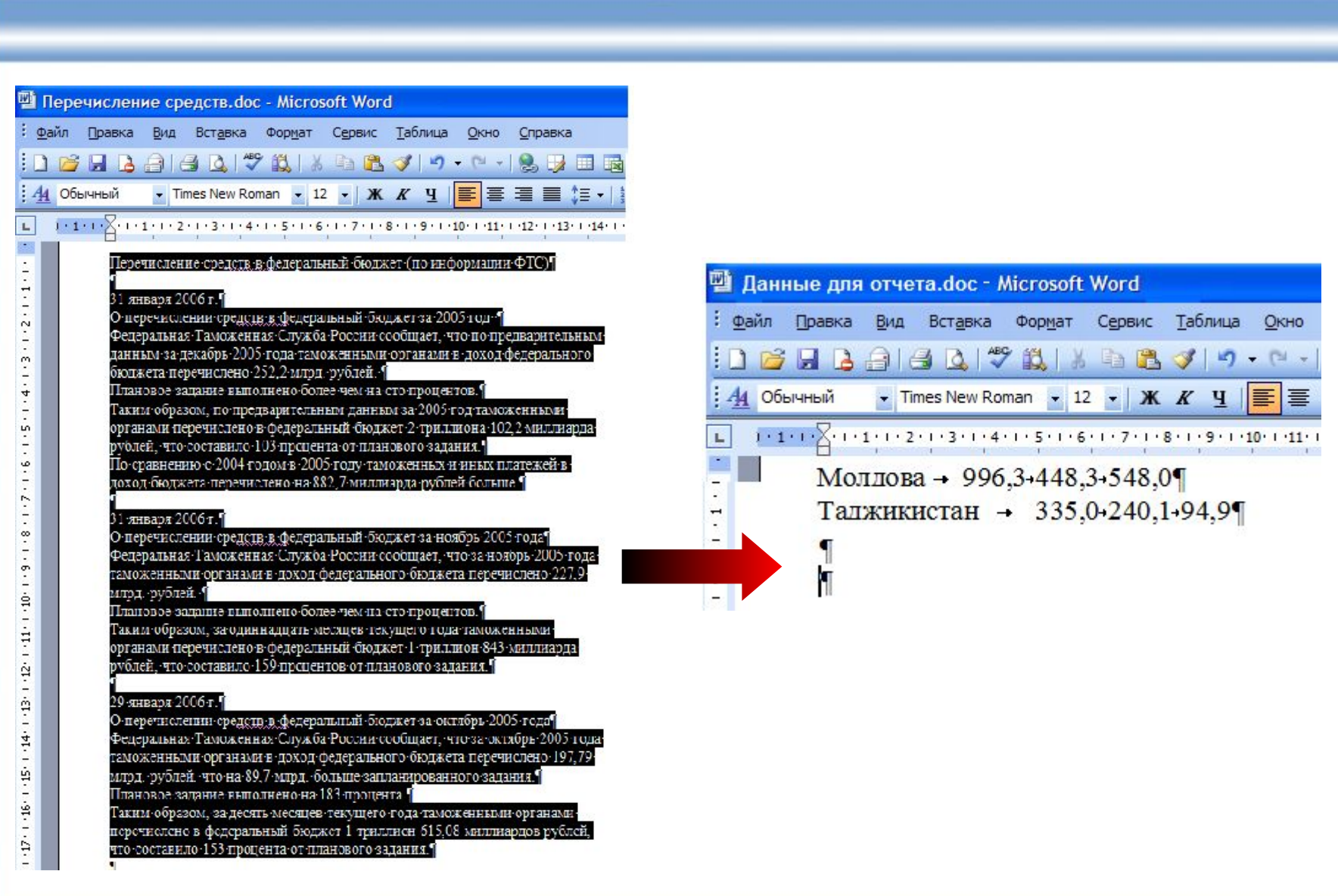

#### **Стильове оформлення**

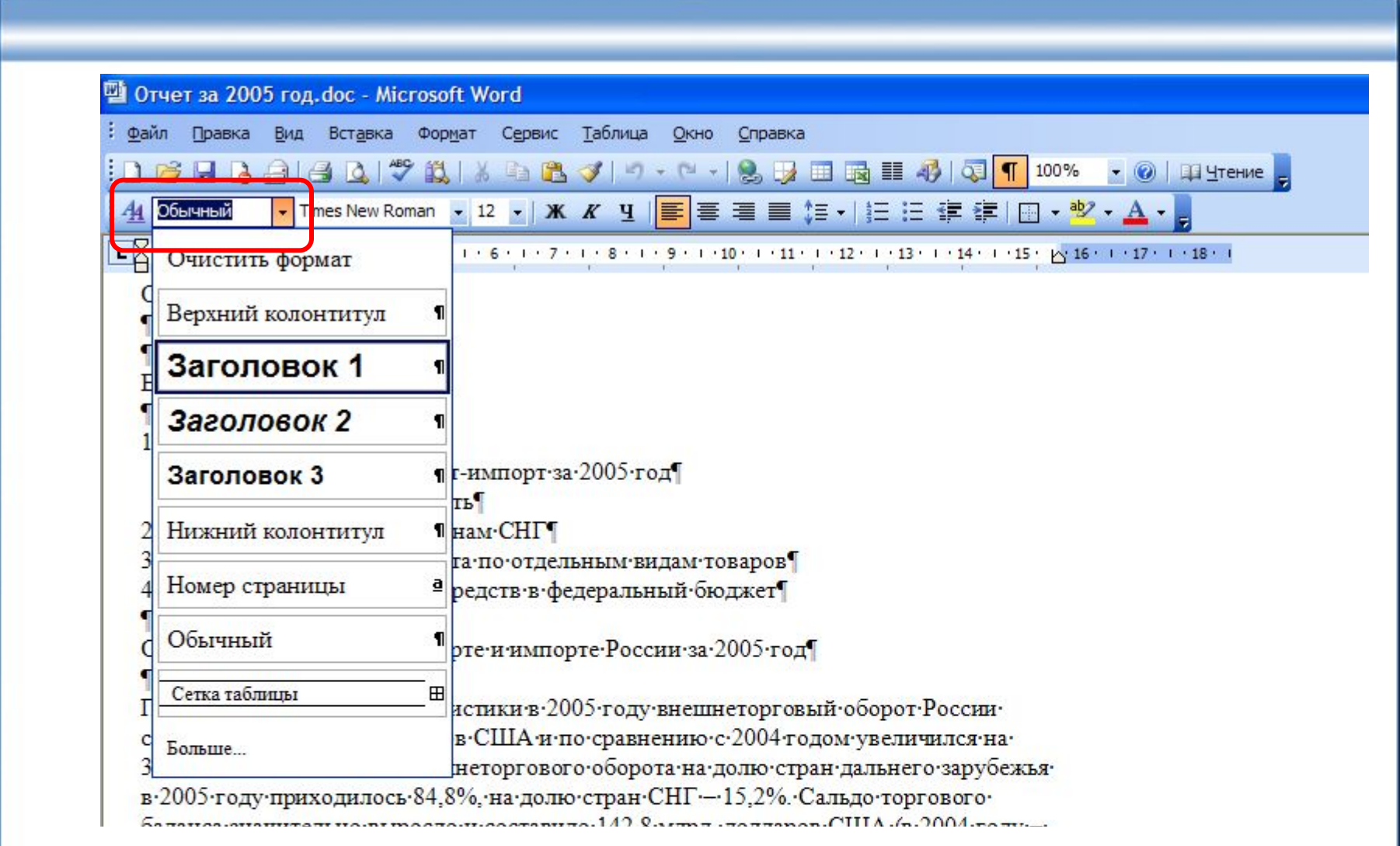

#### **Створення нових стилів**

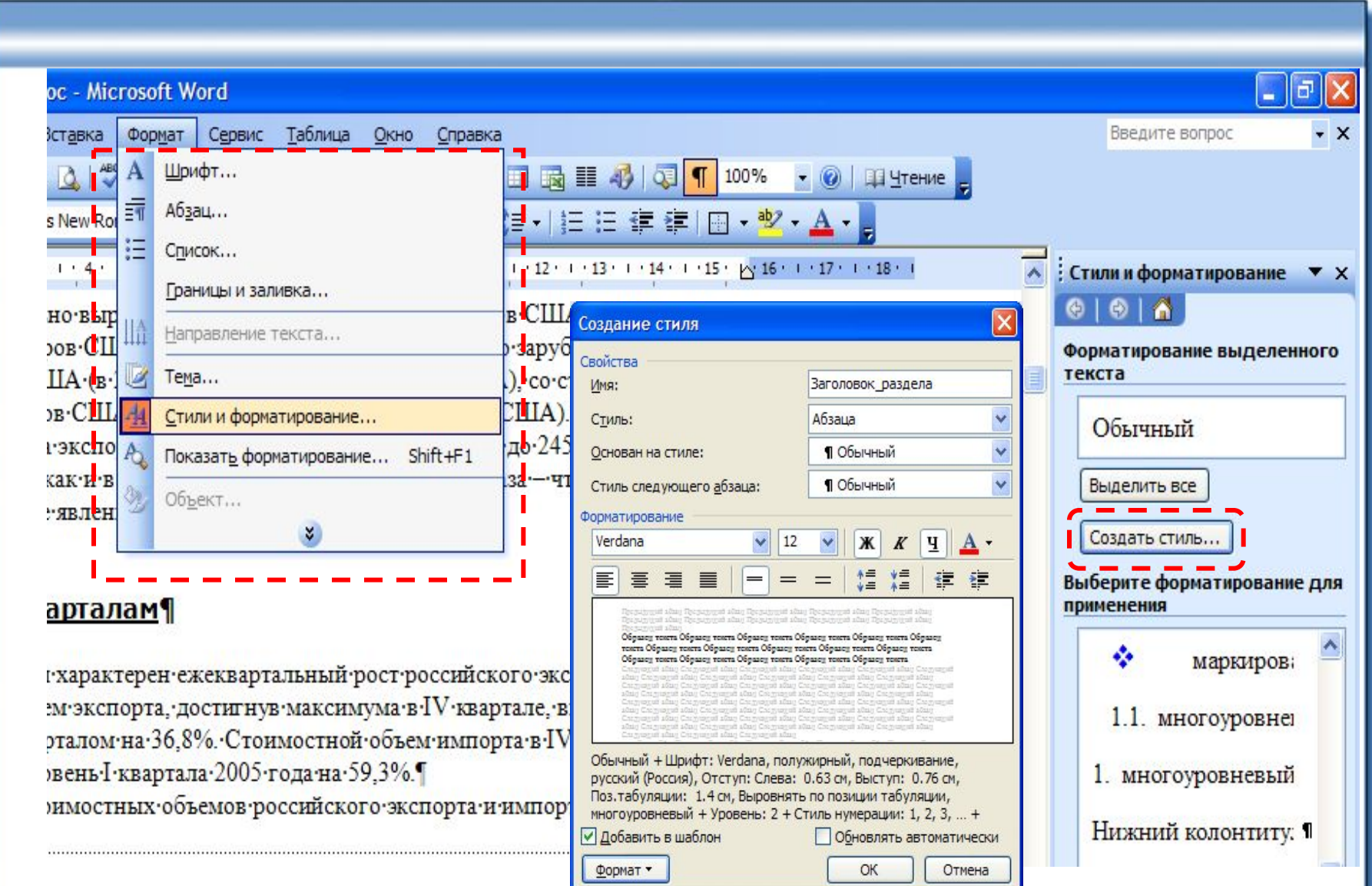

#### **Редагування стилів**

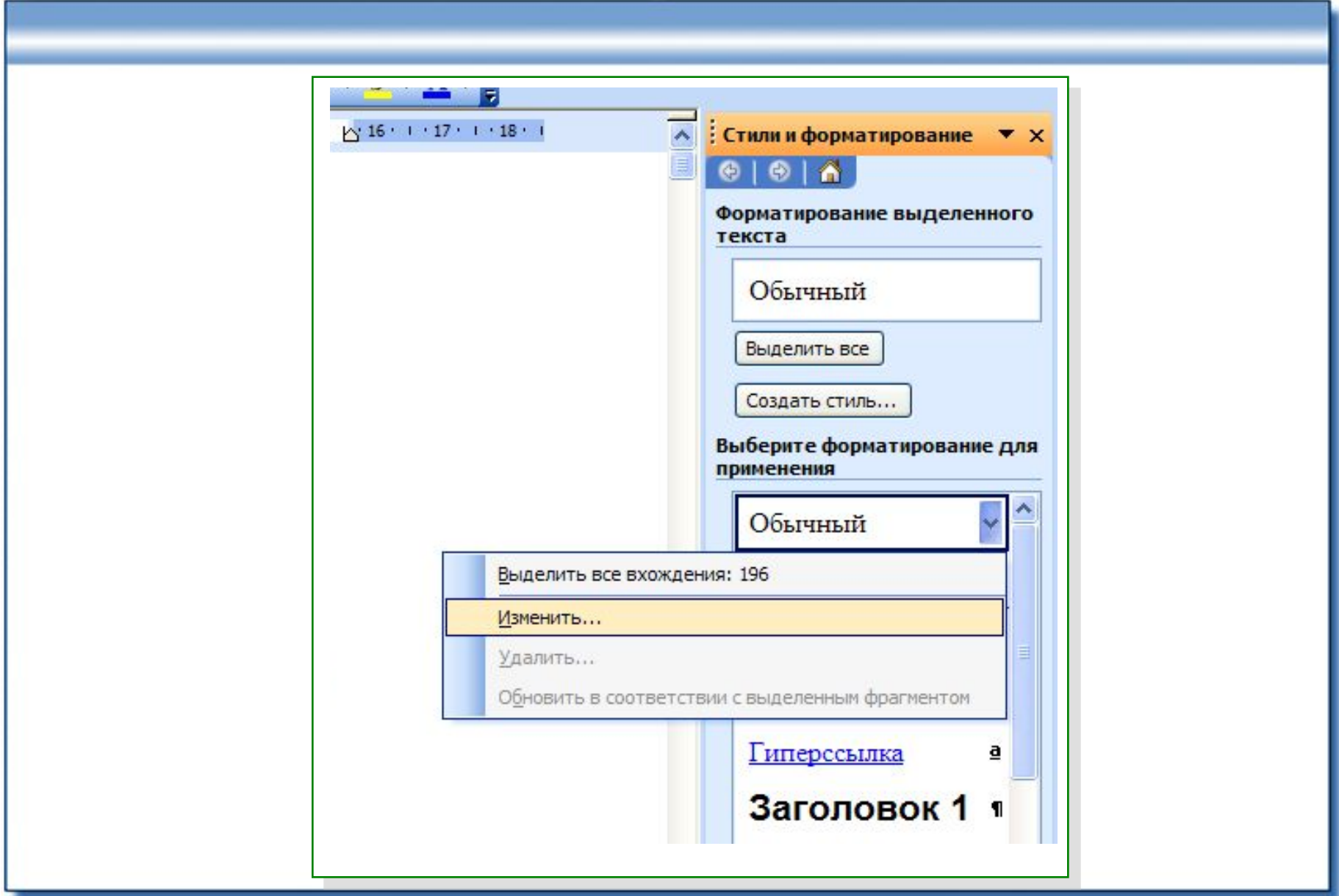

### **Створення списків**

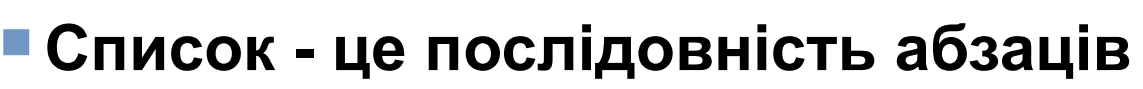

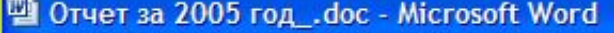

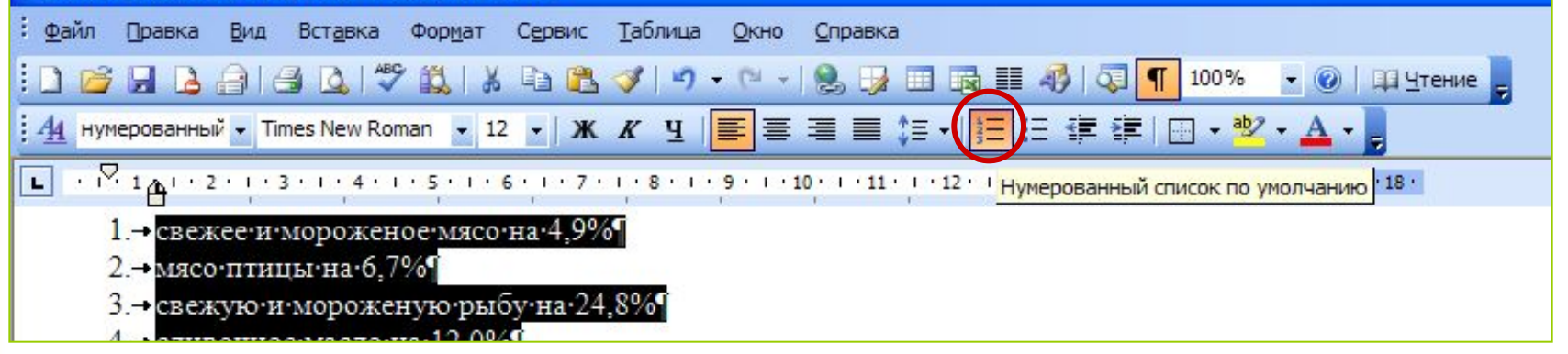

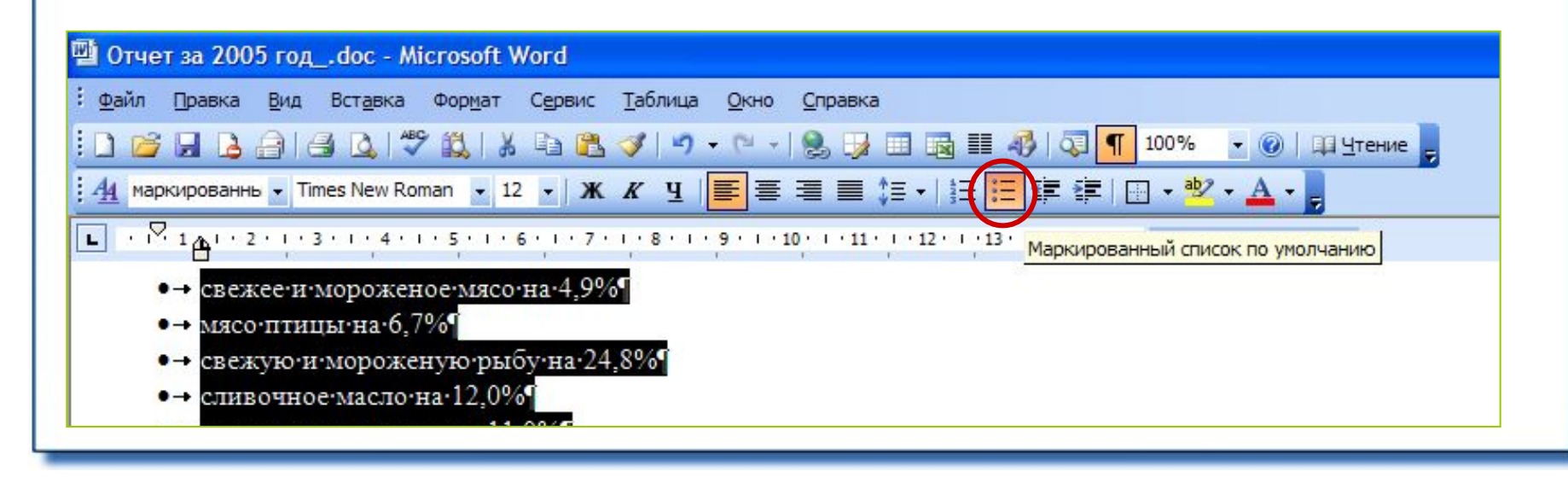

### **Оформлення маркованих списків**

#### **• Перейдіть до списку**

#### **• Команда Формат / Список**<br>Из·стран·дальнего·зарубежья·развивался·импорт·продовольственных·товаров·и·

сельскохозяйственного сырья (темп роста средней контрактной цены составил 114.8%), продукции химической промышленности (124.6%), машин, оборудования и транспортных средств (112,9%). Повысились средневзвешенные контрактные цены на следующие товары.

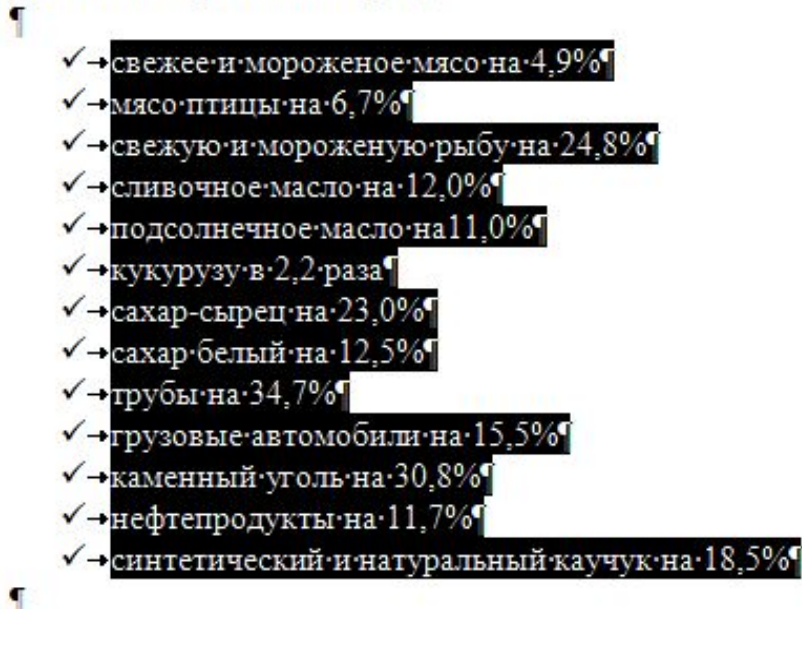

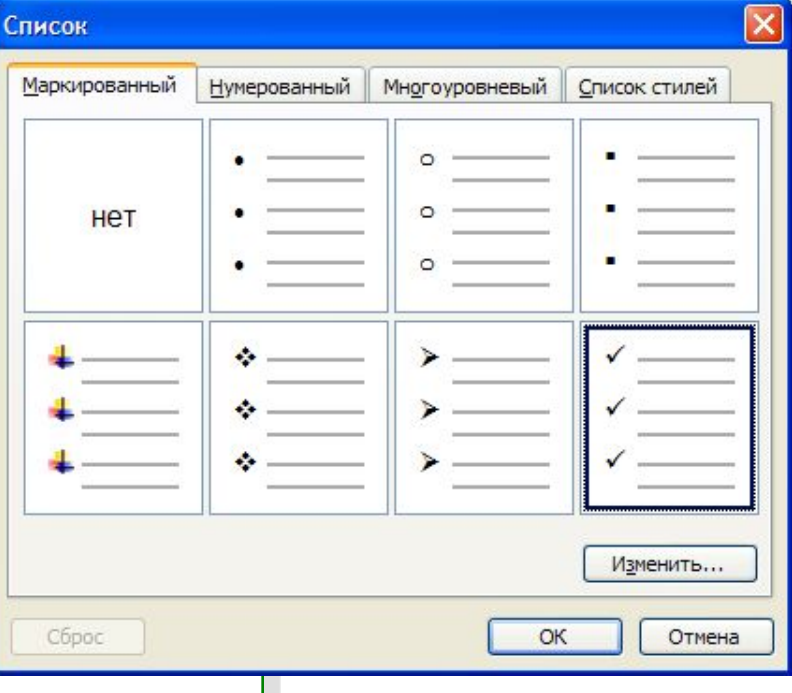

#### **Оформлення нумерованих списків**

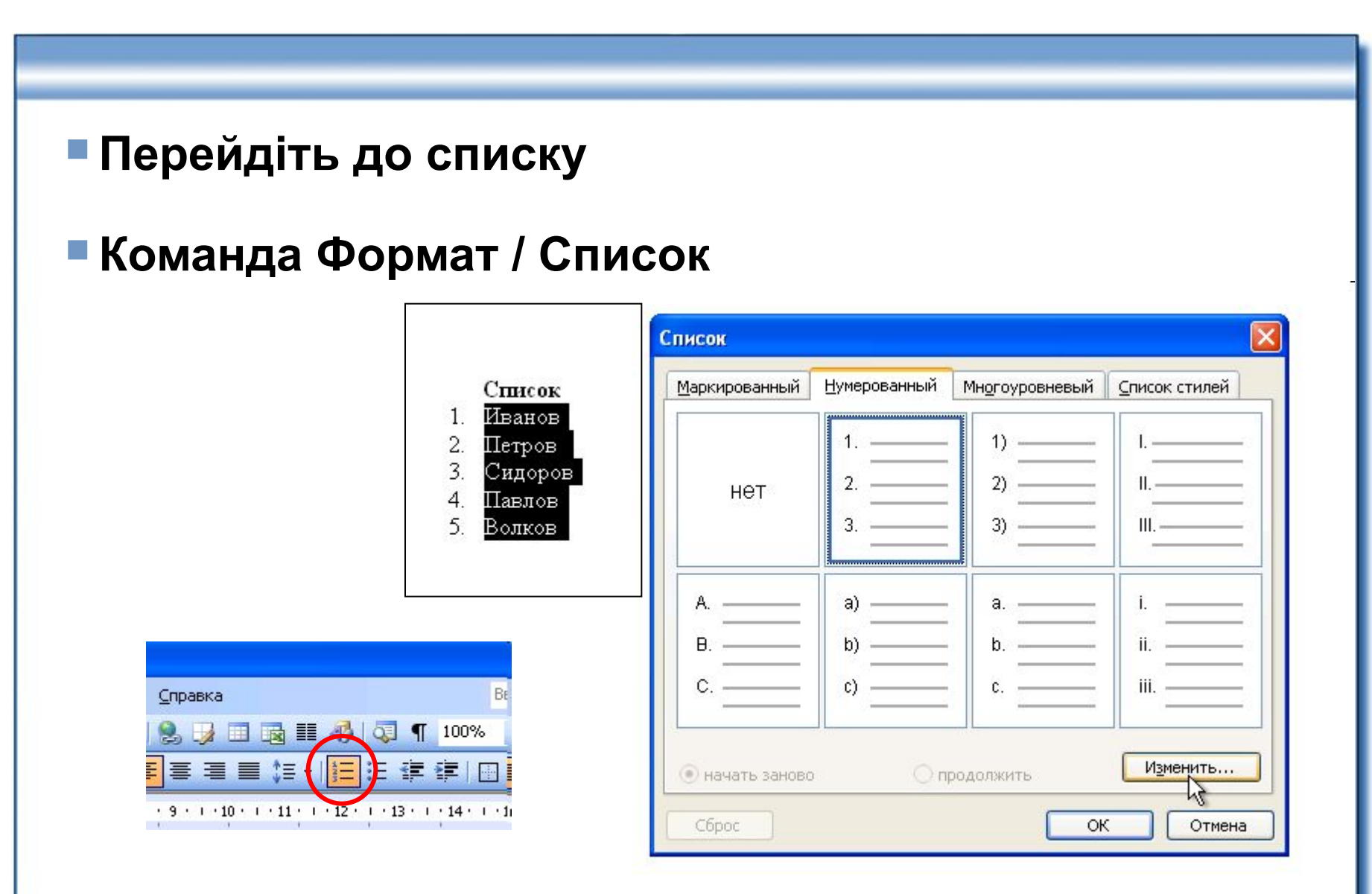

# **Створення таблиці**

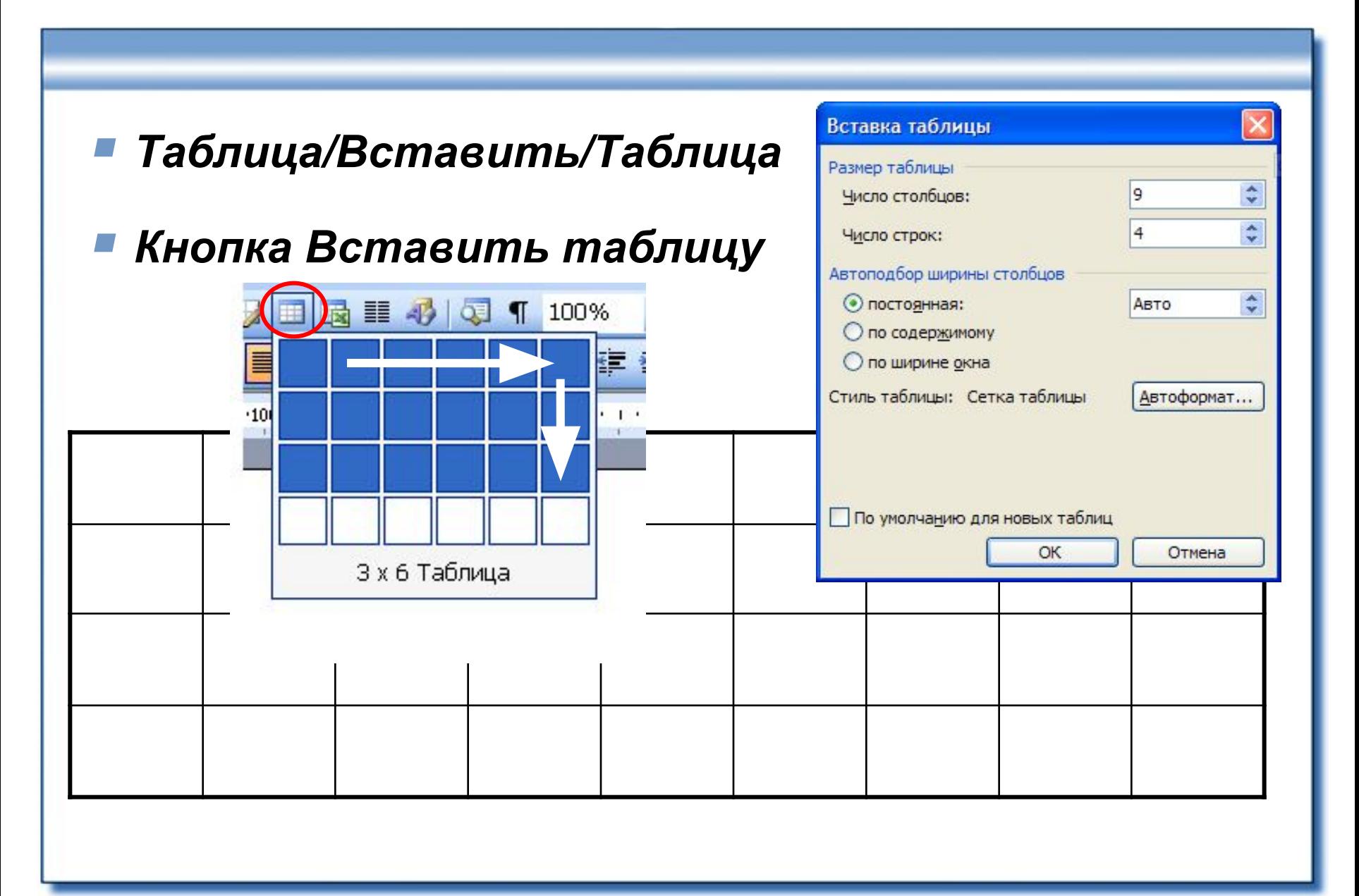

#### **Перетворення тексту в таблицю**

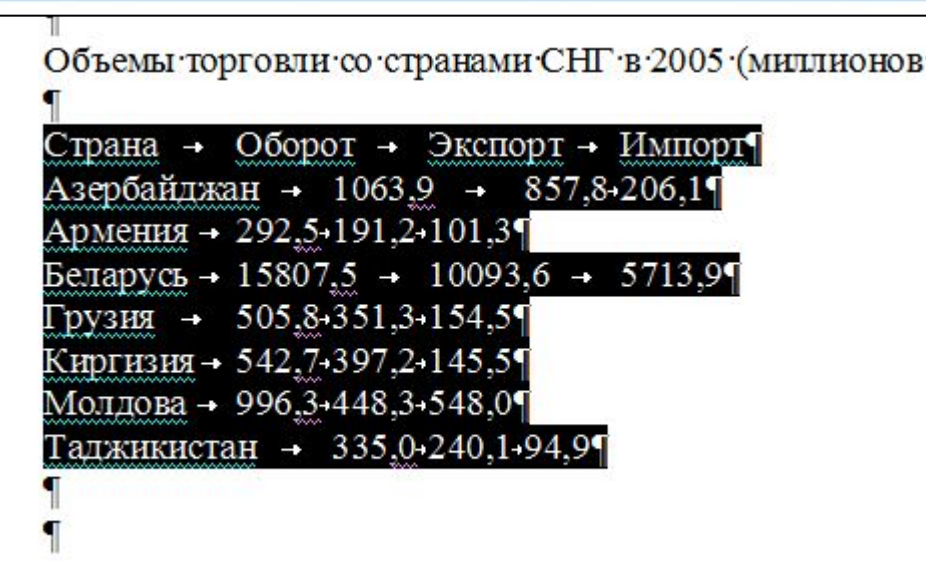

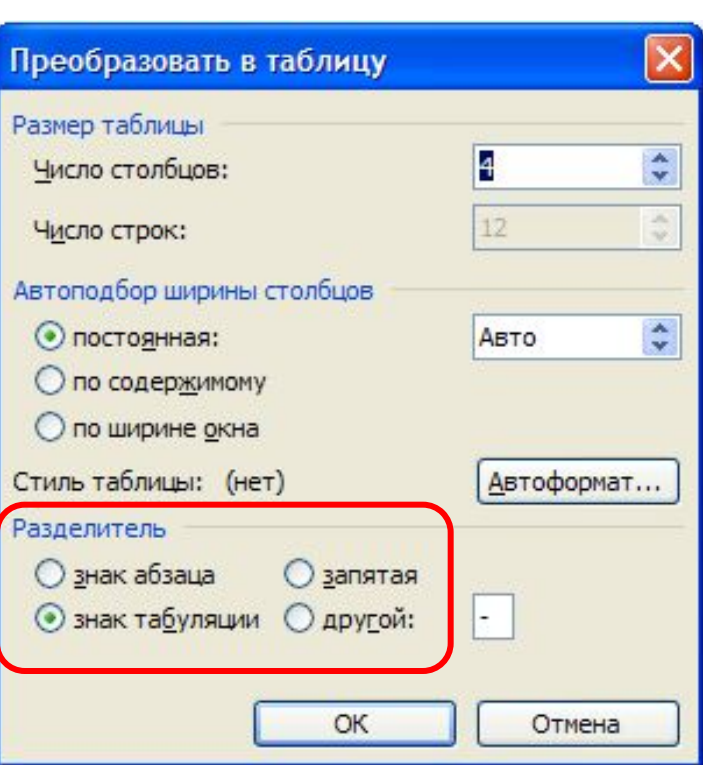

#### **Перетворення таблиці в текст**

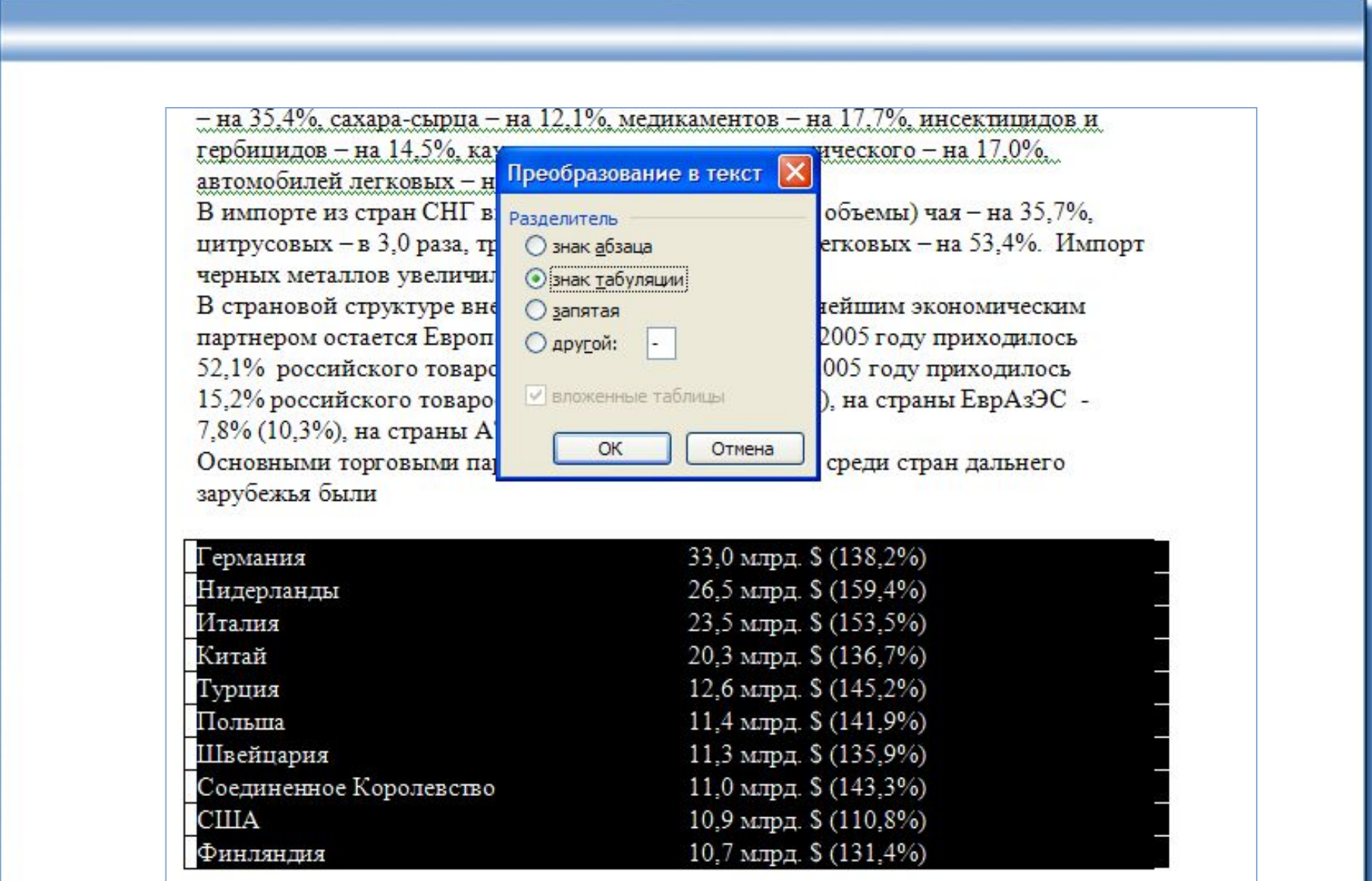

### **Виділення елементів таблиці**

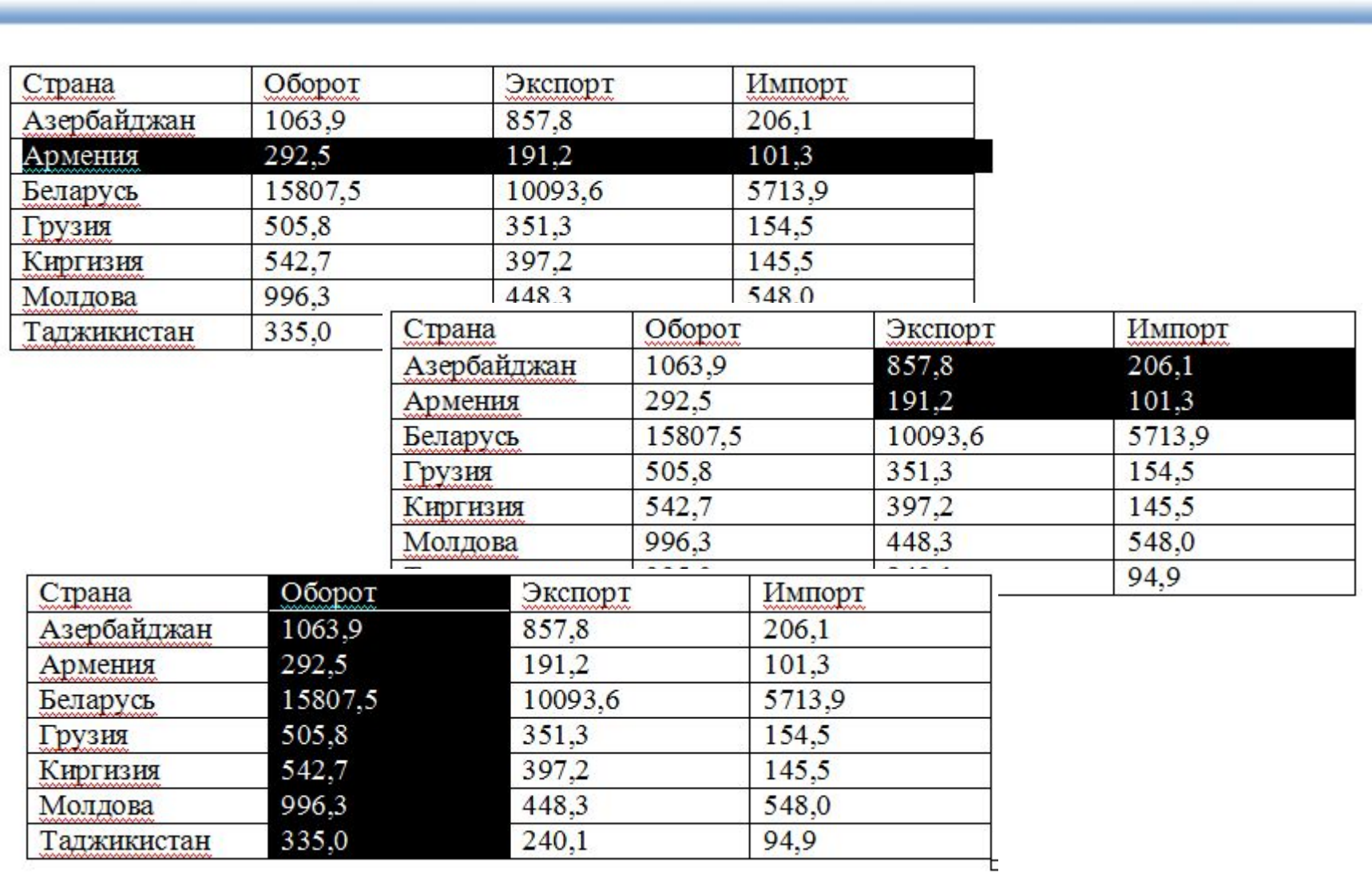

# **Додавання рядків і стовпців**

#### ▪ **Додавання рядків**

- встановити курсор праворуч від рядка, під яким повинен з'явитися новий рядок, і натиснути клавішу ENTER на клавіатурі
- ◆ вибрати команду меню **Таблица/Вставить/Строки выше** або **Таблица/Вставить/Строки ниже**

#### ▪ **Додавання стовпців**

◆ вибрати команду меню **Таблица/Вставить/Столбцы слева** або **Таблица/Вставить/Столбцы справа**

### **Видалення рядків та стовпців**

#### ▪ **Видалення рядків**

- виділити рядок
- ◆ У меню Таблиця вибрати команду Видалити / Рядки

#### **Видалення стовпців**

- виділити стовпець
- ◆ У меню Таблиця виконати команду Видалити / Стовпці

# **Зміна розмірів клітинок**

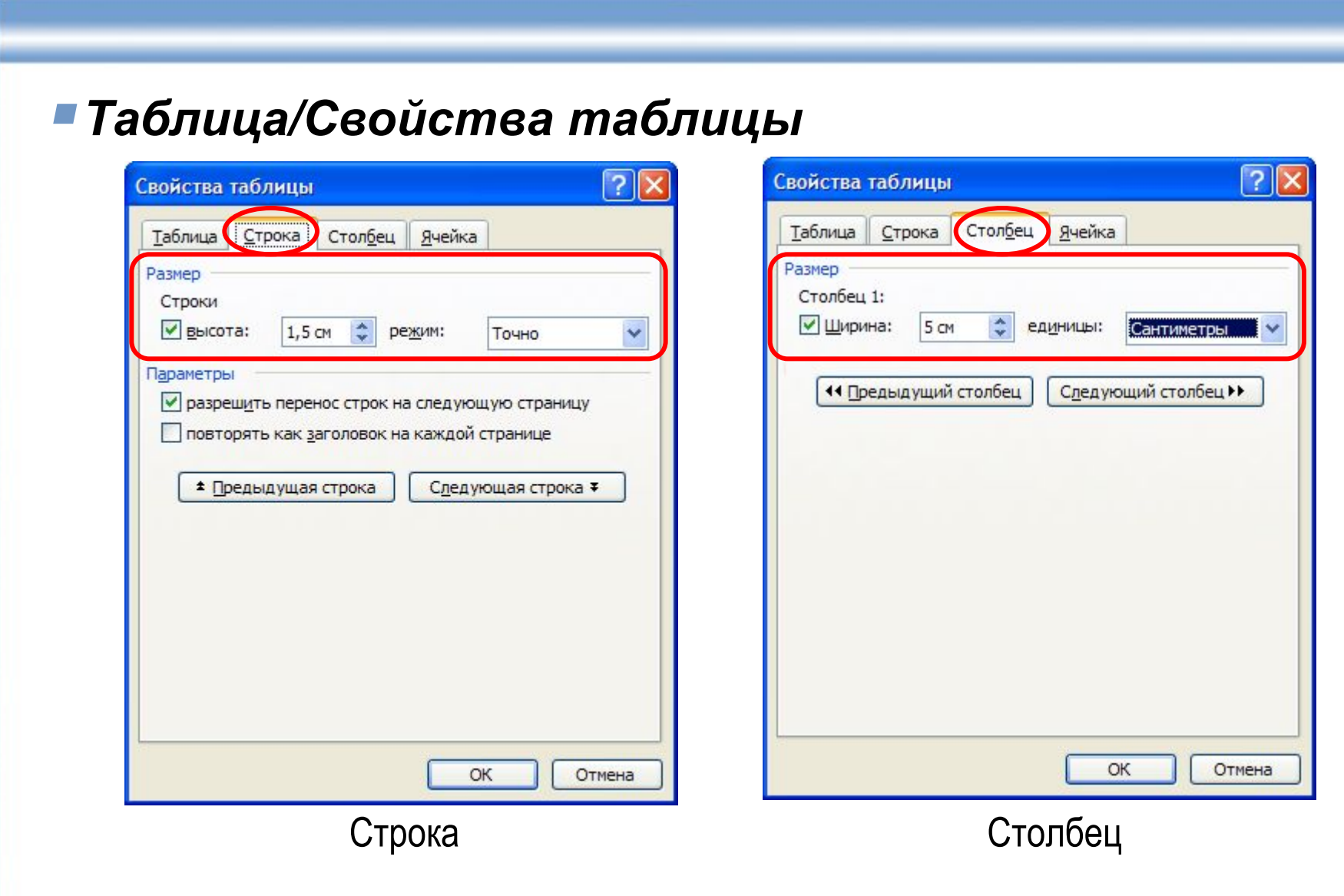

#### **Вирівнювання тексту в клітинках**

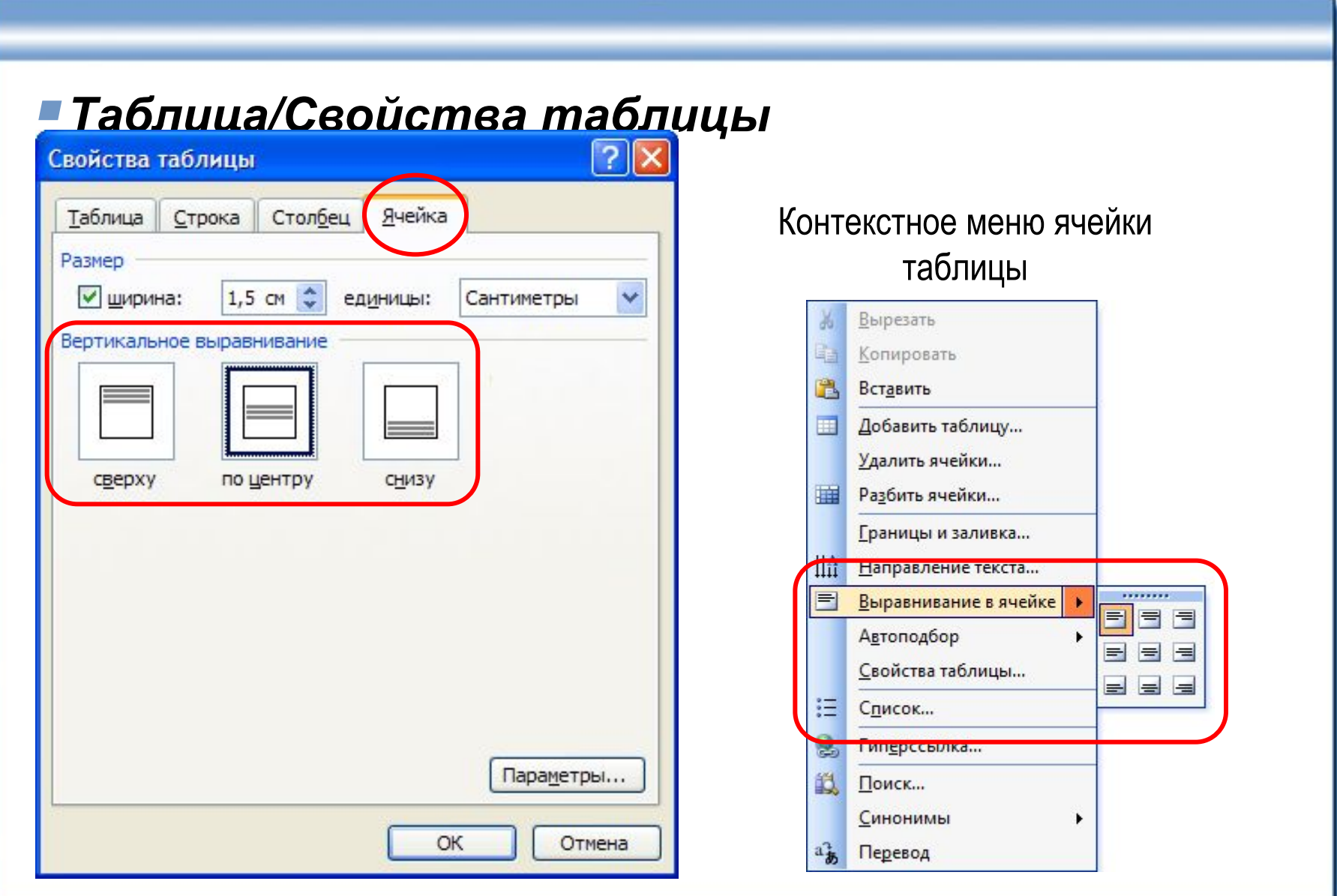

# **Об'єднання і розбиття клітинок**

▪ **Виділити клітинки і вибрати команду Таблиця / Об'єднати клітинки**

Встановити курсор в клітинці,  **вибрати команду Таблиця / Розбити клітинки**

Анализ-импорта

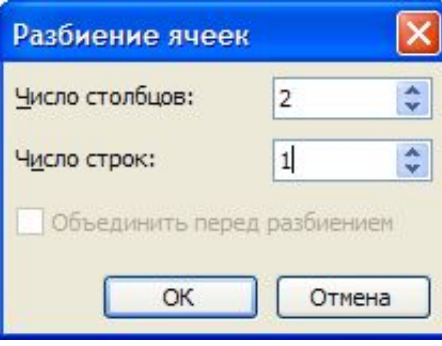

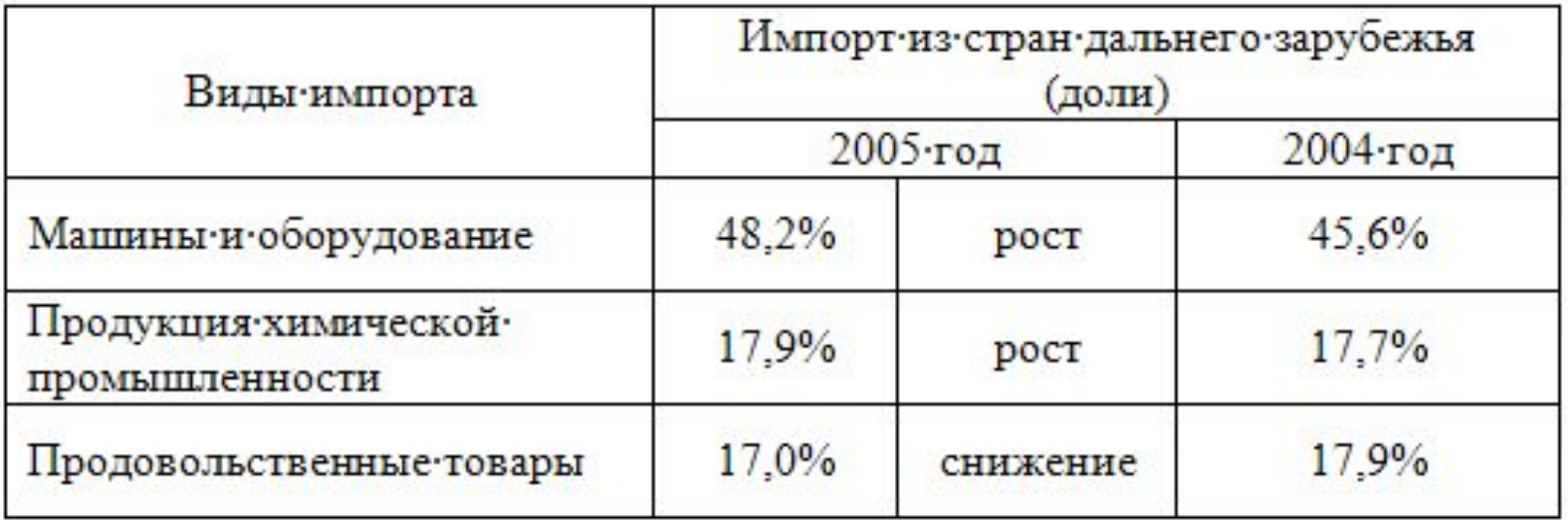

#### **Обрамлення і заливка клітинок**

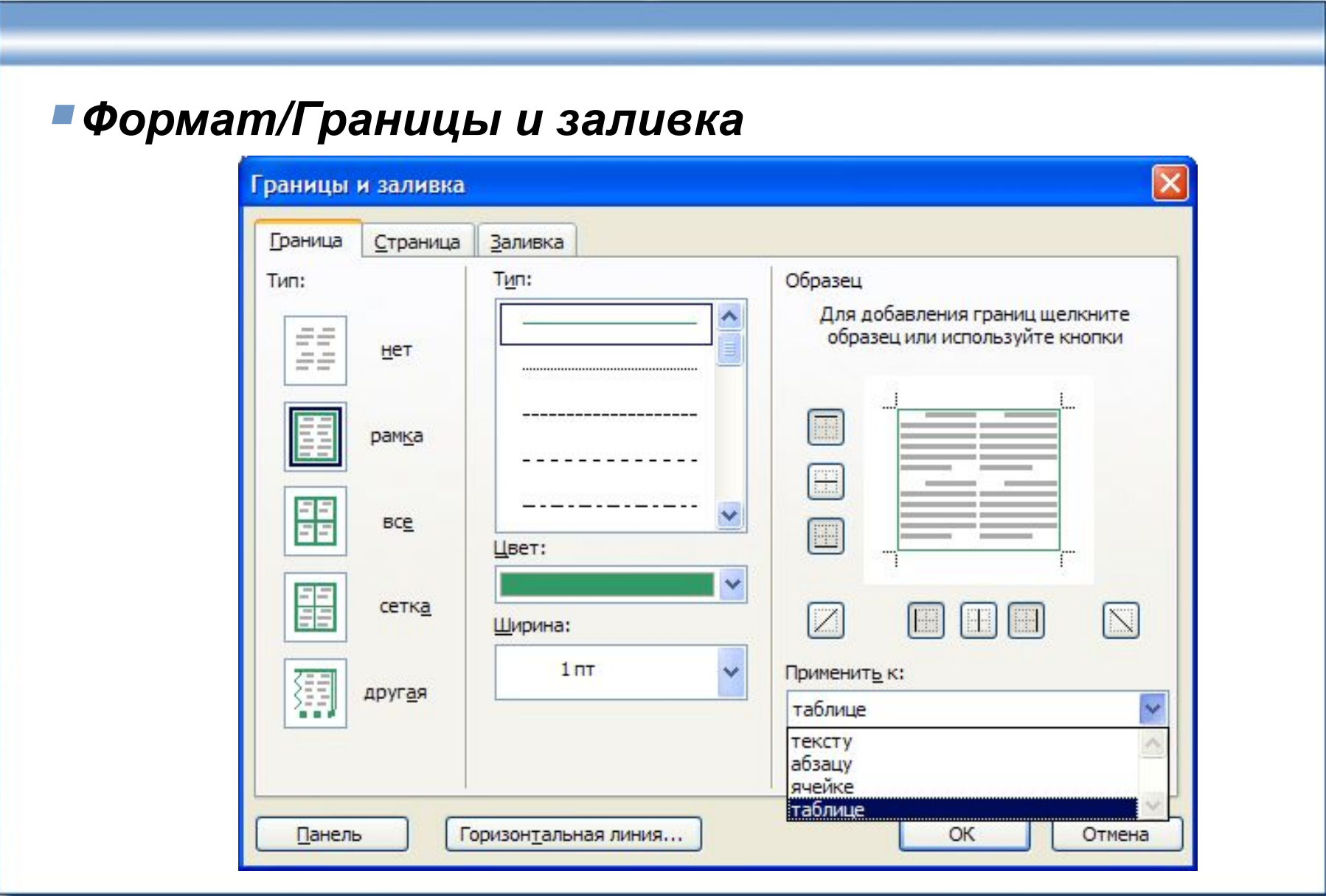

#### **Вставка рисунку з файлу**

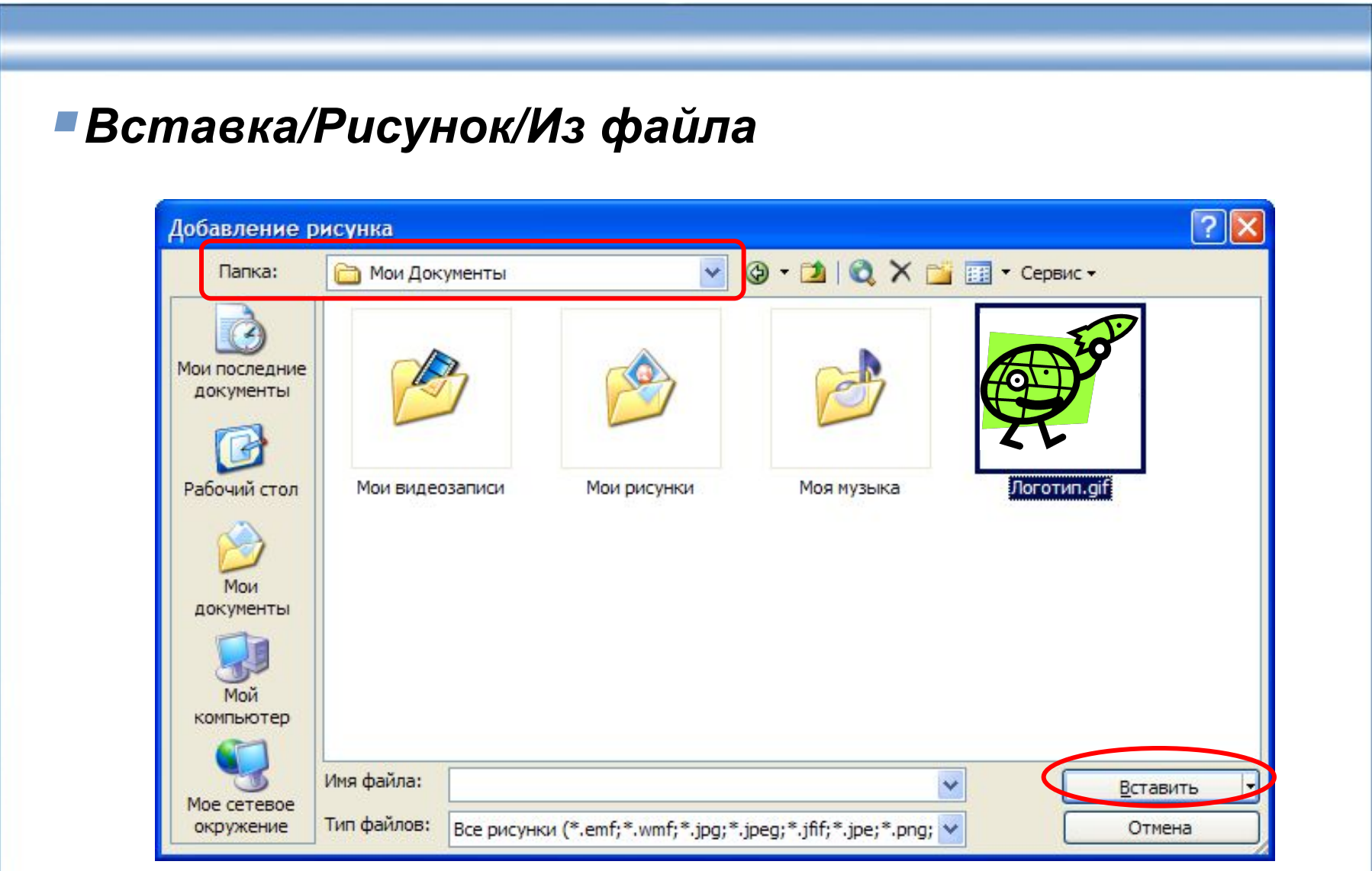

### **Операції з вставленим рисунком**

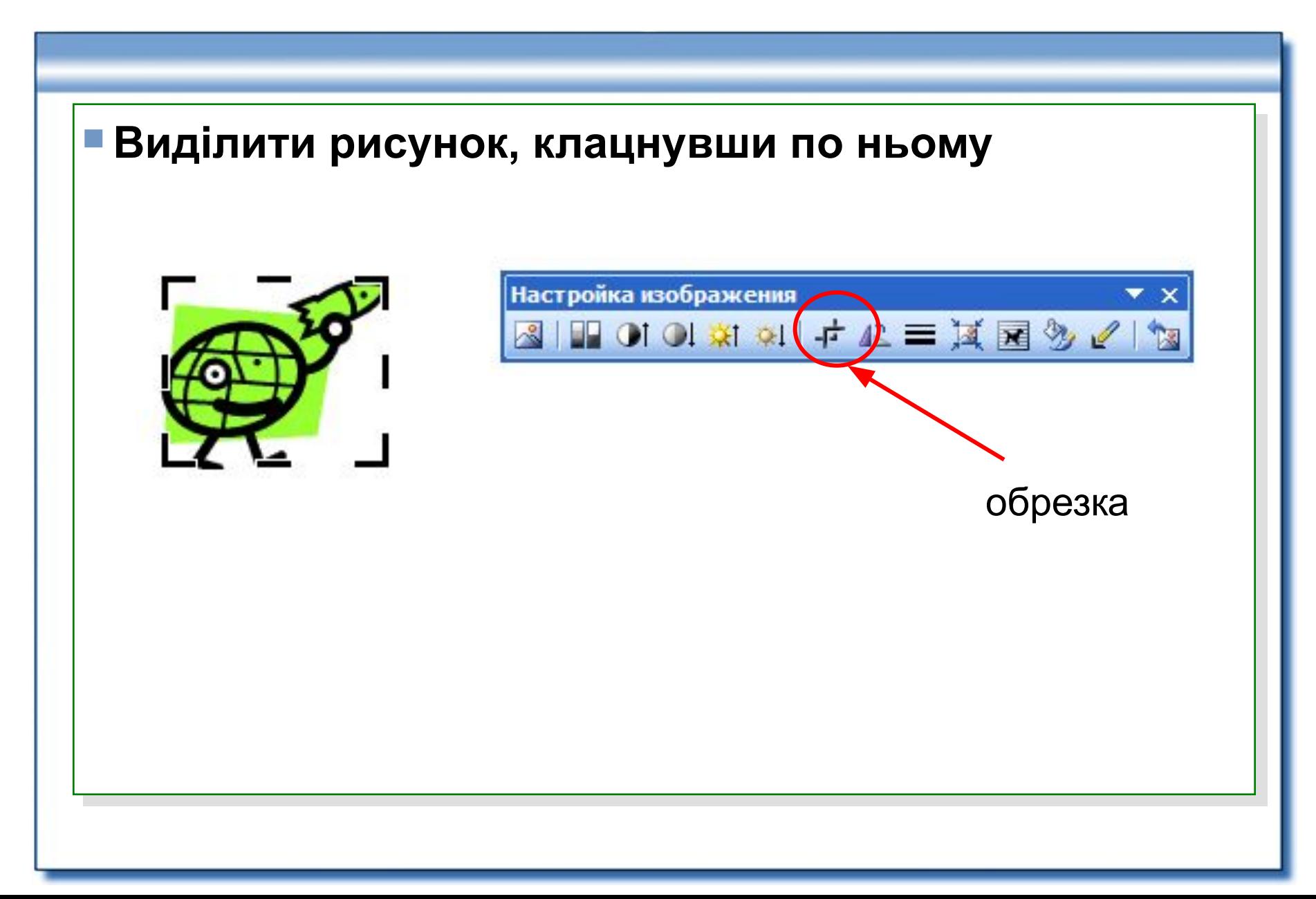

#### **Операції з вставленим рисунком**

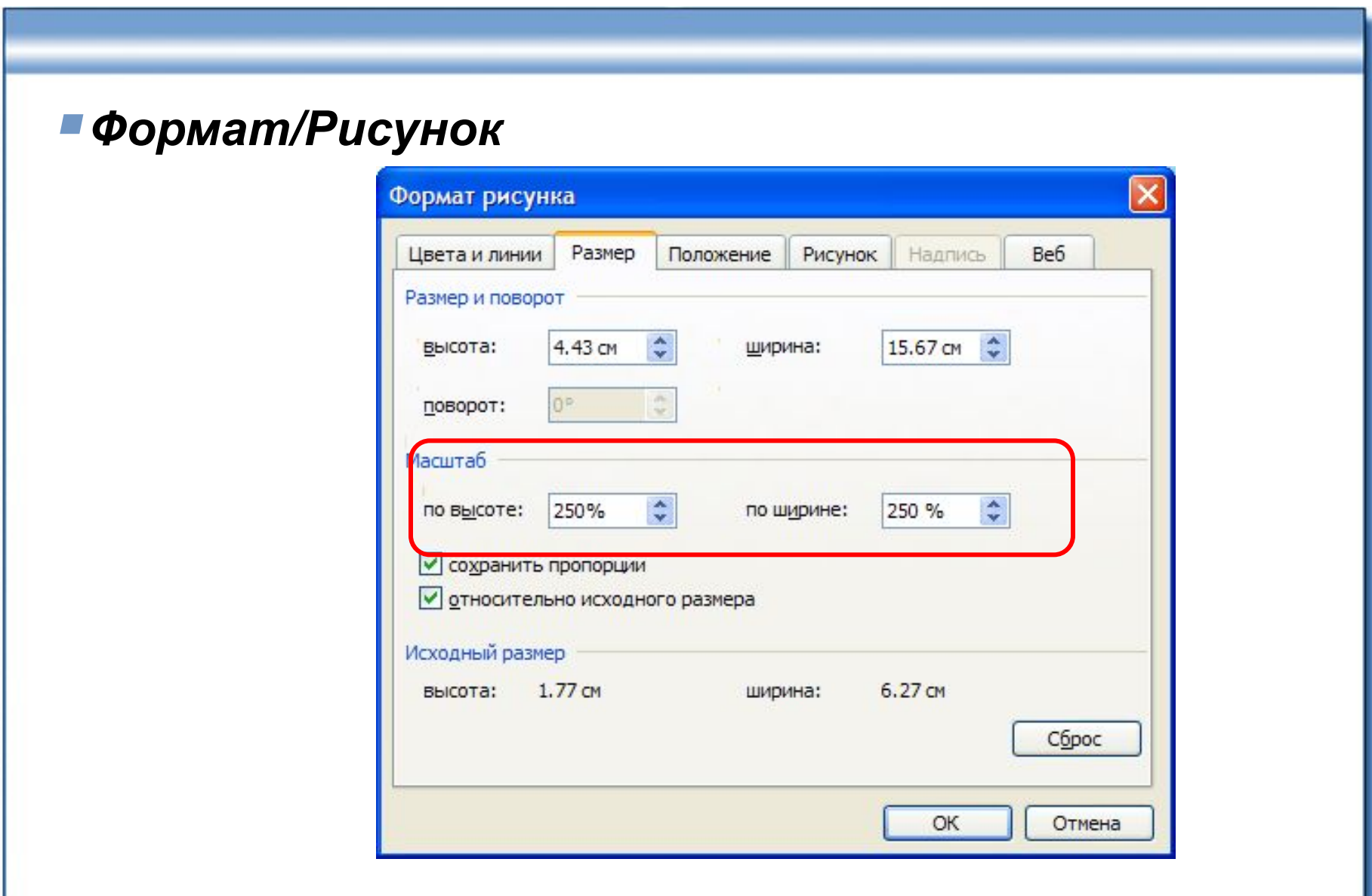

# **Зв'язування рисунку і документа**

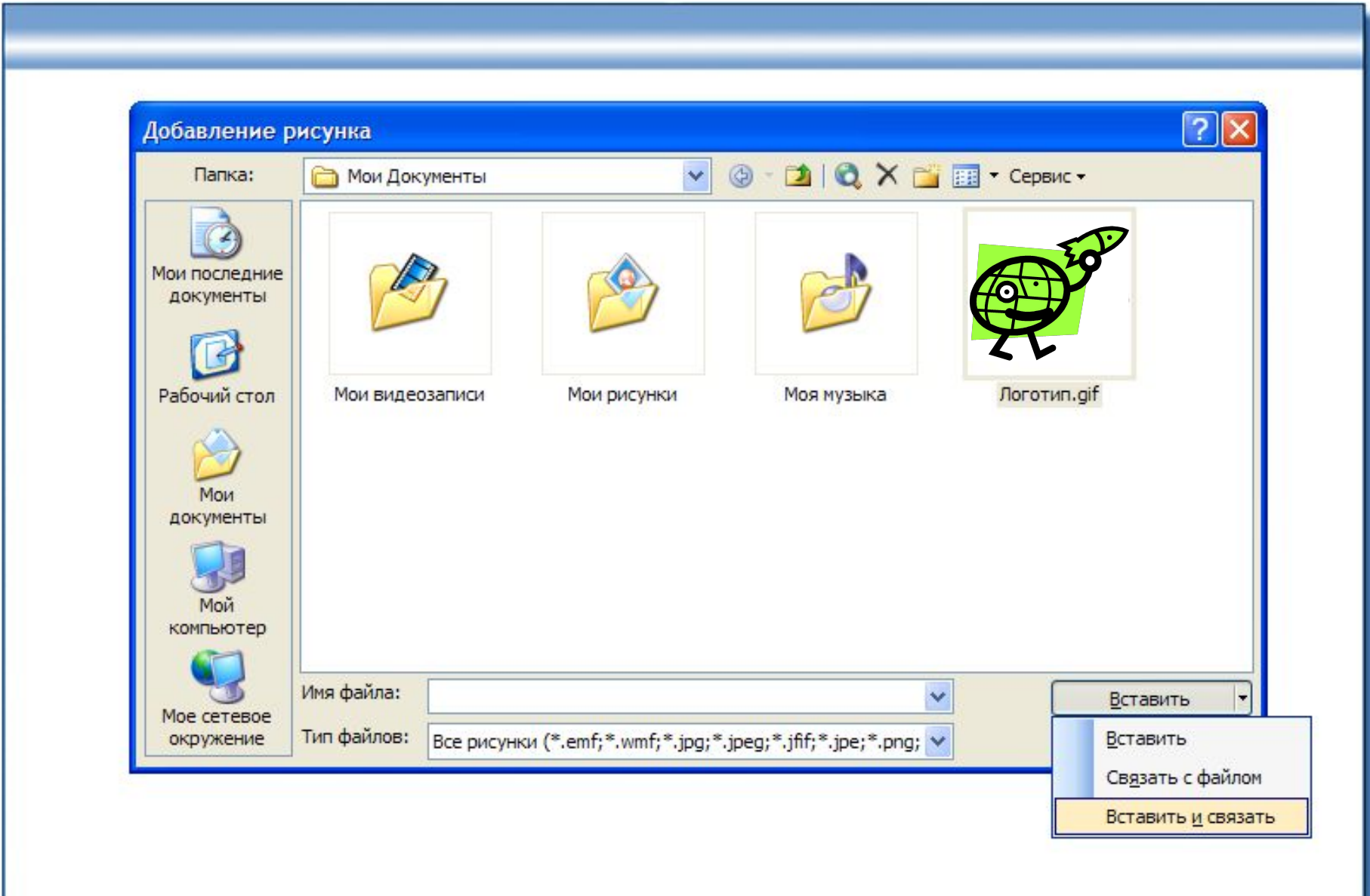

# **Зв'язування рисунку і документа**

#### ▪ *Правка/Связи*

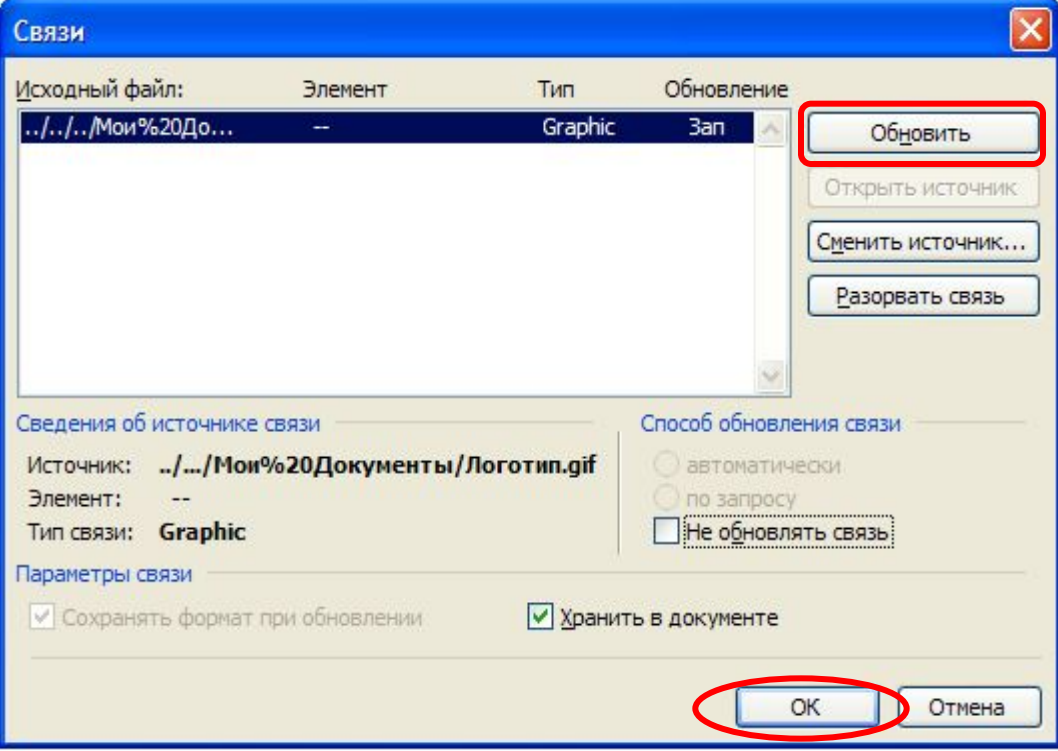

# **В икористання Clip Art Gallery**

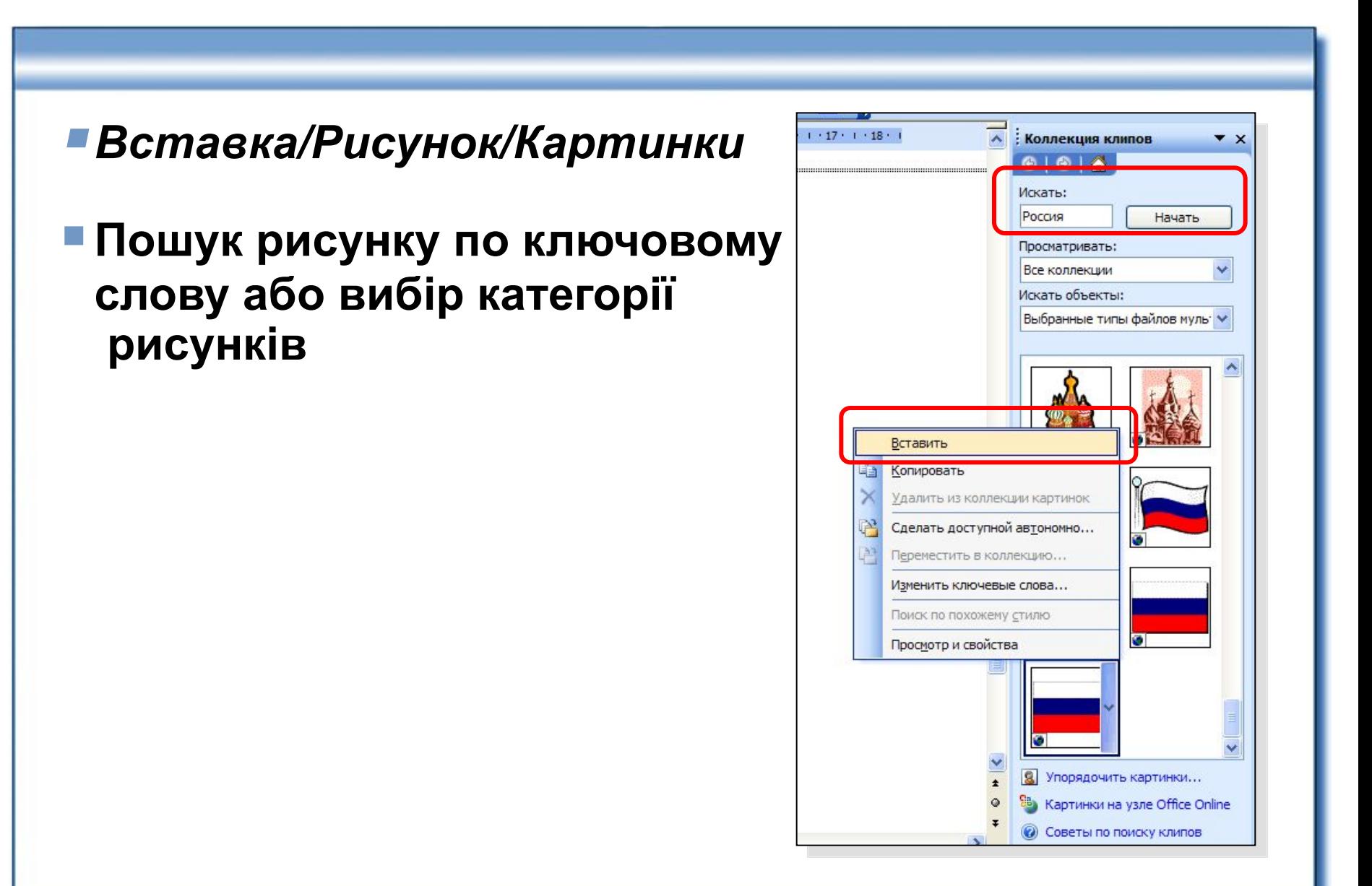

### **Вставка об'єкту**

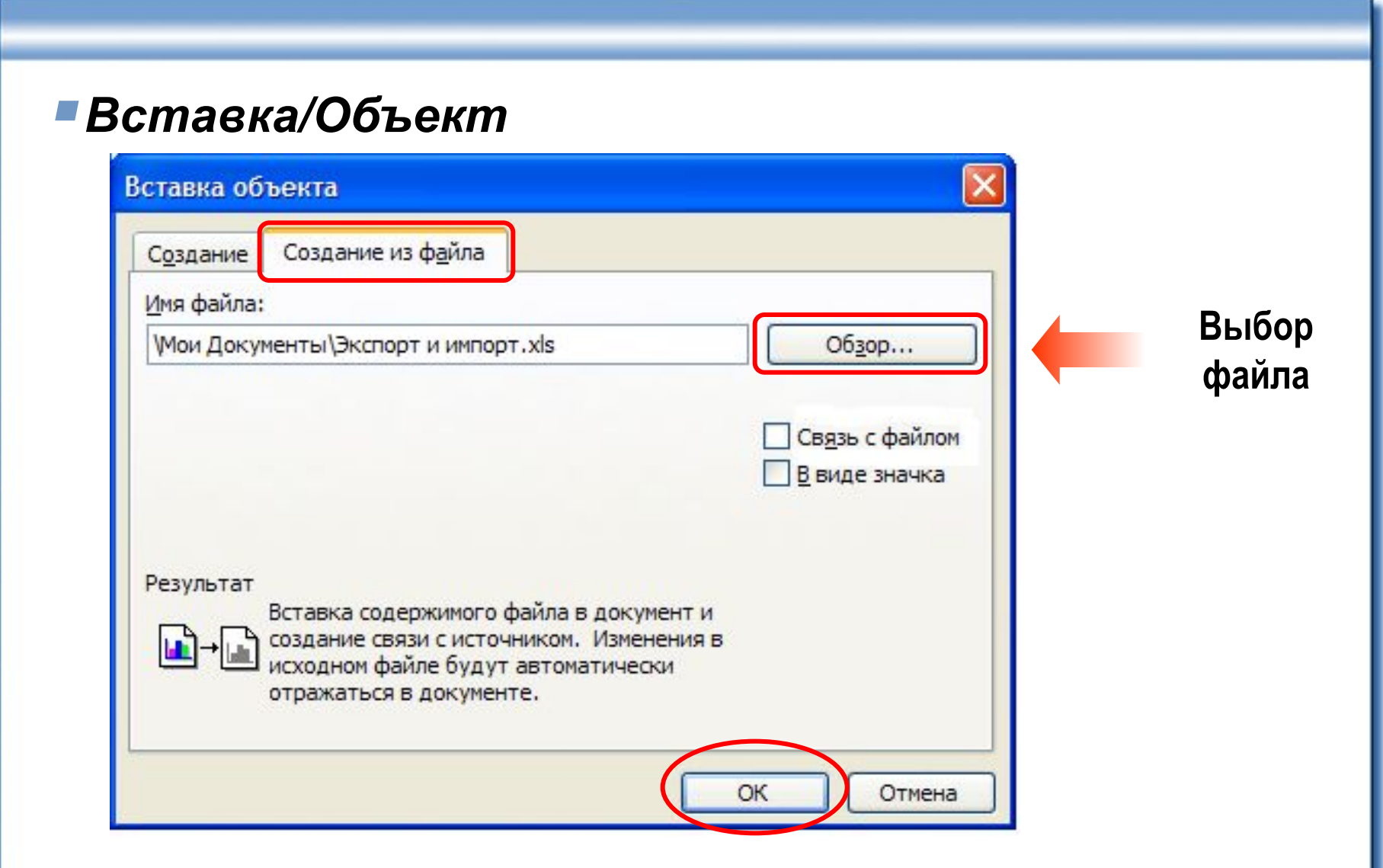

#### **Вставка об'єкту**

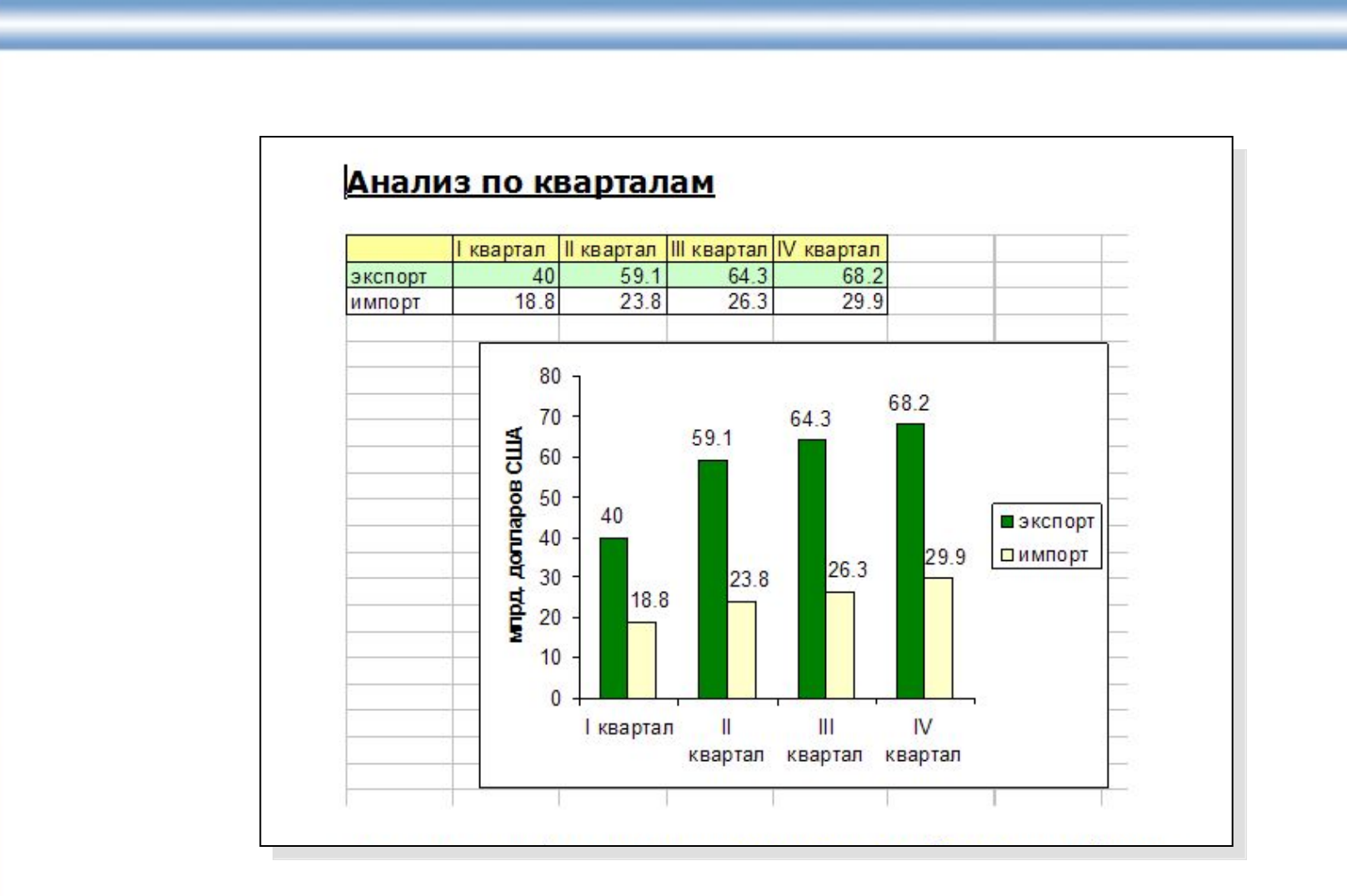

#### **Параметри сторінки**

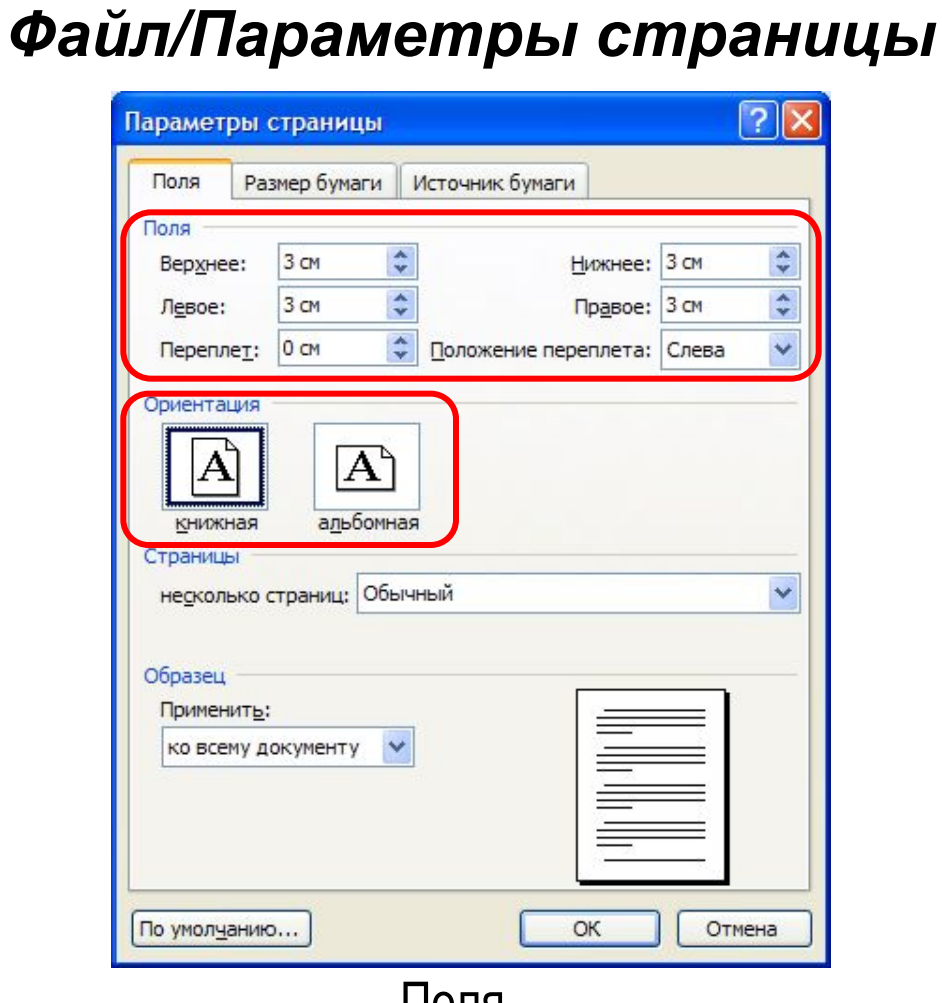

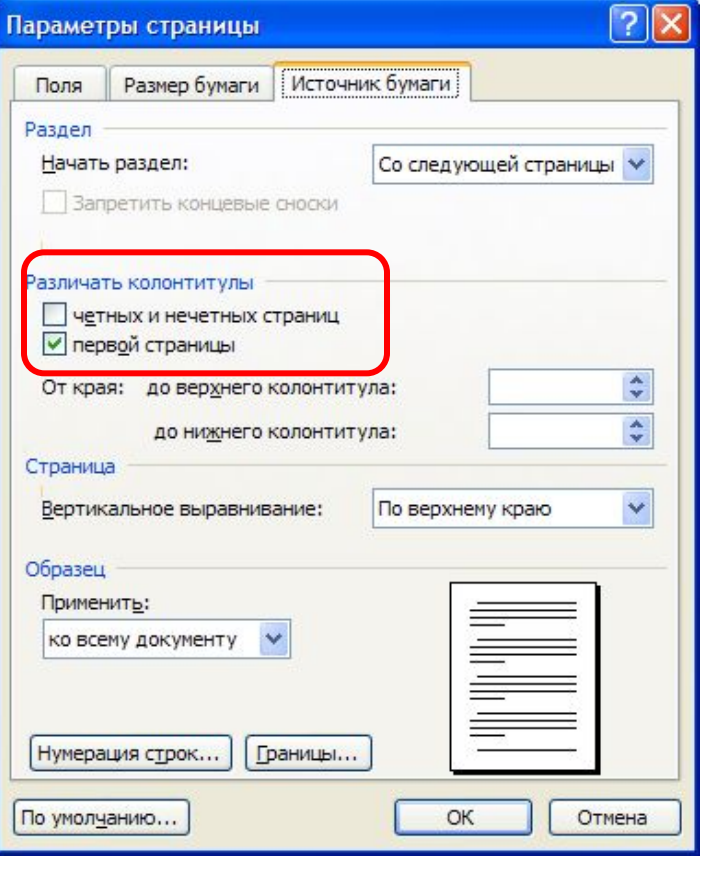

#### Поля Источник бумаги

#### **Попередній перегляд і Друк документа**

#### **• Попередній перегляд**

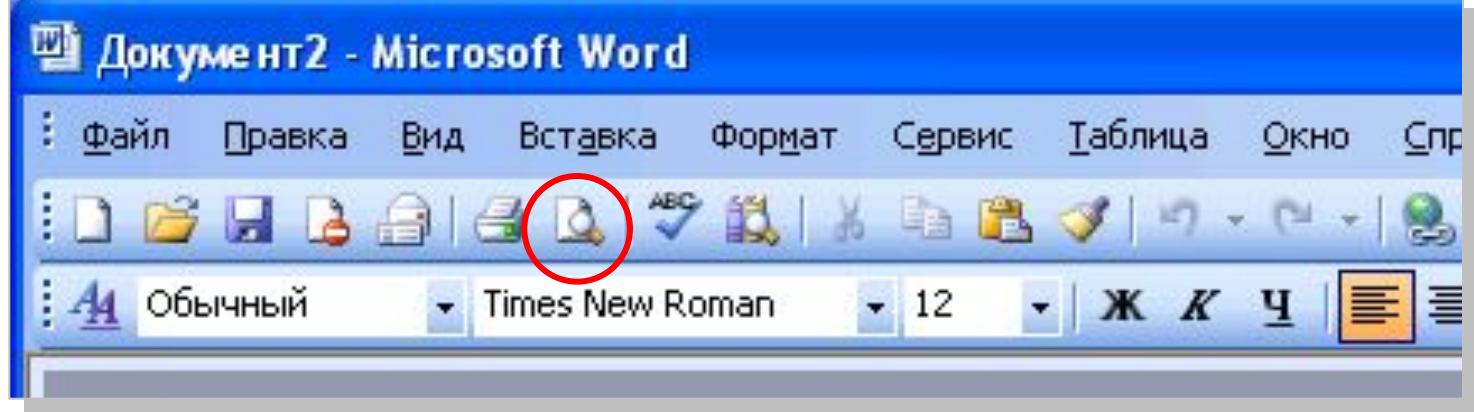

#### ■ Друк

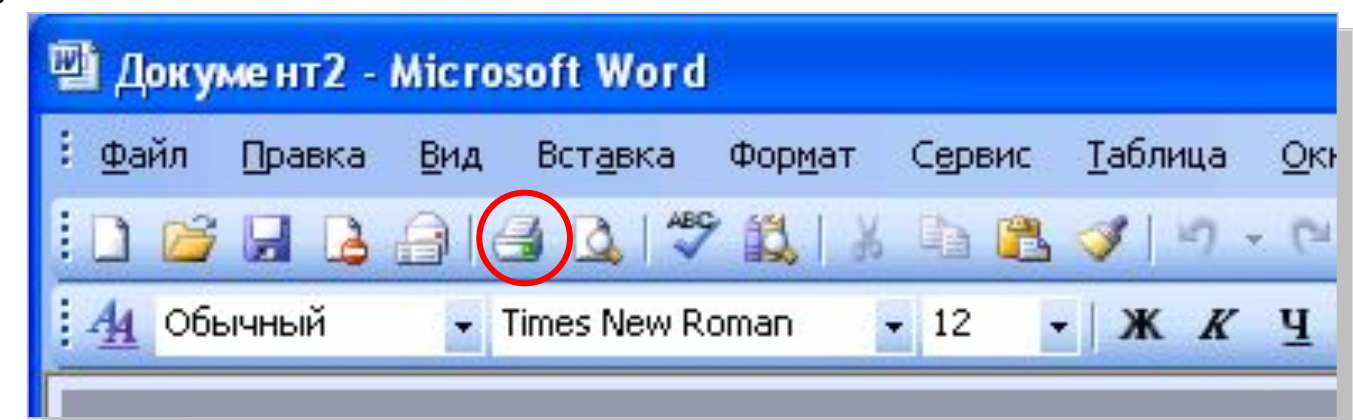

# **Структура документа**

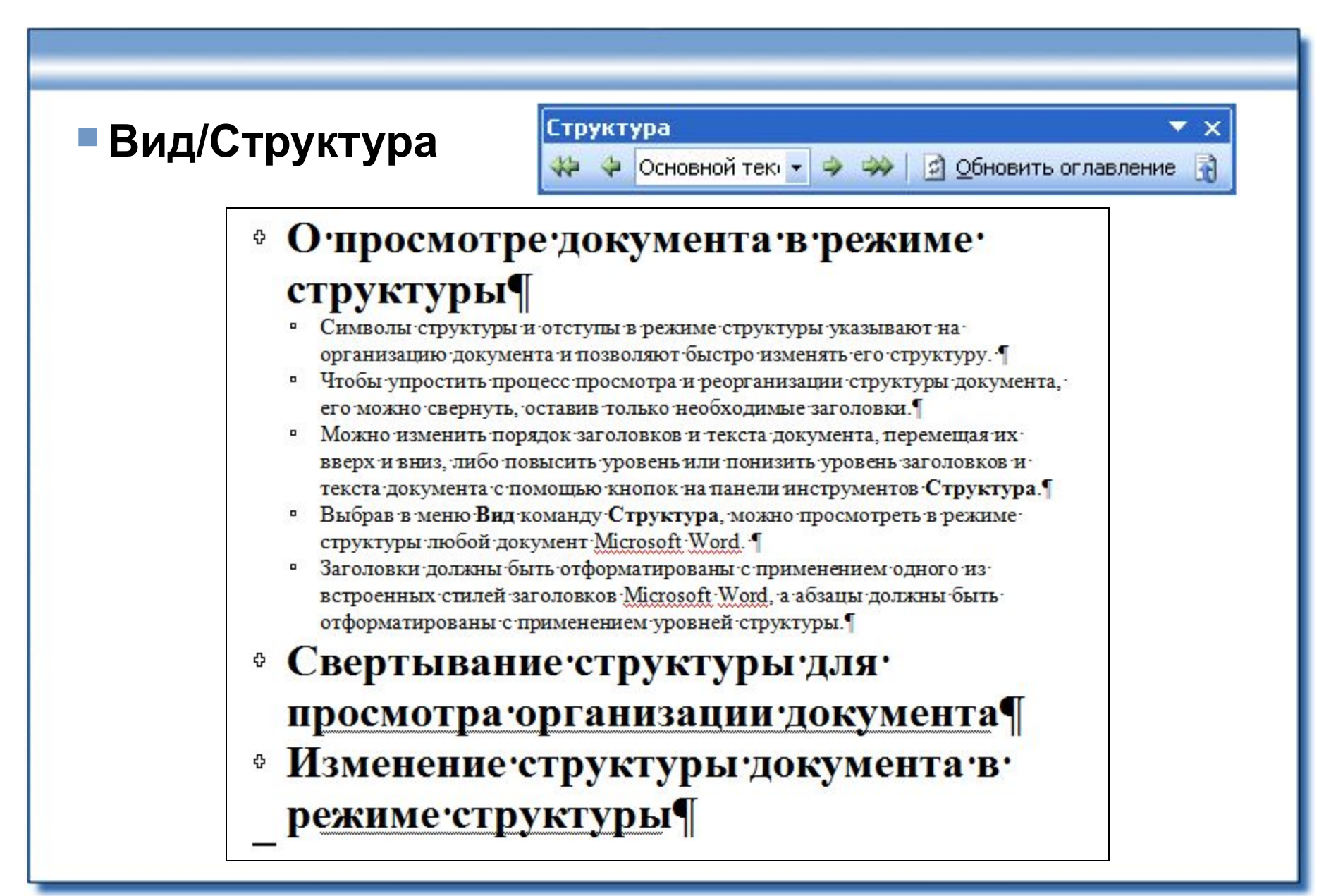

### **Створення змісту**

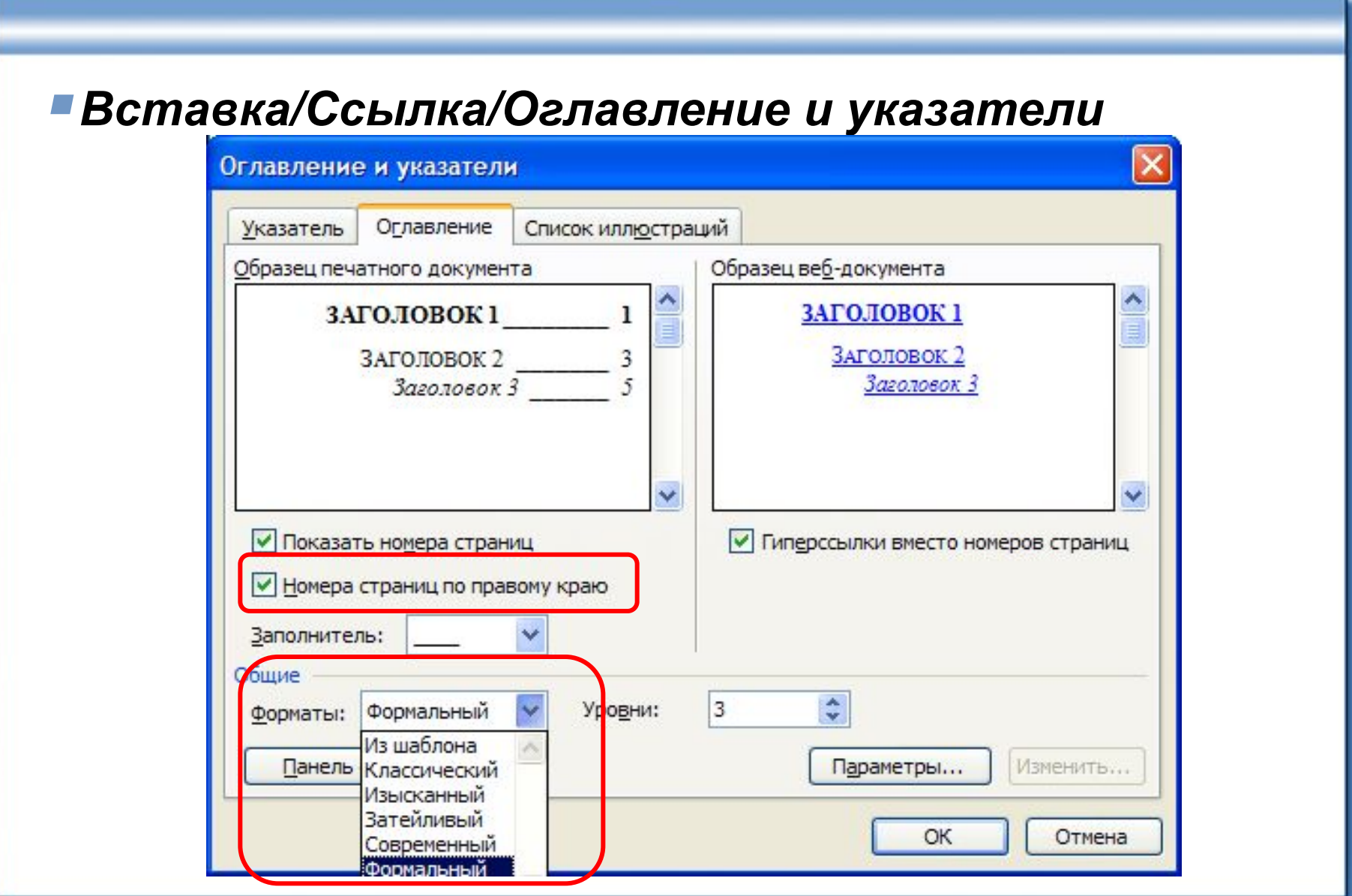

# **Оновлення змісту**

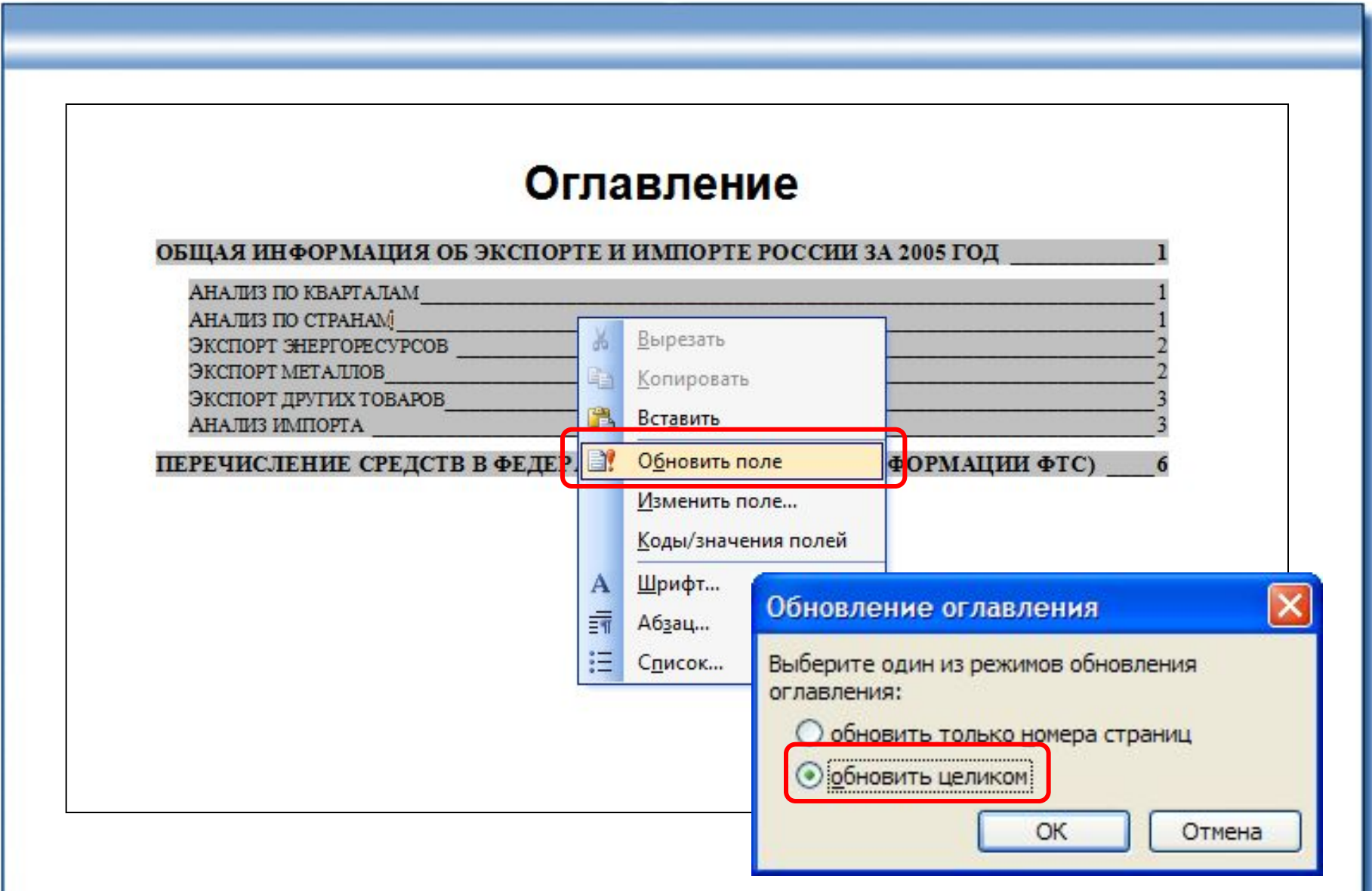

## **Сноски**

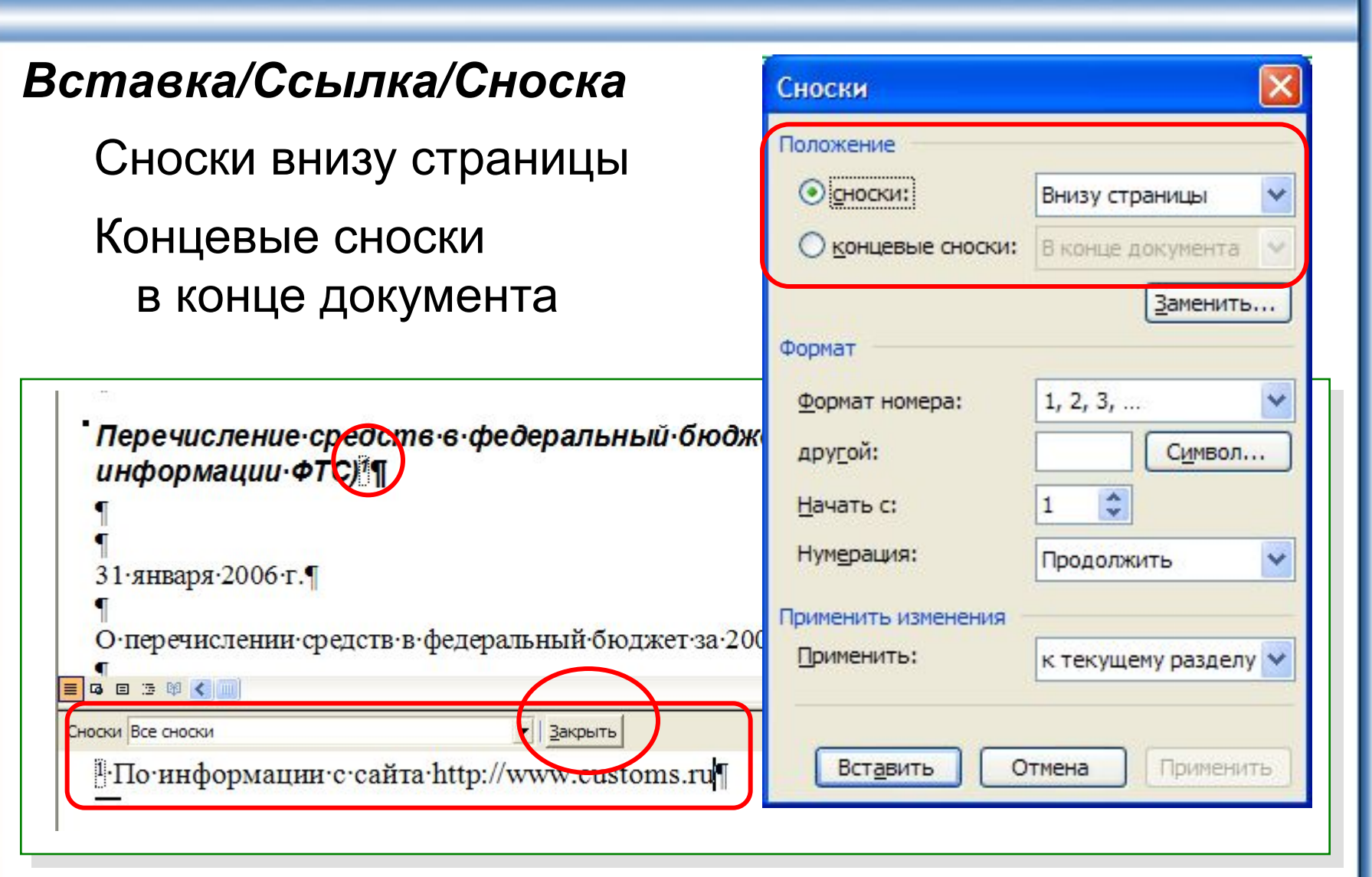

#### **Вставка назв**

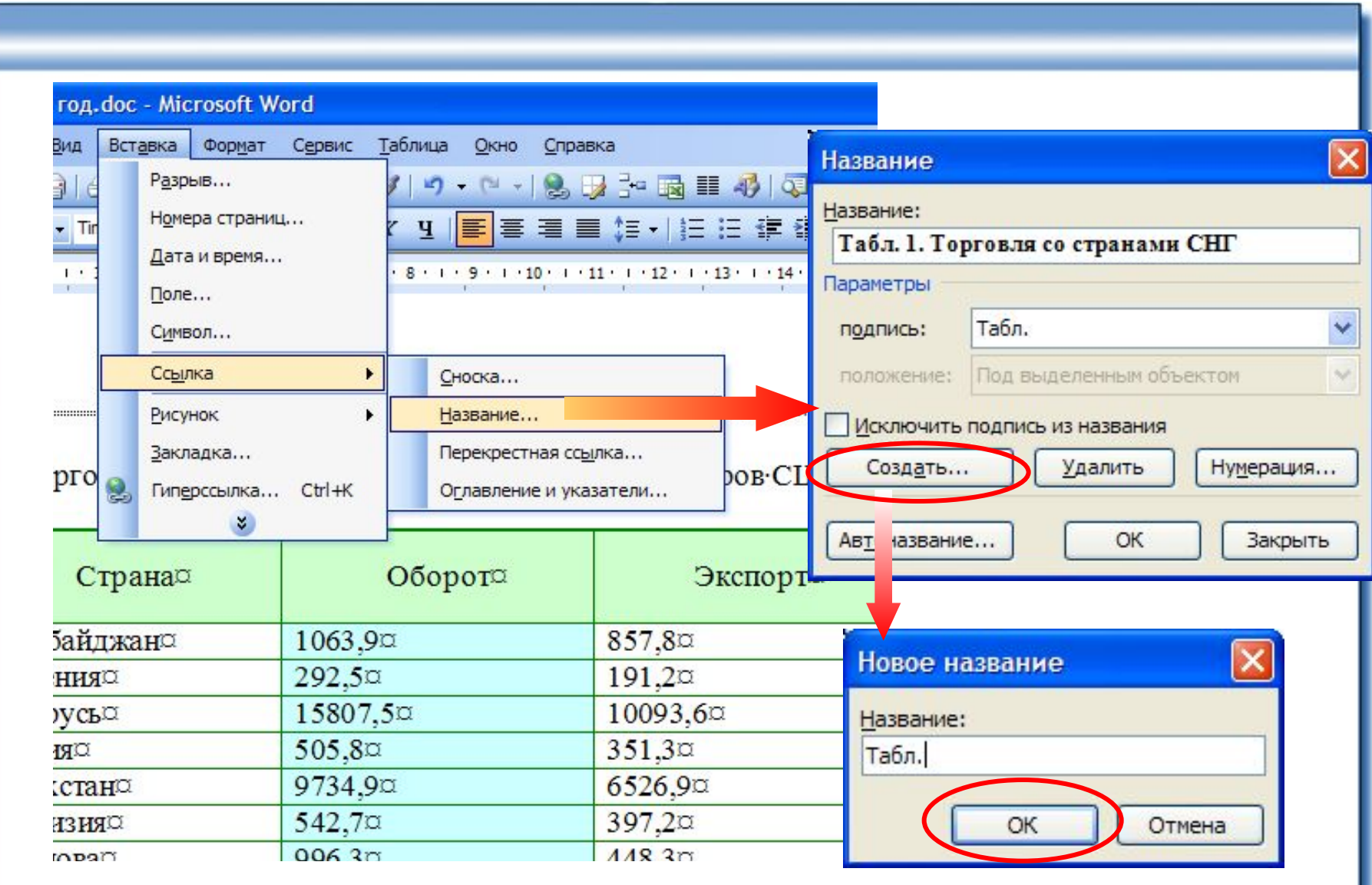

#### **Перехресні посилання**

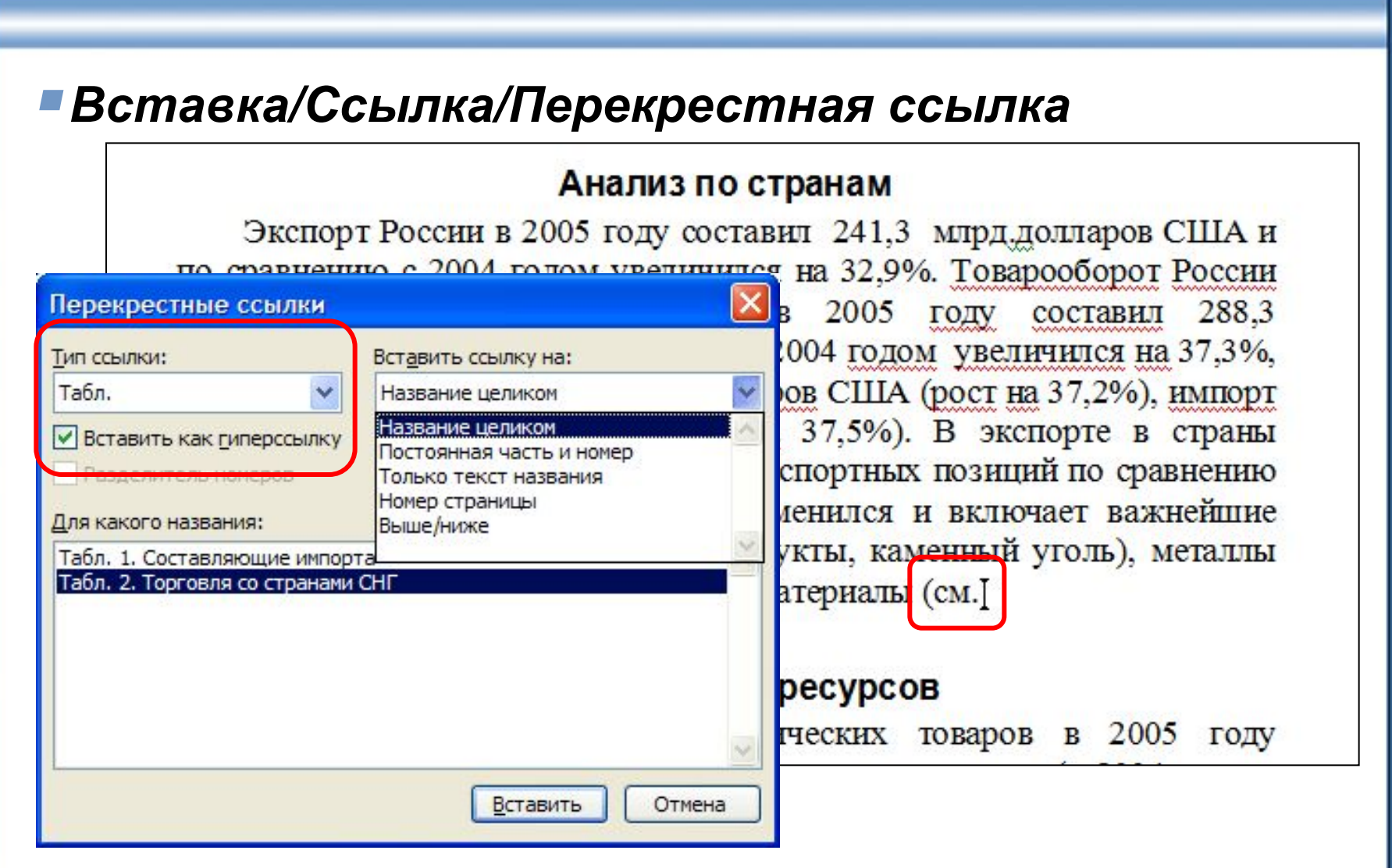

#### **Вставка розриву сторінки**

#### **Разрыв страницы Можно создать разрыв отображается страницы вручную, нажав CTRL+ENTERпунктиром** 240.1 94.9 составило 159 процентов от планового задания. 77.1 223.6 860.5 902.2 29 января 2006 г. 12403.1 7774.4 О перечислении средств в федеральный бюджет за о Разрыв страницы ральный бюджет ФТС России сообщает, что за октябрь 2005 года таможе федерального бюджета перечислено 197,79 млрд. рубле запланированного задания. Плановое задание выполнено на 183 процента. Таким образом, за десять месяцев текущего года тамож деральный бюджет за 2005 год перечислено в федеральный бюджет 1 триллион 615,08 составило 153 процента от планового задания. предварительным данным за декабрь 2005 года од федерального бюджета перечислено 252.2 млрд.

# **Розділи документа**

#### *Вставка/Разрыв*

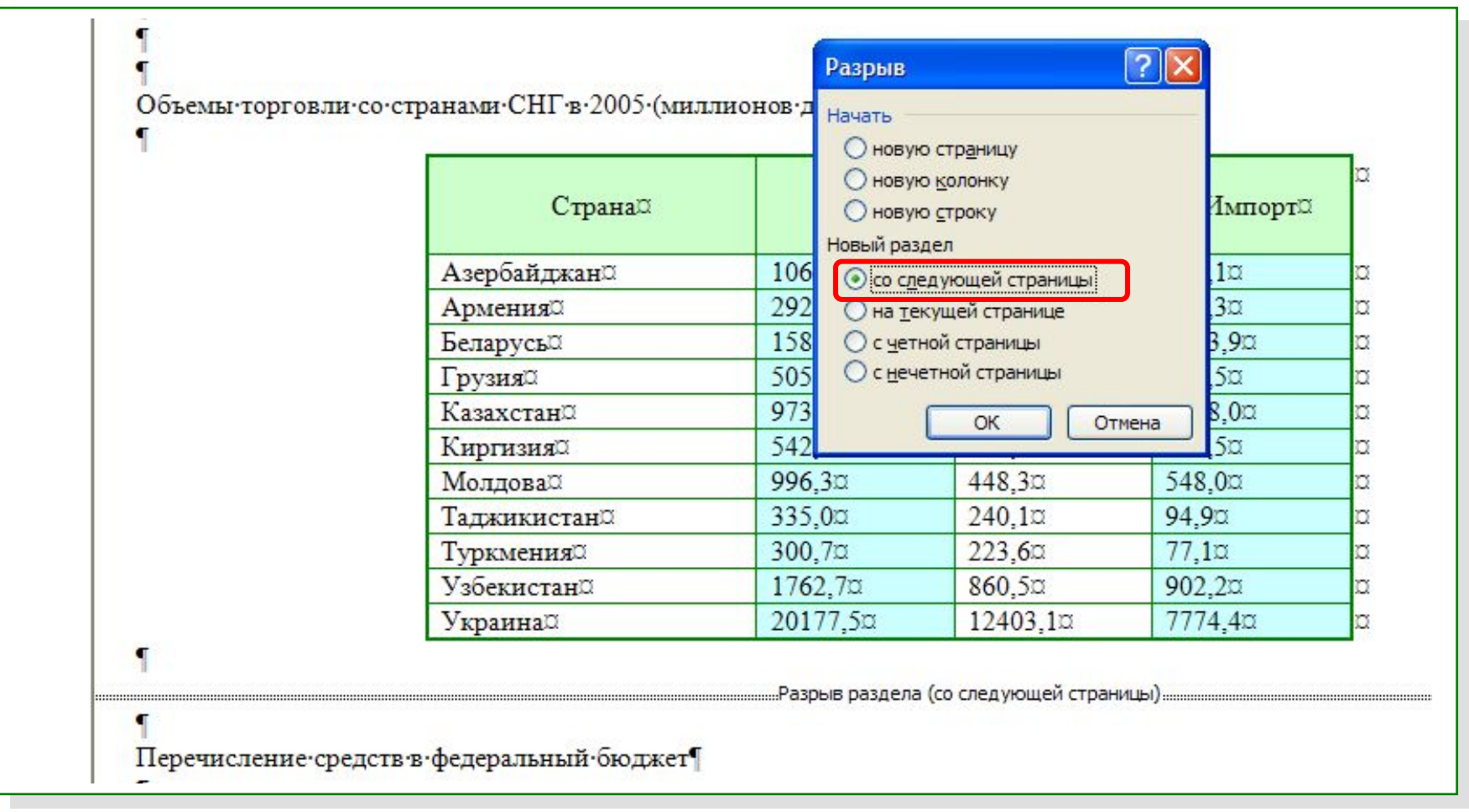

### **Розбиття тексту на колонки**

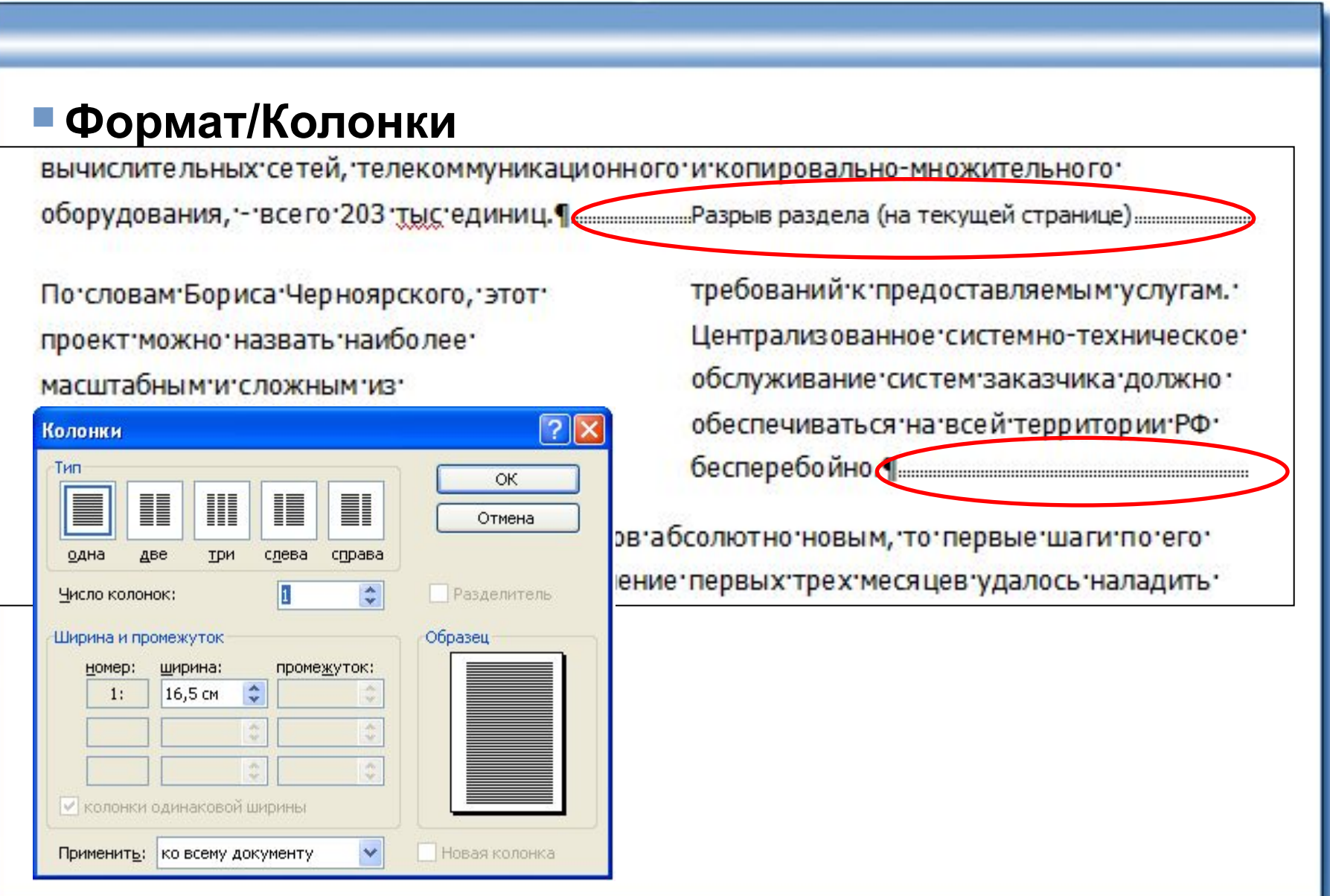

# **Нумерація сторінок**

#### *Вставка/Номера страниц*

#### **Номери сторінок не видно в звичайному режимі перегляду**

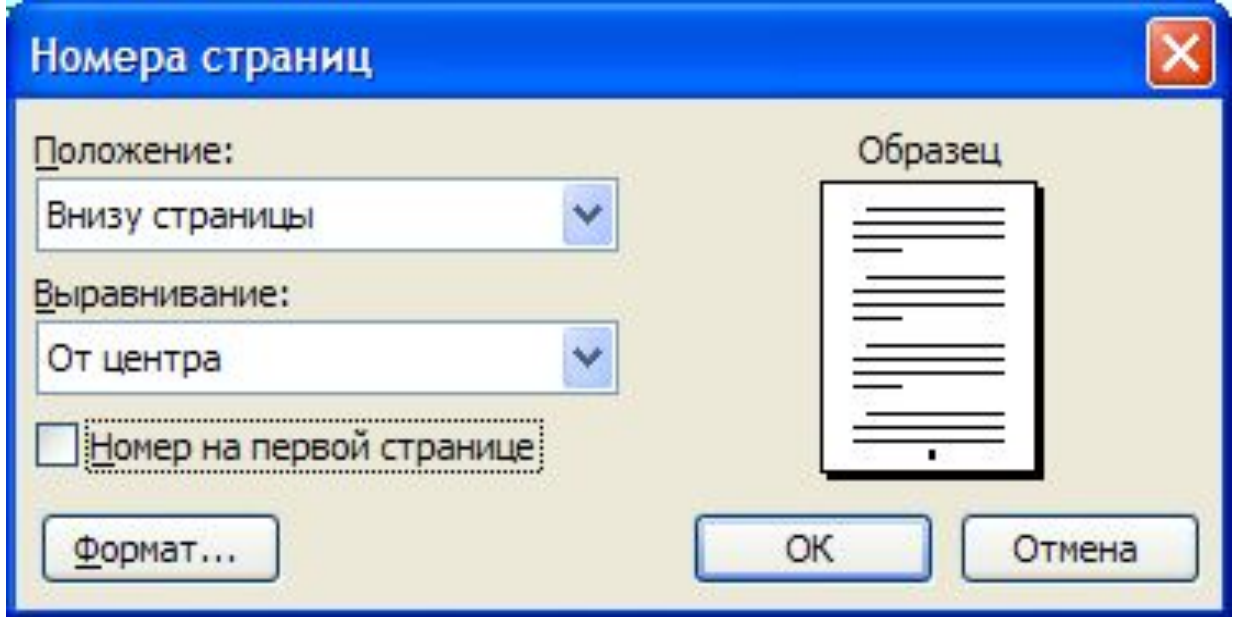

### **Перевірка орфографі**

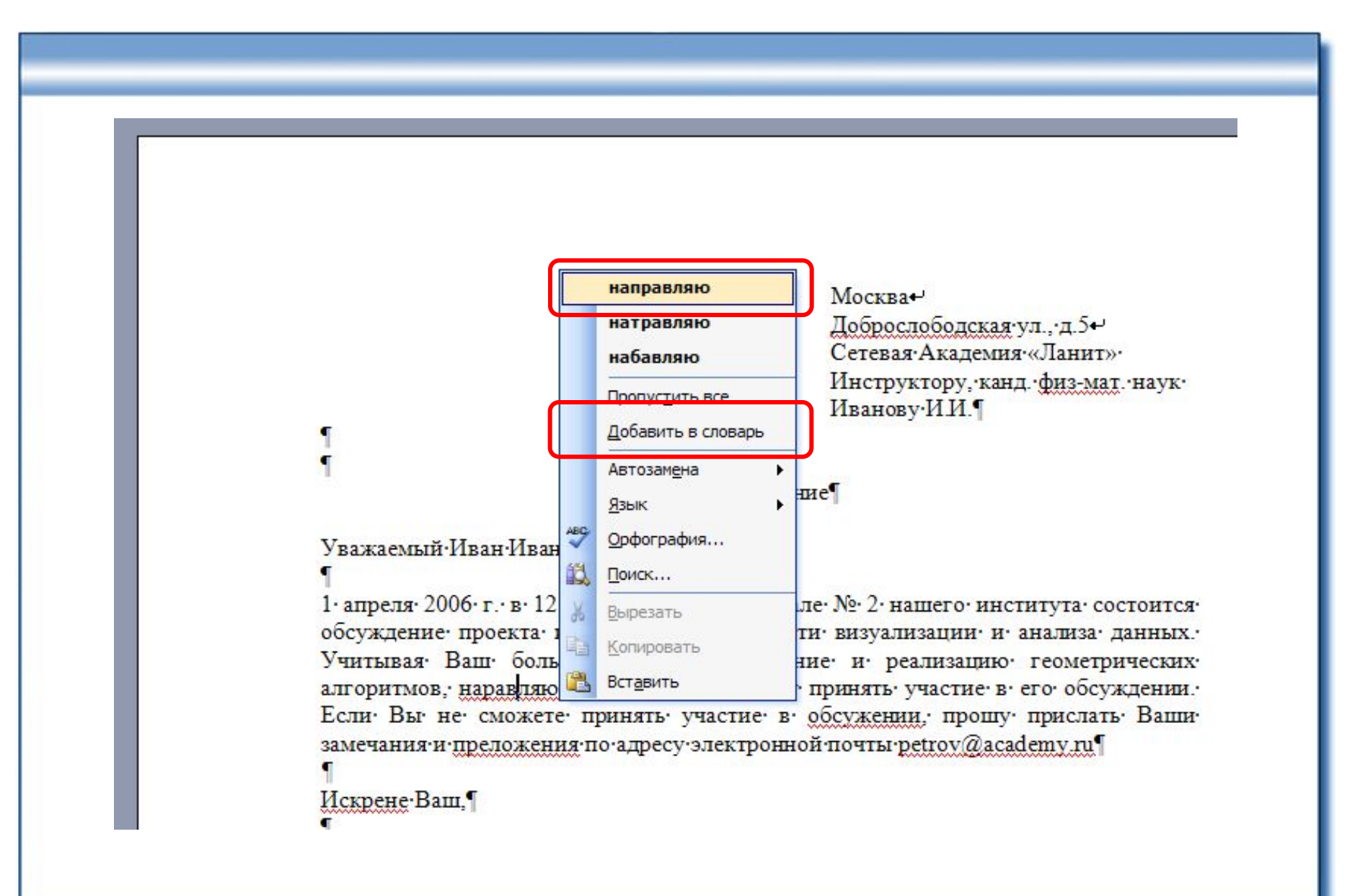

### **Перевірка правопису в документі**

#### *Сервис/Правописание*

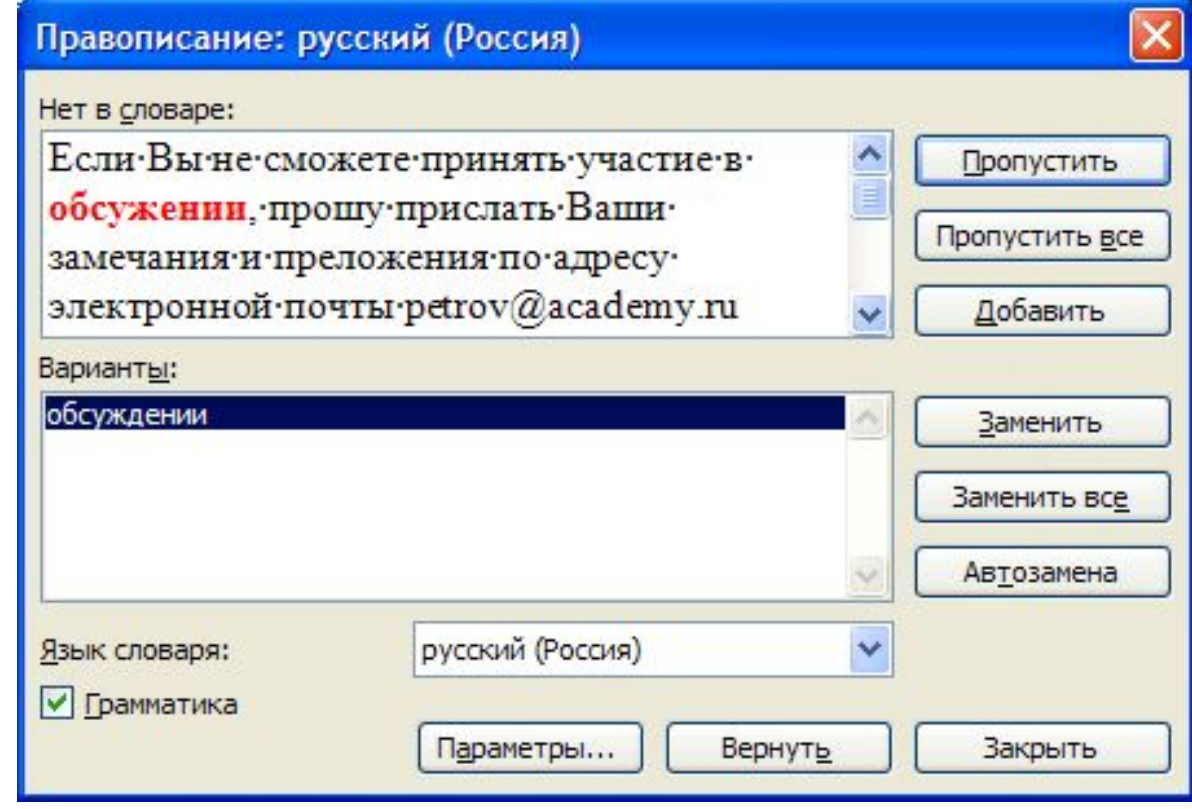

#### **Режим запису виправлень**

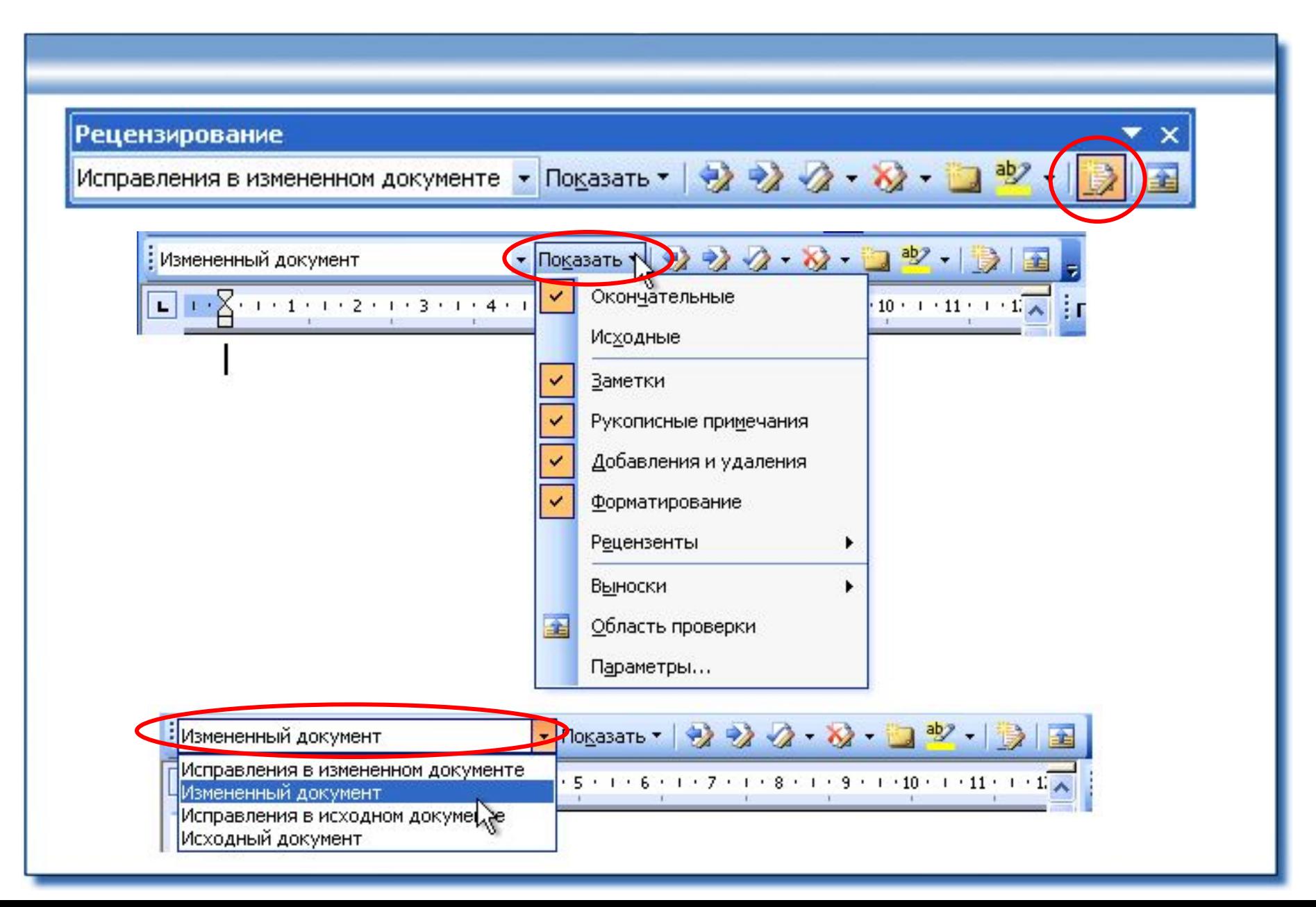

### **Прийняття та відхилення виправлень**

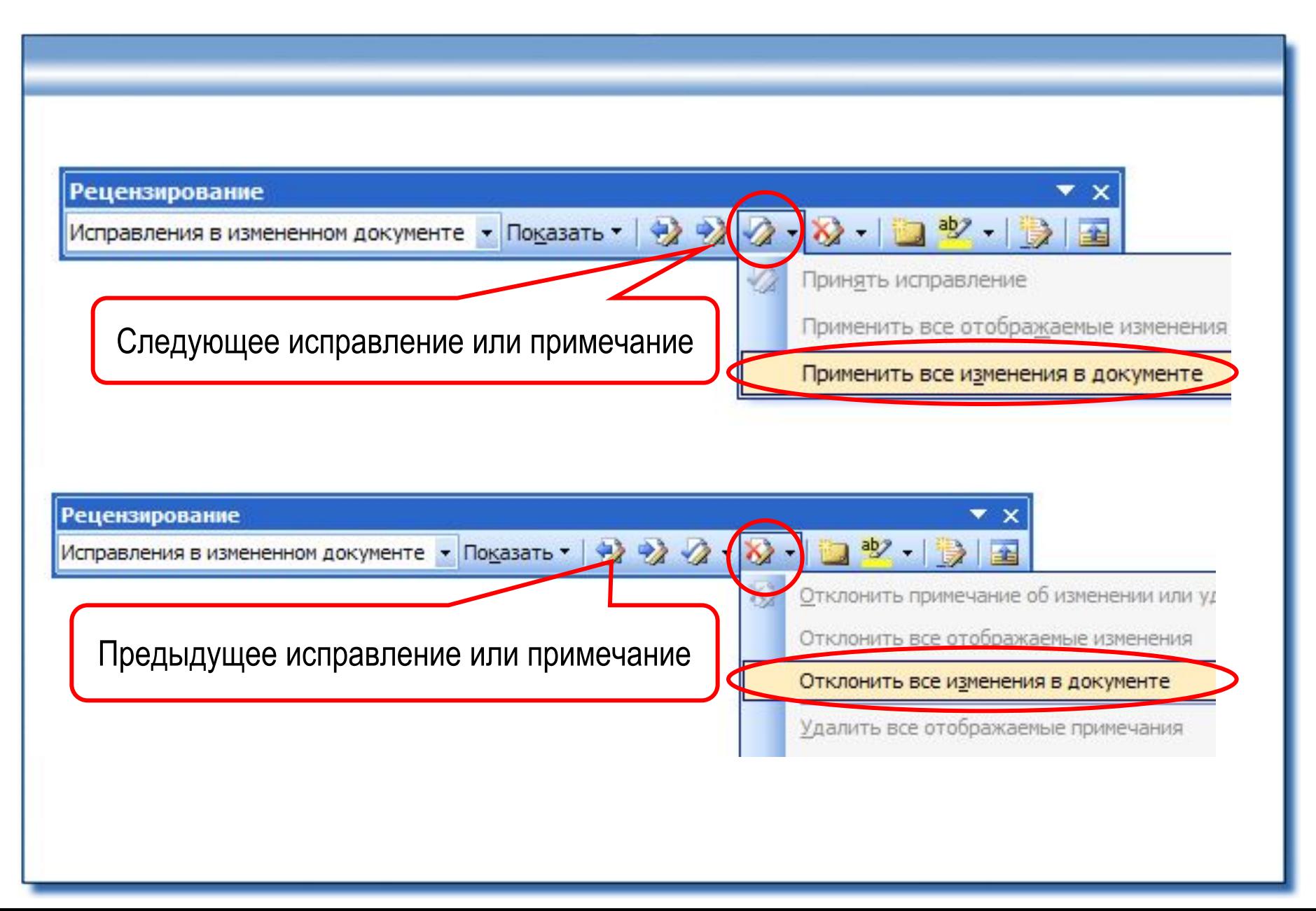

### **Відправлення файлу на рецензію**

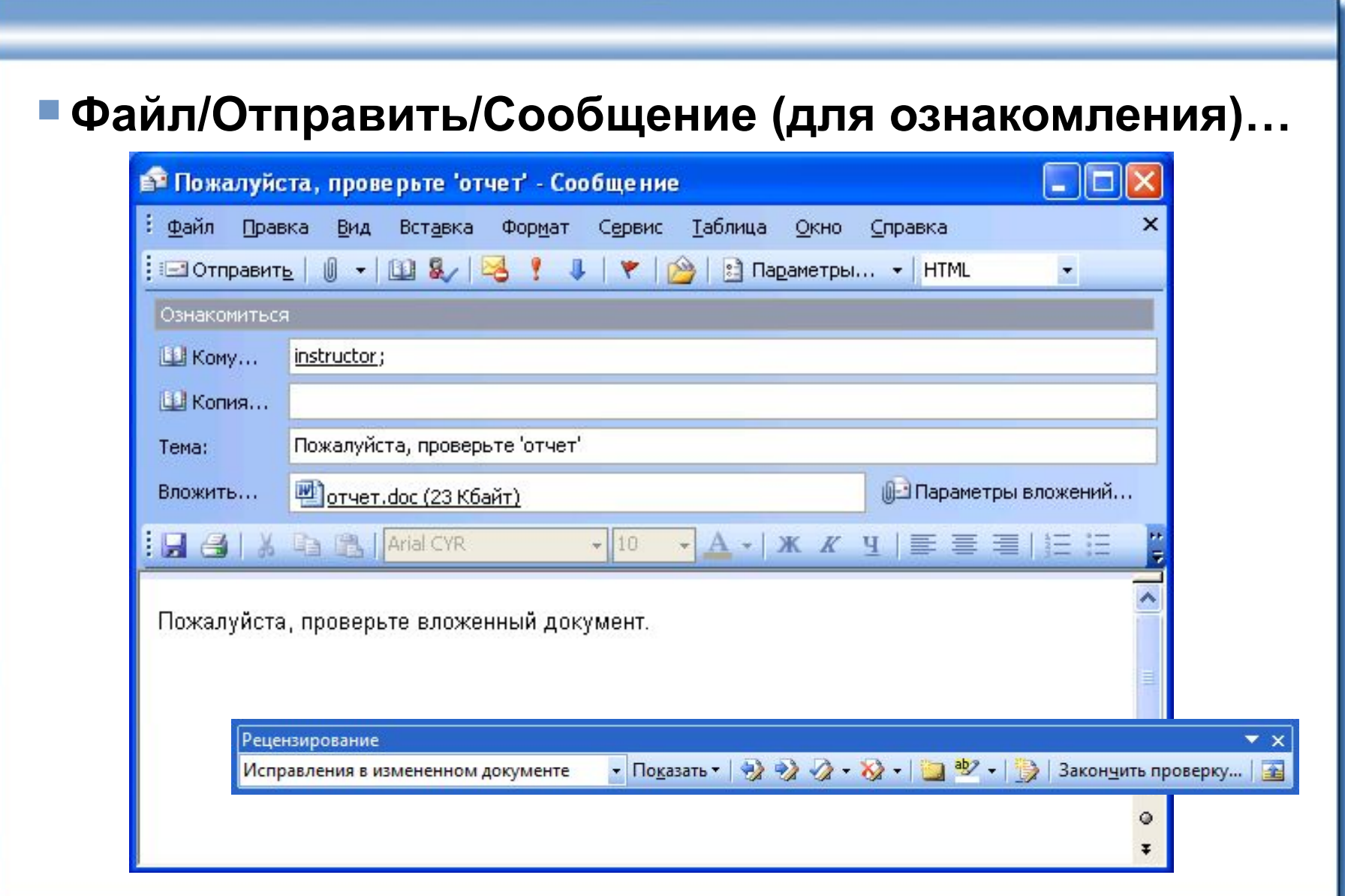

# **Версії документа**

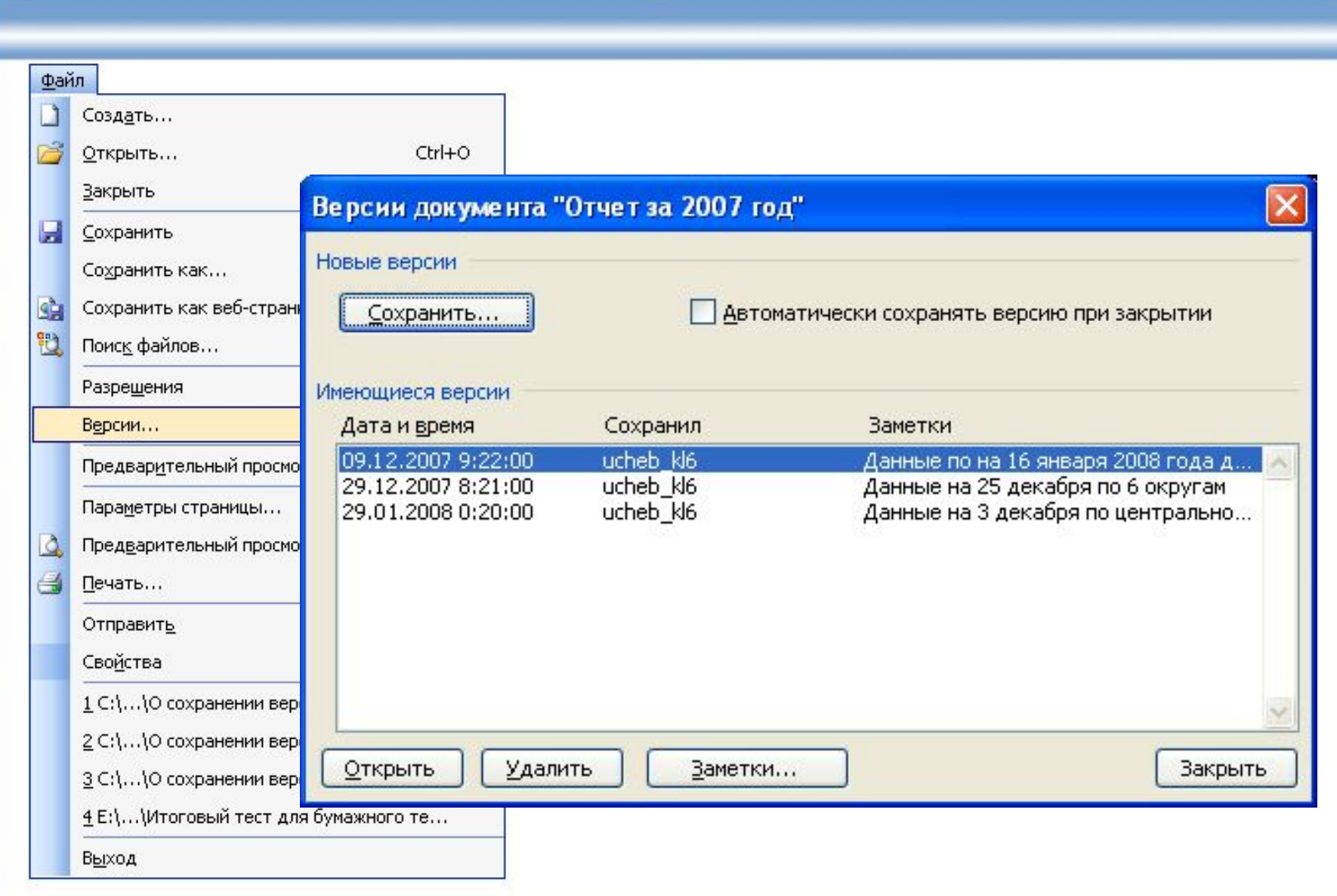

#### **Тепер ви вмієте:**

- **Використовувати основні елементи призначеного для користувача інтерфейсу**
- **Створювати, відкривати, редагувати, зберігати і роздруковувати документи**
- **форматувати текст**
- **використовувати стилі**
- Створювати списки, таблиці
- **Додавати ілюстрації в документ**
- **Створювати зміст, використовувати виноски і перехресні посилання**
- **Додавати нумерацію і розбиття для сторінок документа**
- **Налаштовувати перевірку правопису**

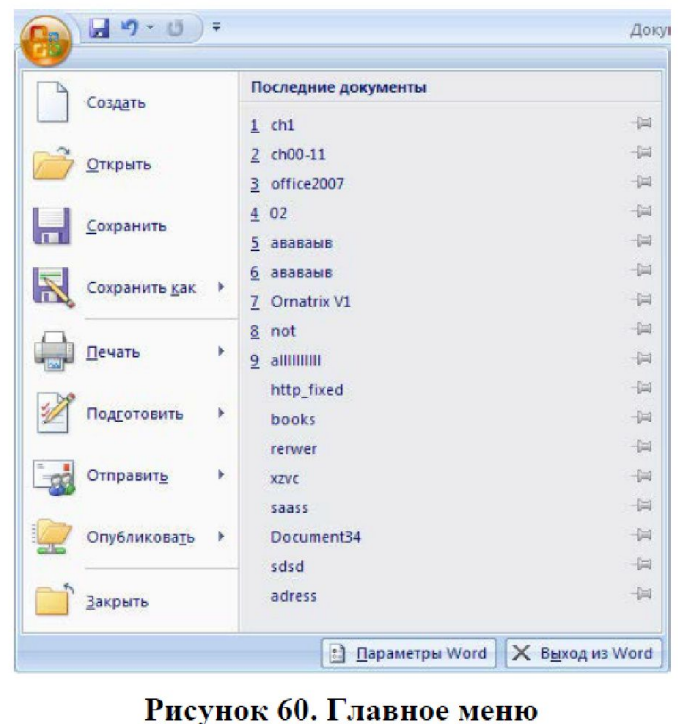

Меню Office

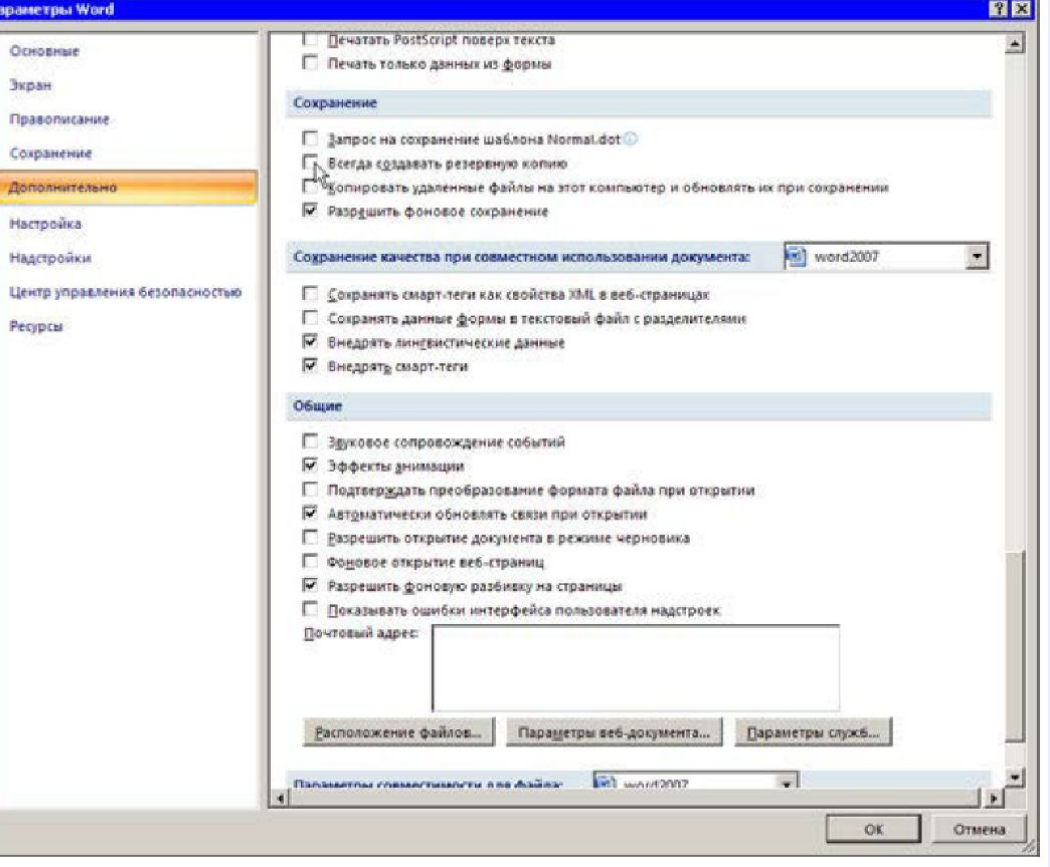

Рисунок 61. Параметры MS Word

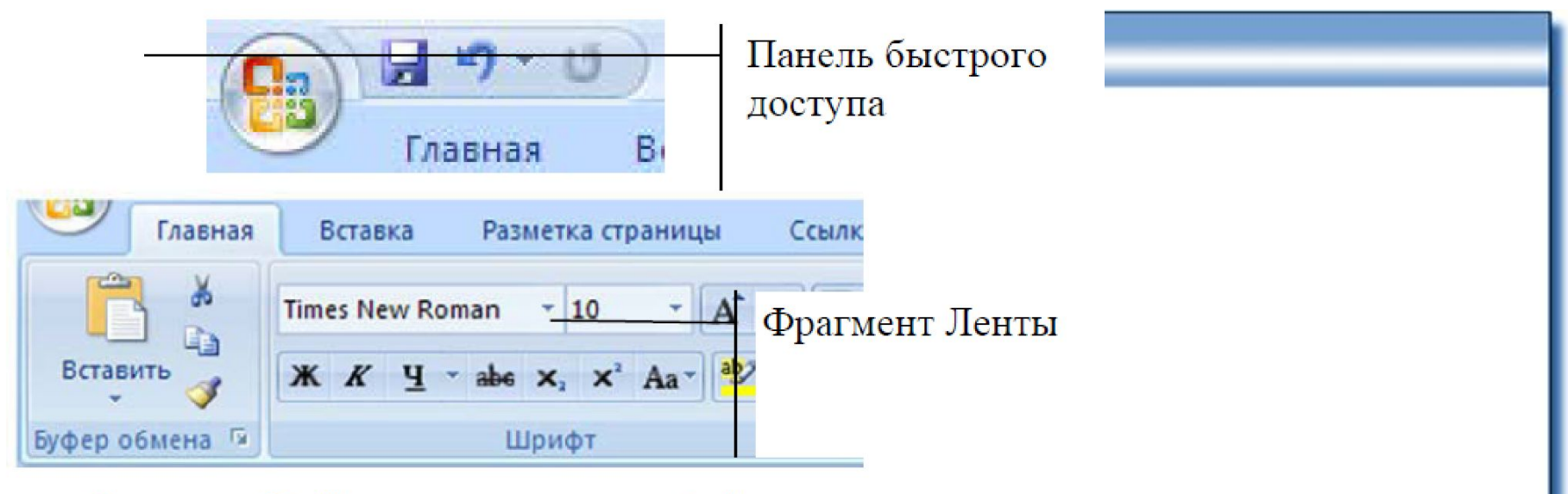

#### Рисунок 63. Изменения в интерфейсе

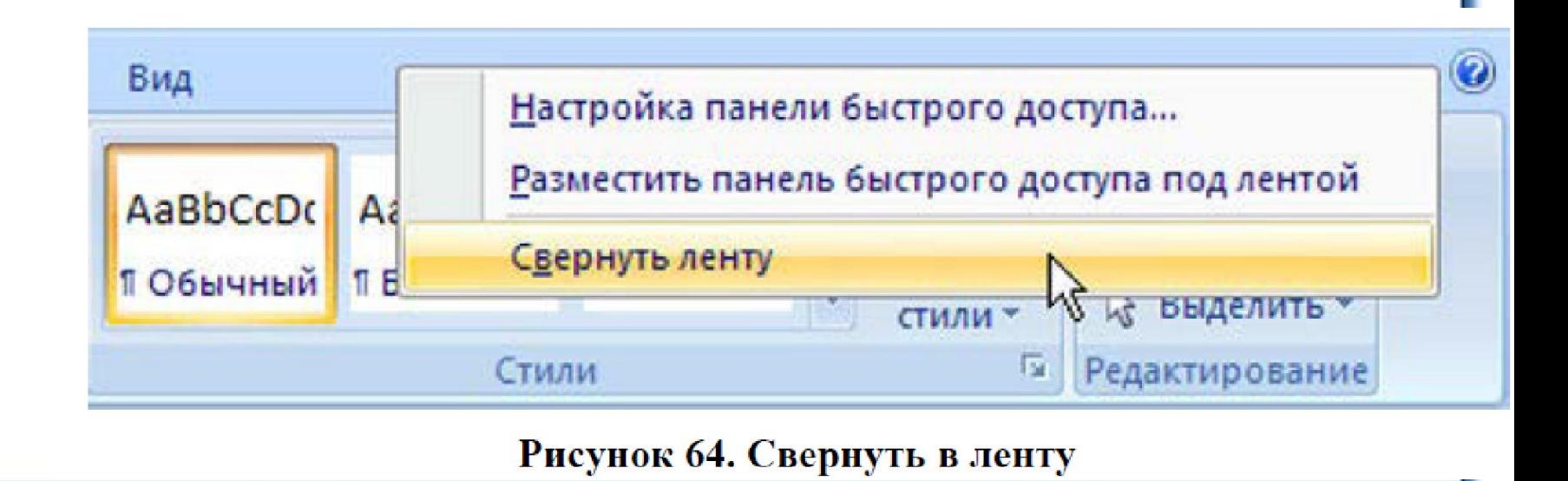

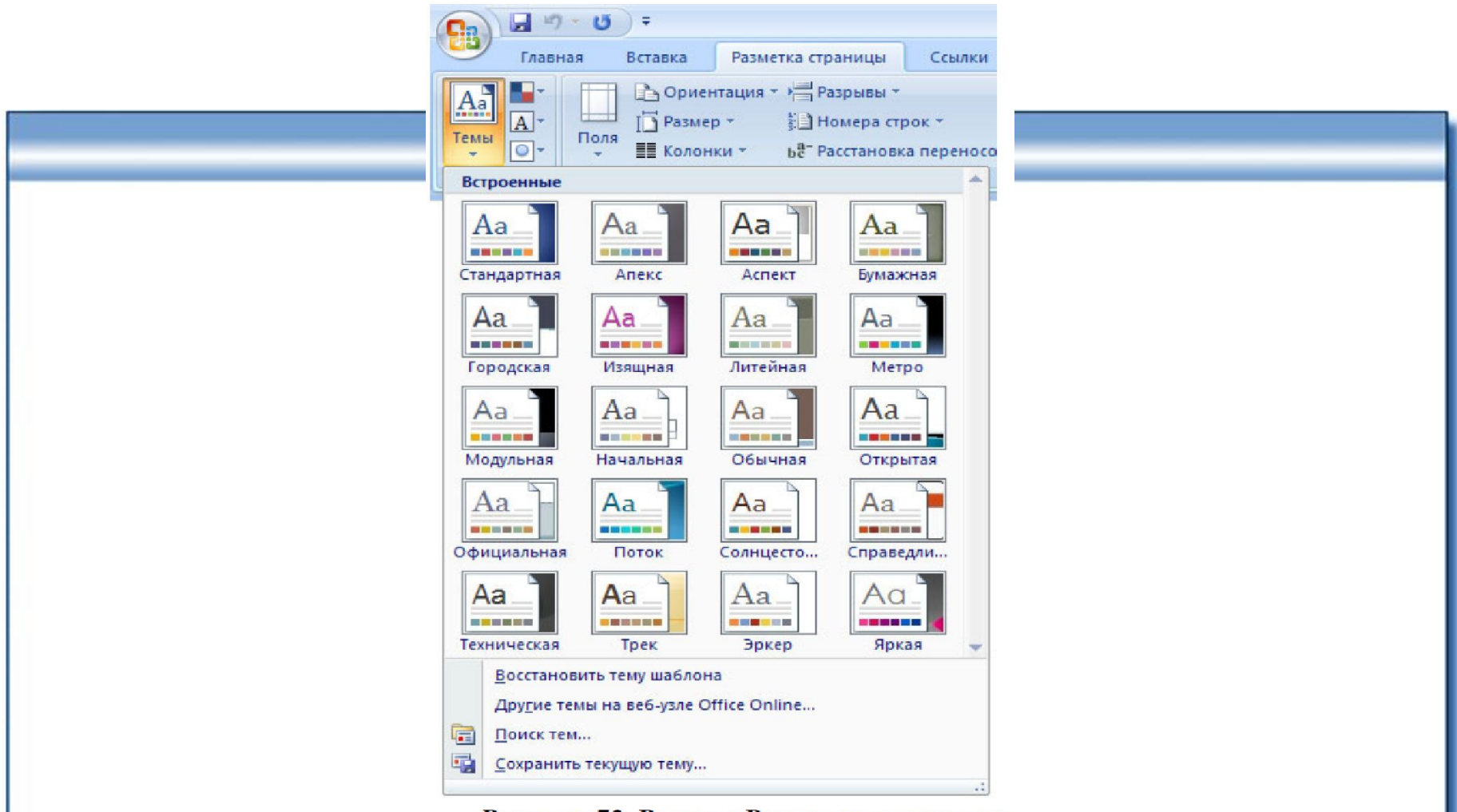

#### Рисунок 73. Раздел «Разметка страницы»

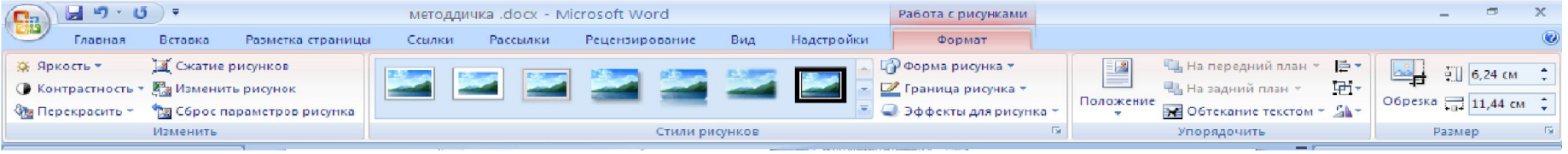

наличие только одного окна проекции - это своеобразная "изюминка" Вгусе - обычно в 3Dредакторах представлено 4 окна.

Основные инструменты программы вынесены на панель инструментов, которая содержиттри вкладки: Create, Edit и Sky&Fog. Первая предназначена для создания примитивов,

причем, в их числе как так и специфическиетакже четыре типа облака и горный источников света, для общей или подсветки

Прежде чем начать проектом, не заглянуть в окно где нужно разрешение изображения. Если вы объекты двигаться, то настройки анимации. Это File>Animation Setup. Тут можно

Для того чтобы создать в первый раз трехмерный мир, достаточно наугад кликнуть мышью в окне программы и несколько раз попасть по нужным кнопкам. Однако для того чтобы сделать его по живому реалистичным, нужно не только в совершенстве владеть инструментарием программы, но и быть хотя бы чуточку художником.

простейшие цилиндр, тор, конус, камень, гора, дерево. Есть поверхности - вода, земля, ландшафт, и несколько которые используются освещенности сцены отдельных объектов.

работу над лишним будет File>Document Setup, установить выходного собираетесь заставить нужно также указать можно сделать в окне указать продолжительность

анимации, а также такой важный параметр, как частота кадров в секунду (FPS). По умолчанию он равен 15, а для получения качественного видеоролика нужно установить не менее 25.

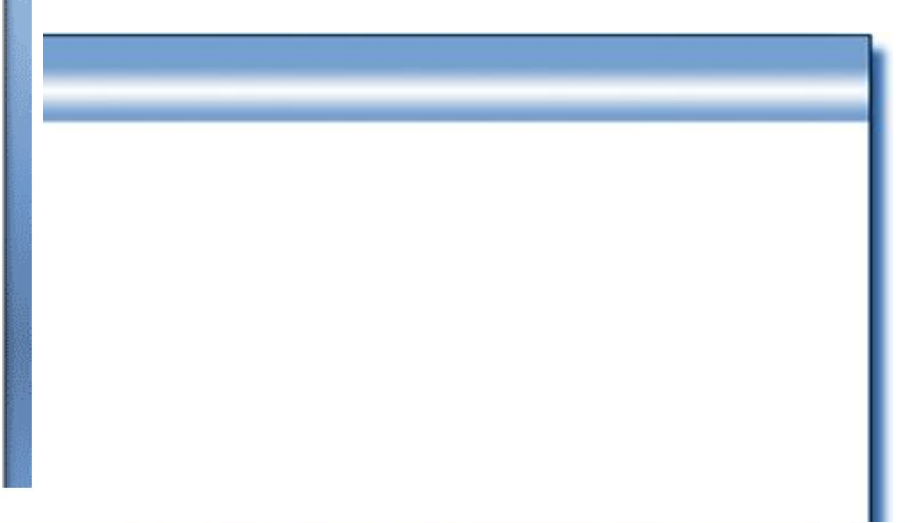

 $\equiv$ 

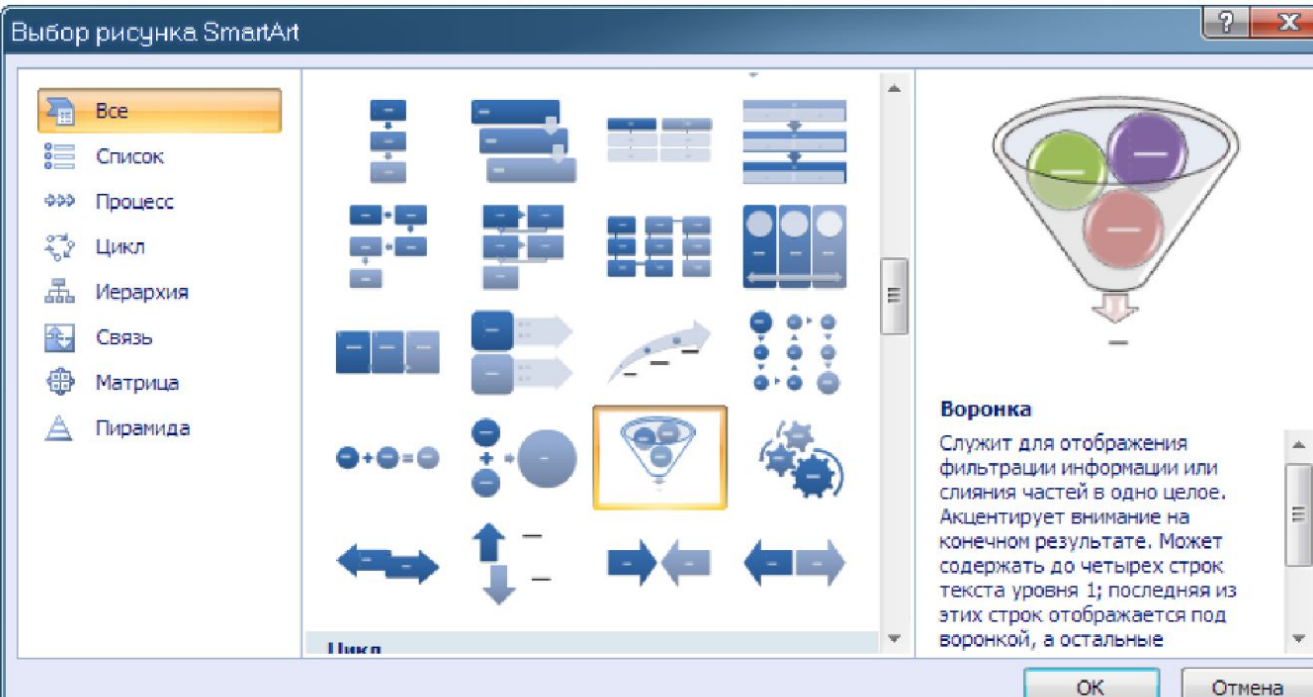

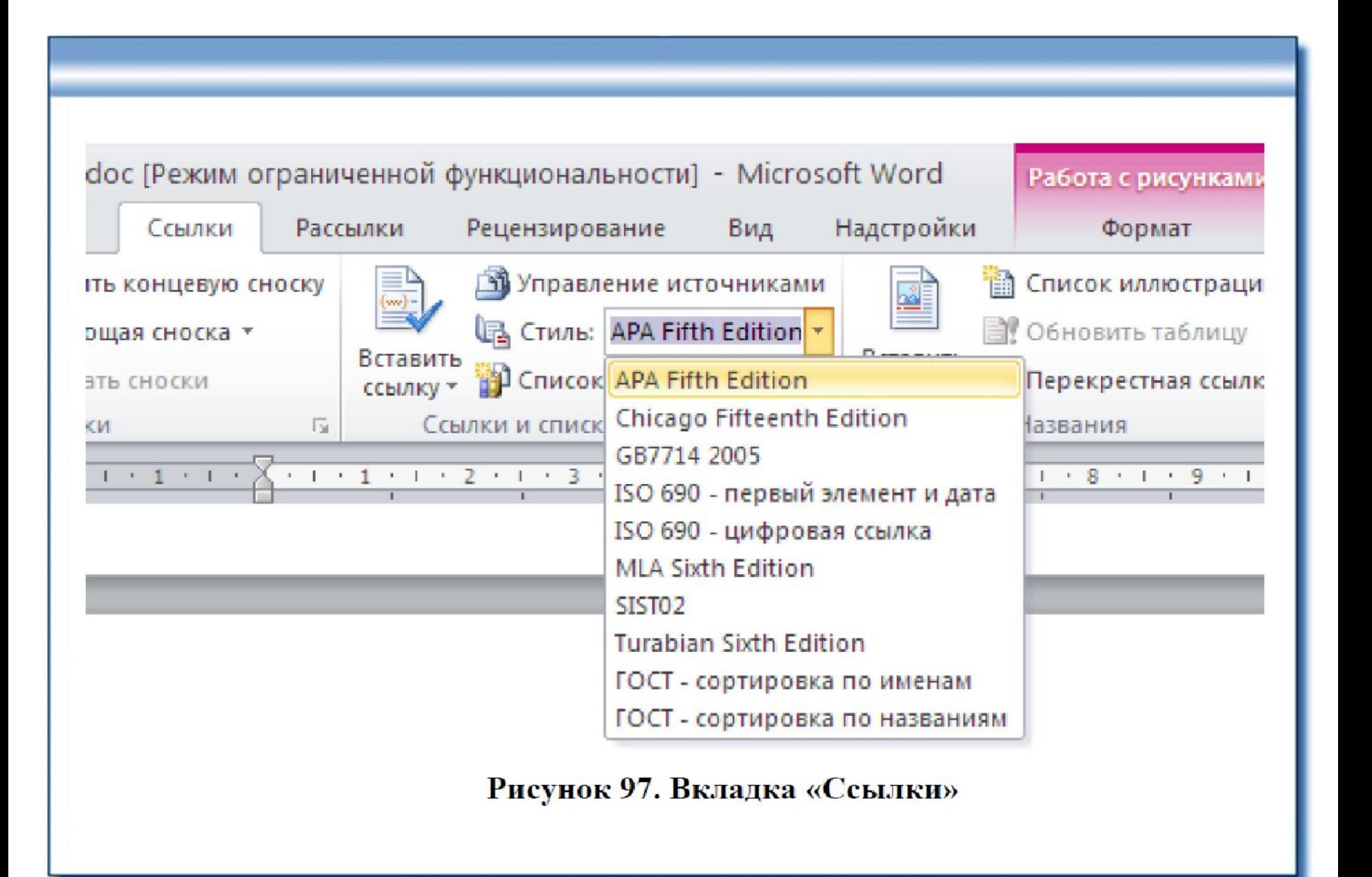

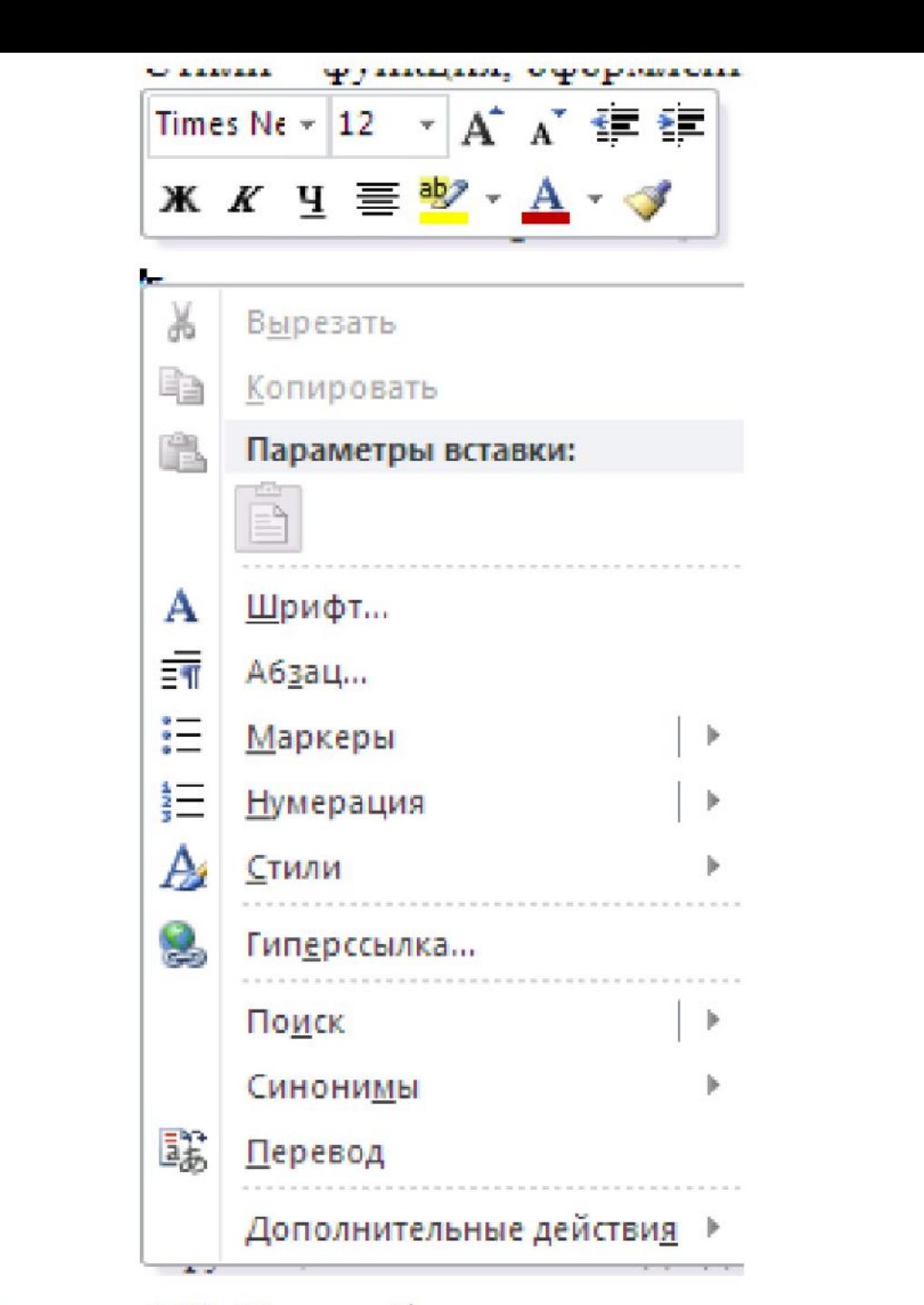

Рисунок 110. Панель быстрого редактирования